## **California Career Development Event Tabulations Program Version 2.14**

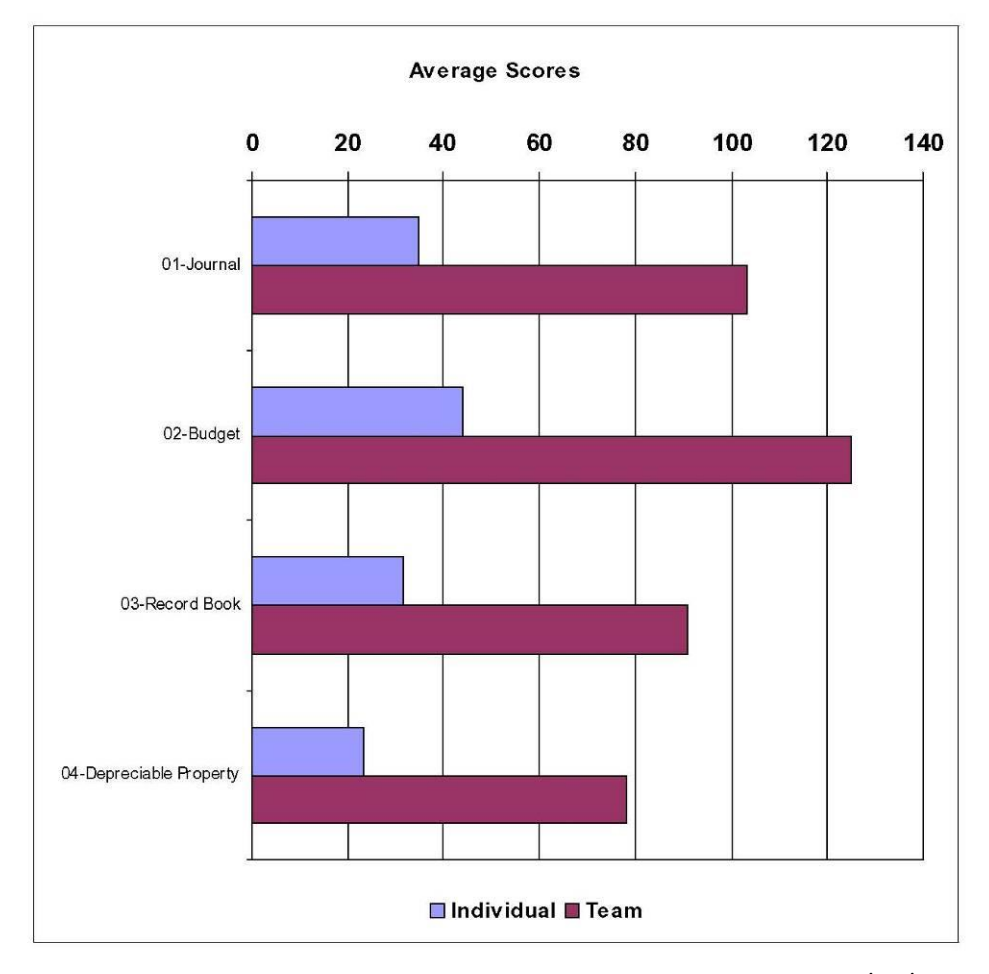

12/23/2020

## **Table of Contents**

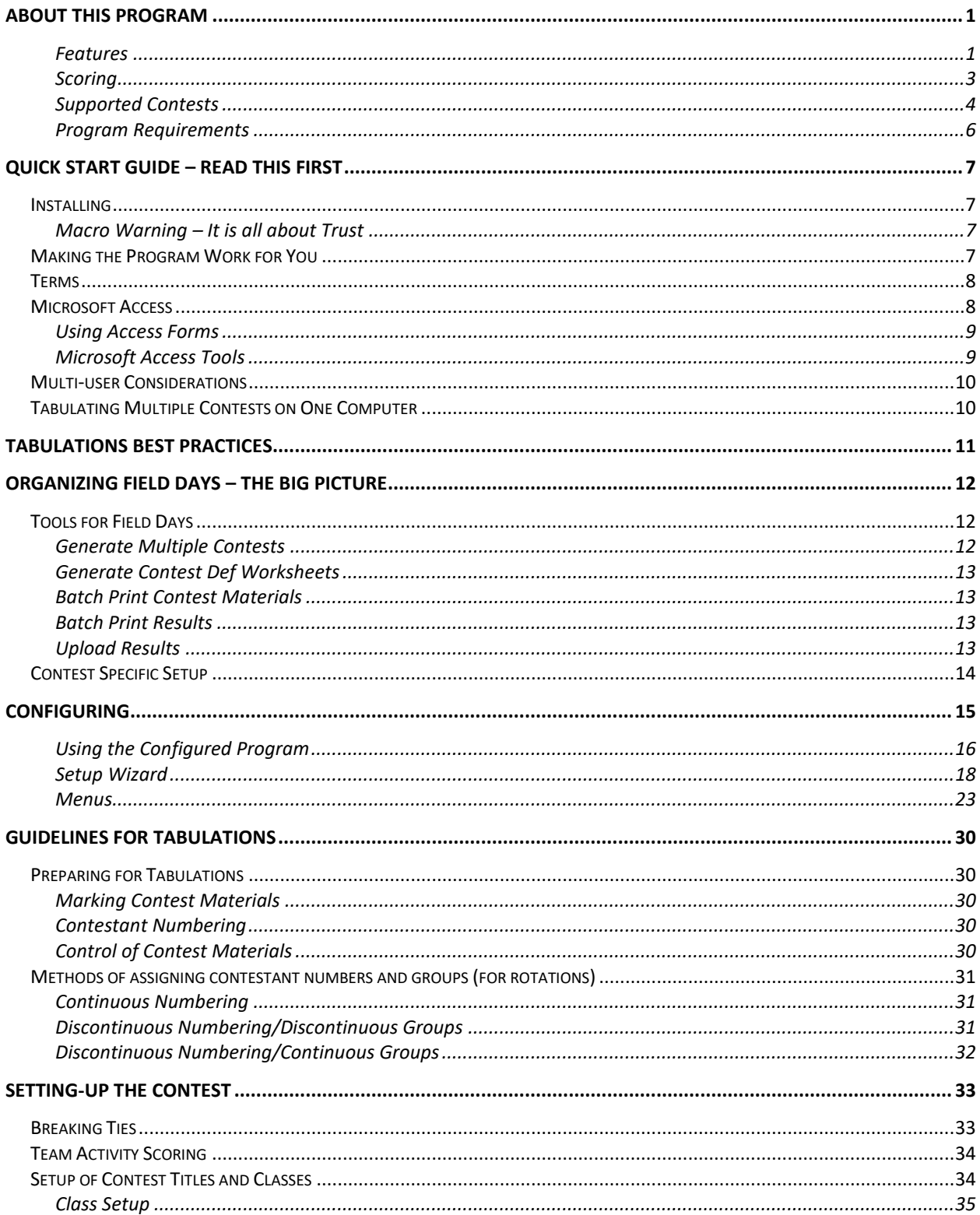

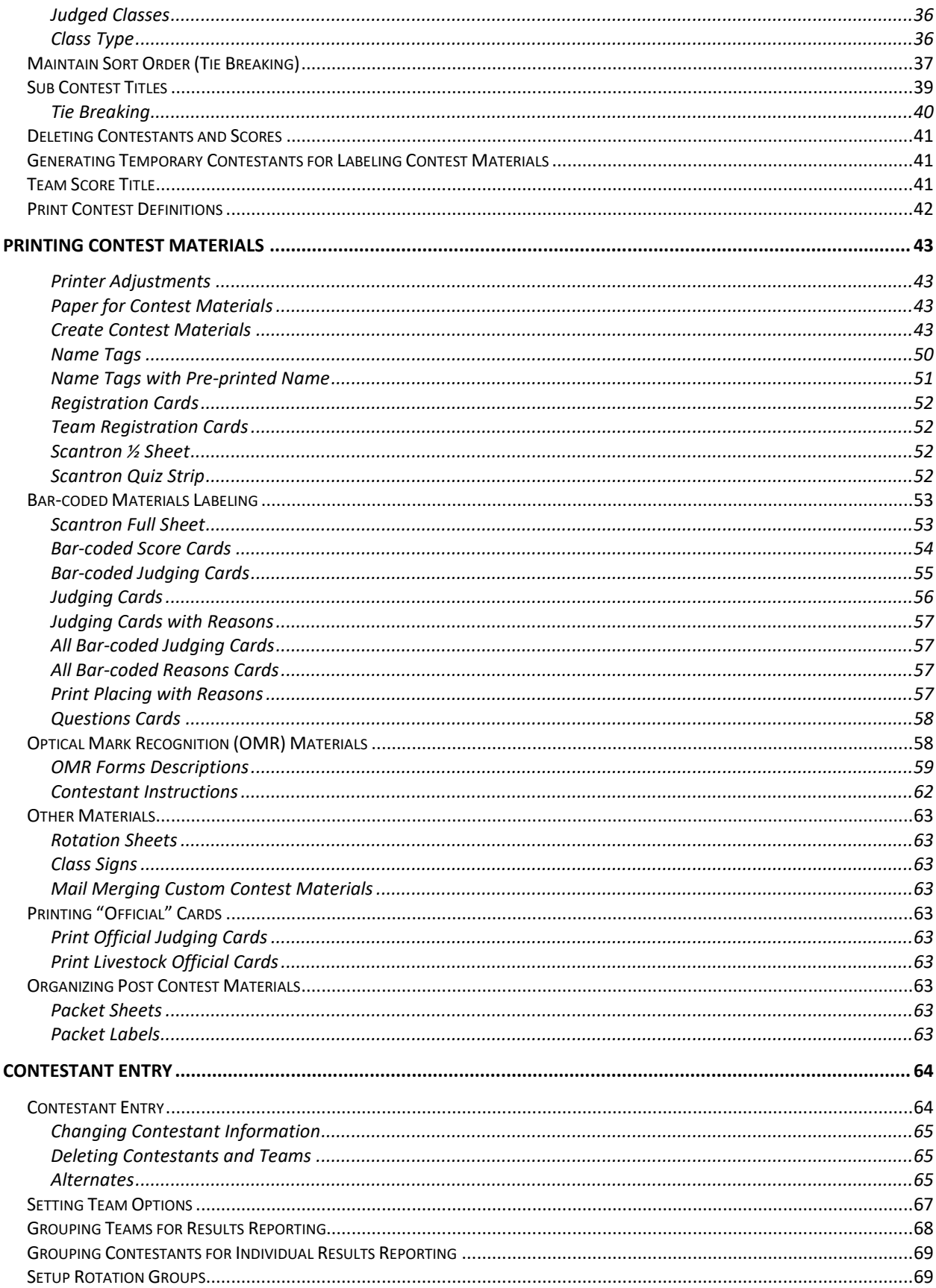

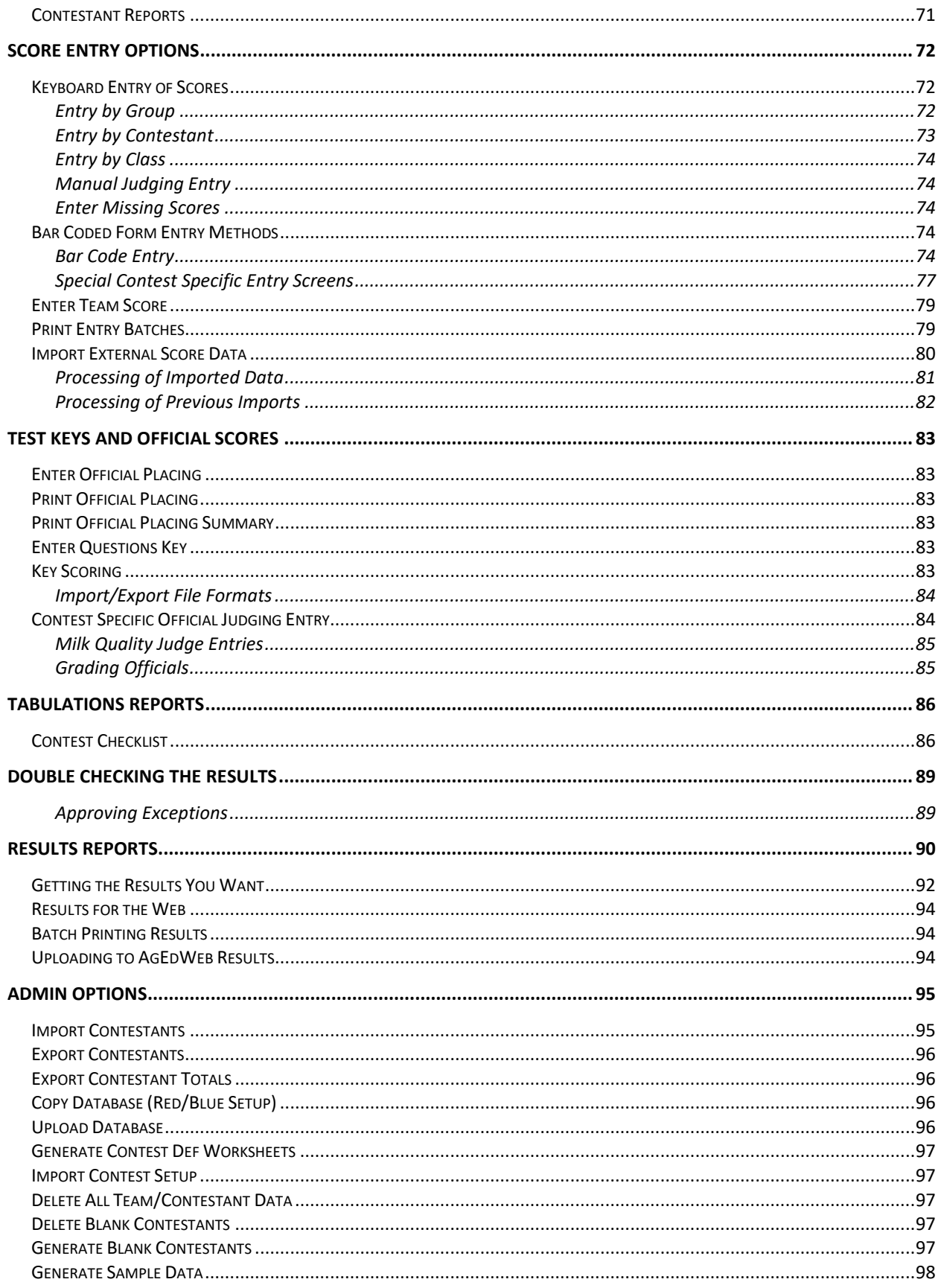

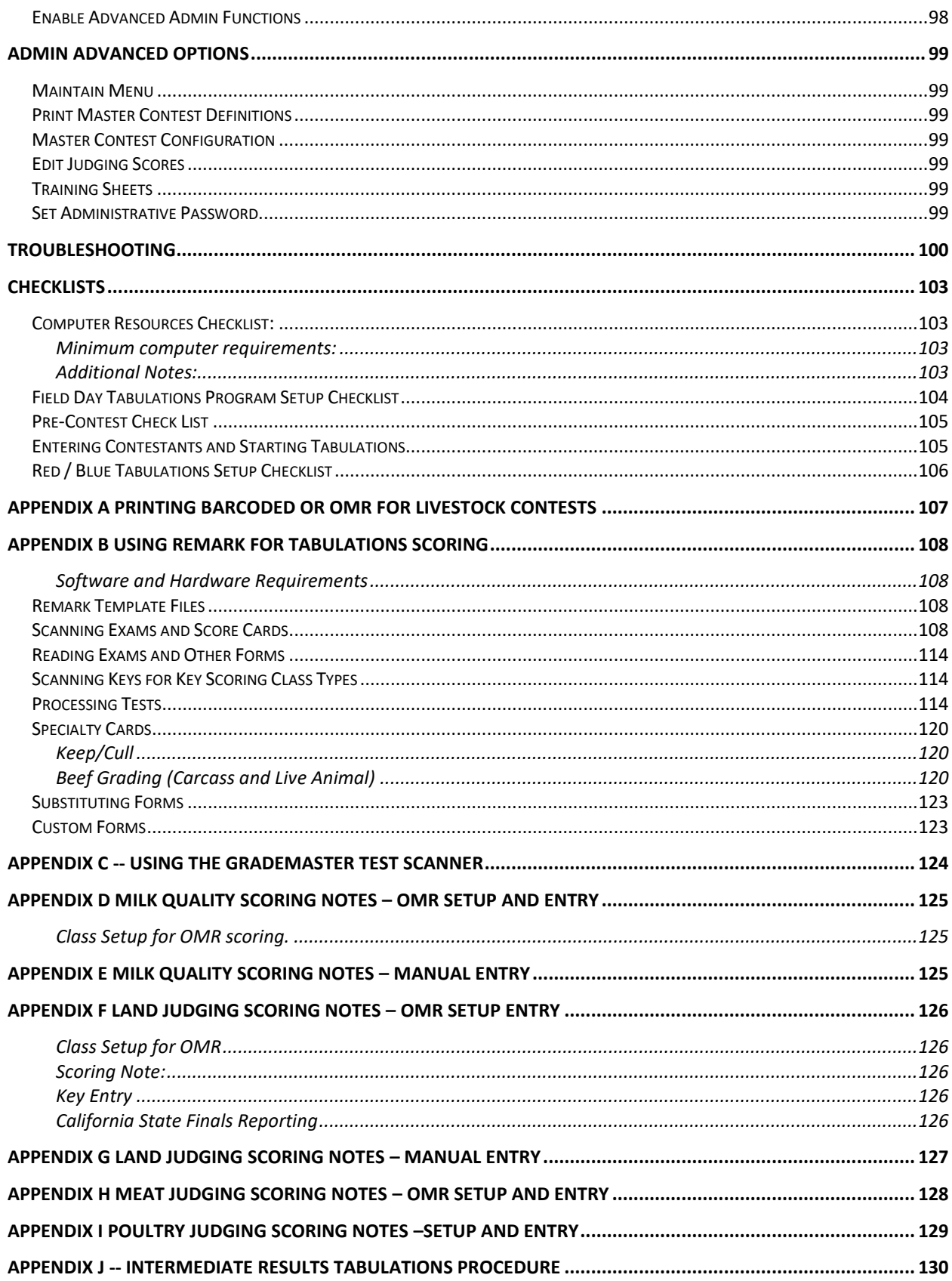

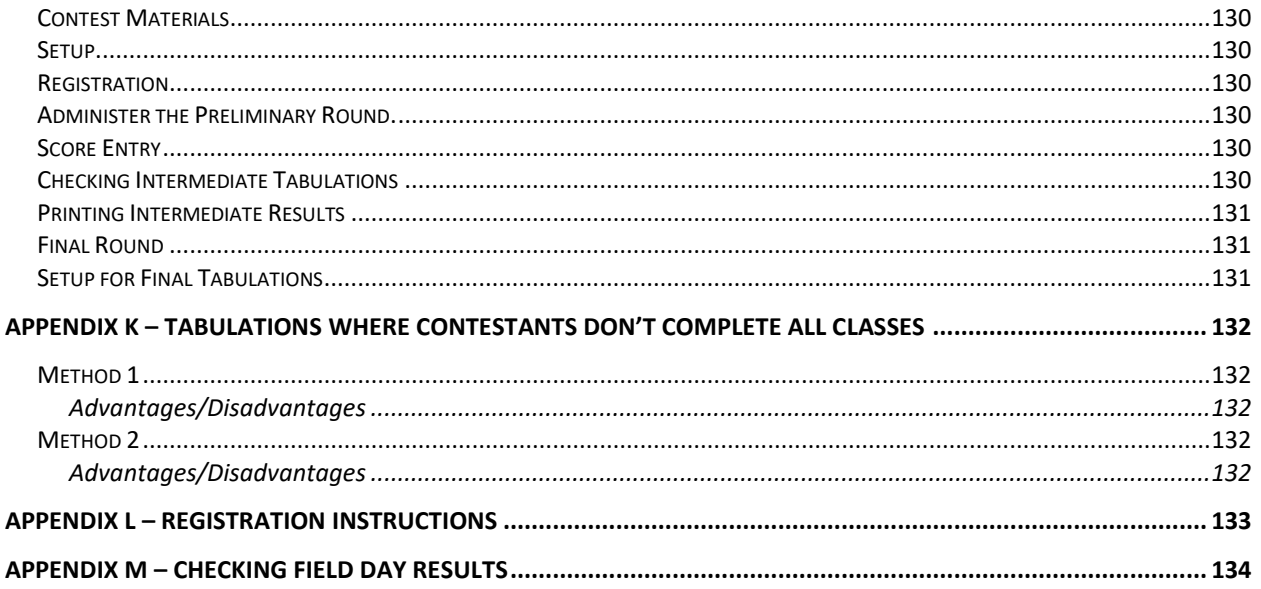

## <span id="page-6-0"></span>**About This Program**

This tabulation program was developed with initial funding from the California Agricultural Teacher's Association (CATA) and the California FFA. The program is based on programs developed in MS-Access by Michael Spiess for California State University, Fresno. Bar code features were modeled after MS-DOS programs originally developed by Richard Meade (CSU, Chico). Current programming and support is provided by Michael Spiess (*mspiess@csuchico.edu*) at CSU, Chico.

MS-Access is required to run the program. This copyrighted program is designed for the use of California Career Development Events and may be used free of charge by any institution hosting a CDE event. Programs are designed to comply with the official CATA rules (at the time of their development). Additional features are available for 4H and Collegiate Judging events.

This highly configurable program is designed to be flexible enough to tabulate most CDE events. Features for data entry, materials printing (score sheets), and results are rich with options to accommodate the practices of most institutions. However one size rarely fits all! Institutions adopting these programs are strongly urged to evaluate the program before adoption. The Access program contains all the code and data. When tabulations are complete all the contest data will be contained in the Access file.

### <span id="page-6-1"></span>**Features**

- ❑ Contest and Class titles are user defined.
- ❑ Up to 24 classes can be defined.
- ❑ Classes for Hormel, reasons, and scores up to 9999 are supported. Hormel scoring is automatic.
- ❑ Classes can be configured to automatically multiply a raw score for proper weighting of the class.
- $\Box$  Classes can be hidden before or during a contest if they will not be used or need to be dropped from results.
- $\Box$  Classes can be grouped in any combination for the purpose of computing sub contest awards.
- $\Box$  Data entry by keyboard and/or bar coded form (uses a light pen). Keyboard entry by class, class/group, contestant, and missing scores only are supported.
- ❑ Optical Mark Recognition (OMR) using Remark software is supported with templates and form.
- ❑ Data can be imported from sources such as test scoring machines and scanners. Key Scoring is an option that allows entry of answer keys to score forms imported from a file.
- $\Box$  Teams can be any size, team scores are computed from the designated number of high individuals (ex. Top 3 of 4 or top 5 of 5).
- $\Box$  Teams and individuals can be grouped for the purpose of computing separate results.
- $\Box$  Contestants can be grouped for rotations and data entry automatically or manually. Teams can be grouped for separate results reporting (within a single contest). Contestants can be grouped (e.g. age groups) for separate results reporting.
- $\Box$  Contest materials can be printed on your forms (ex. score sheet, Scantron) or as bar coded cards (ex. judging cards)
- ❑ Name tags, judge's sheets, and other support materials can be printed including randomized reasons orders and contestant lists.
- ❑ Contestants can be imported from external systems such as the CalAgEd Online Registration system. In California a direct download from the Registration System is used.
- ❑ Double checking can be practiced by printing double check sheets during data entry or by comparing the data entry of two separate computers. A check tabulations report is provided to check for missing and out of range scores.
- ❑ Tabulations can be checked to insure that classes, individual totals, and team totals fall within a predetermined range.
- $\Box$  Results can be printed at any time. Results can be printed continuously, one page per team, or one page per contestant. Summary results can print scores or just show placing.
- ❑ Official placing and cuts can be entered at any time before printing final results.
- ❑ Raw tabulations and status reports to aid score checking can be printed or viewed.
- ❑ Built-in quality assurance checklists aid users in the tabulations process.

### <span id="page-8-0"></span>**Scoring**

The Tabulations program can calculate the score the following special classes based on a key or official entry.

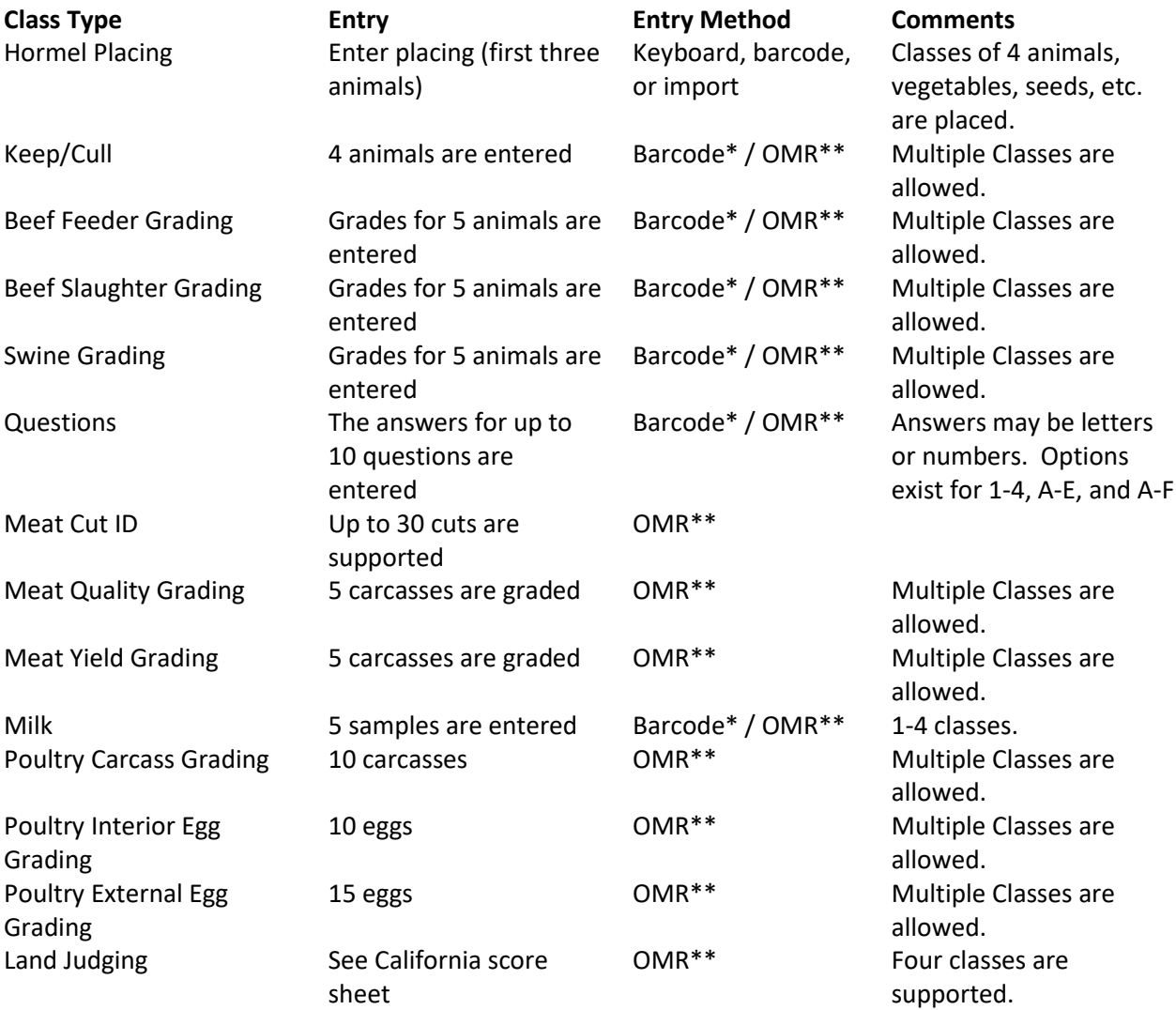

\*The barcode entry form will accept entry from the keyboard and can be used without a barcode scanner by entering the contestant ID (7 digits).

\*\*OMR – Optical Mark Recognition. Designed to use with Remark and OMR forms, but can be used with any system that can create a file in the correct format.

### <span id="page-9-0"></span>**Supported Contests**

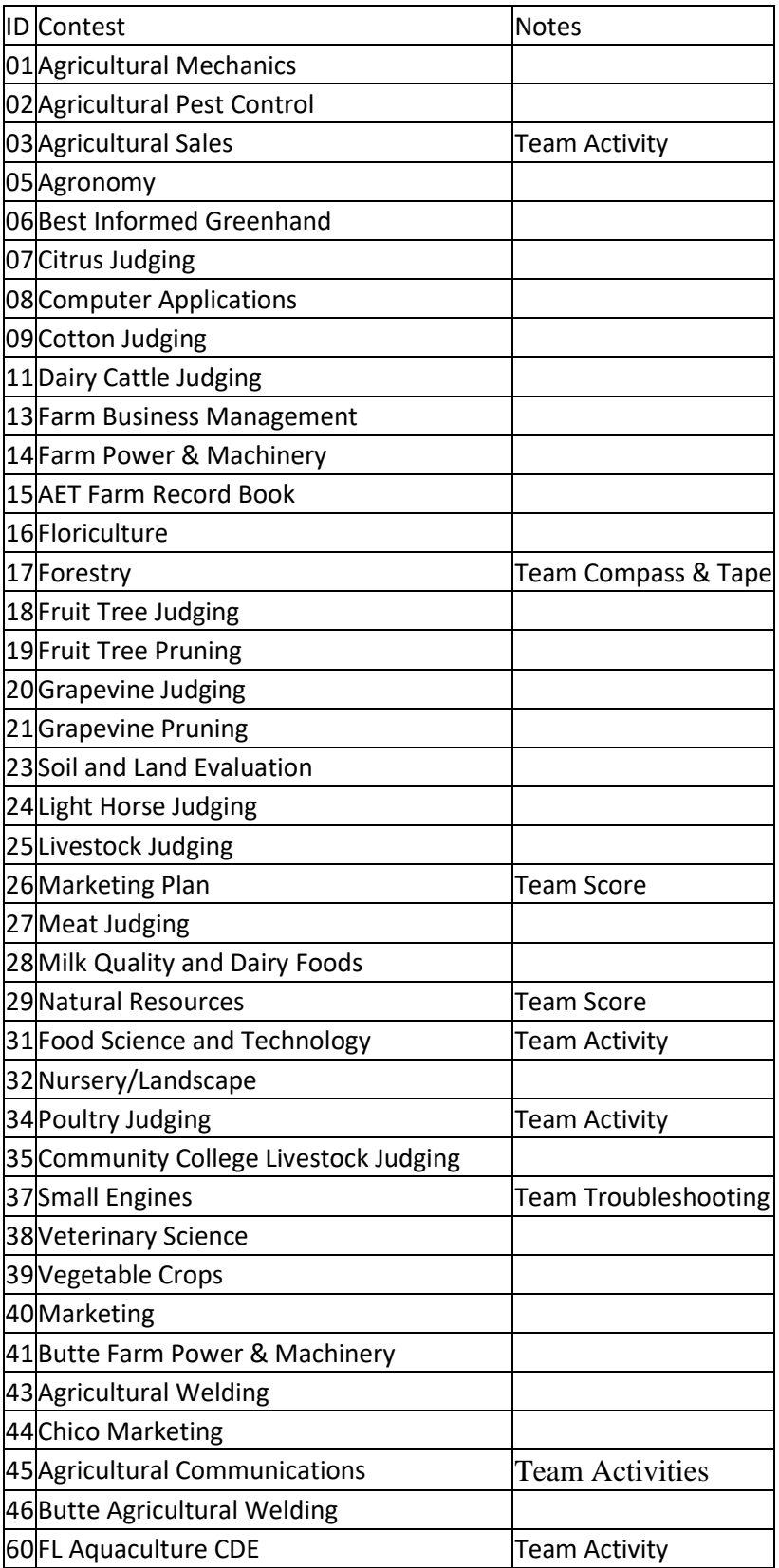

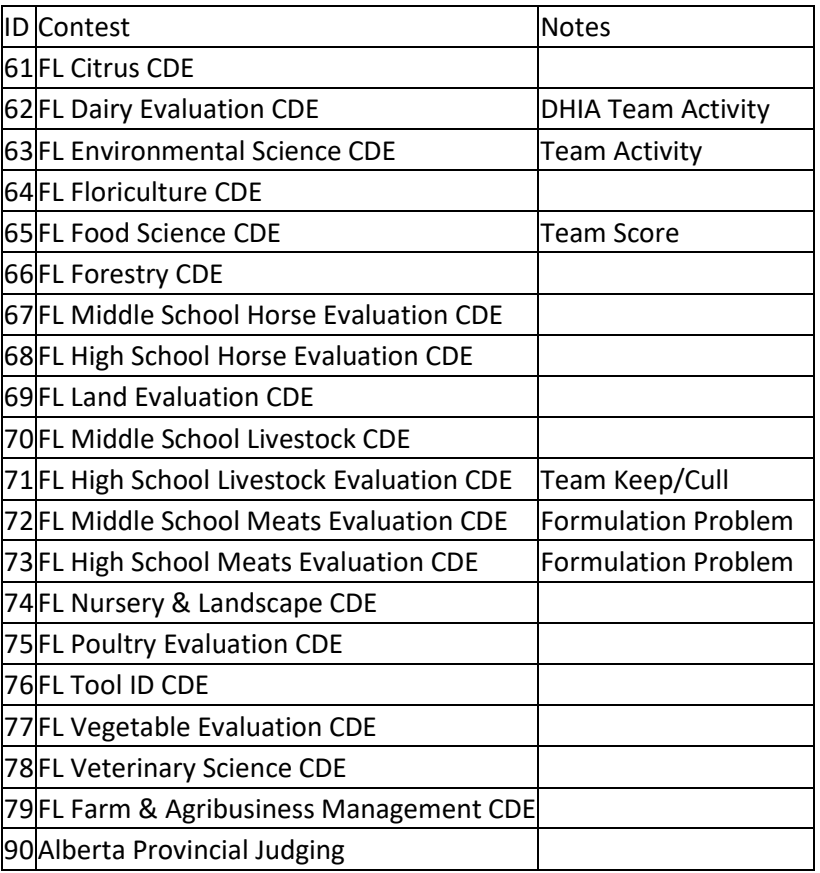

### <span id="page-11-0"></span>**Program Requirements**

This version of the program requires Microsoft Access. Access 2007 and newer may be used.

Note the program menus will be found under "Add-Ins".

Since many features of Access can be loaded separately users are encouraged to load all of Access or test the program on the computer that will be used to tabulate the event.

A free Access runtime is available from Microsoft (see web site). This has been successfully used to run the program.

Note: Access is not available for computers running iOS.

## <span id="page-12-0"></span>**Quick Start Guide – Read This First**

<span id="page-12-1"></span>If you are new to the program read this section FIRST. In this section

### **Installing**

The program is downloaded in a compressed format. To install run the setup.exe program. The program will be installed and added to the Windows start menu. Fonts that support bar codes and OMR characters will be installed along with this manual. Intuitional users may need to have a technician provide administrative access to their computer in order to load the program.

### <span id="page-12-2"></span>**Macro Warning – It is all about Trust**

This program contains Visual Basic code (Marcos) and you must allow them to run for the program to function. Different versions of Access as well as different "trust" and "security" settings affect the running of macros. Be sure to enable macros when running the program. If the custom menus do not appear then the macros are not running. See the Trust Center settings under the Access options.

### <span id="page-12-3"></span>**Making the Program Work for You**

The purpose of tabulations is to generate reports for awards. Many variations exist in the program that control how results can be reported. Configuration of the program can be divided into two tasks:

- Setup of the classes (individual part of the CDE such as a test, judging class, etc.)
- Setup and entry of contestants.

Class setup (number and type) is automatic when using the pre-configured contests (see Configuring below). For some pre-configured contests the class titles will need to be edited since they are unique to a specific event. Reporting of results by class or group of classes is controlled by "sub-contest" grouping.

Grouping of contestants will allow variations in results reporting and can be the key to the results you want. Contestants can be grouped by team or by contestant.

Both setup tasks can be performed using the set-up wizard (see Configuring below). Additional information can be found under Results Reports describing how grouping can be used to generate the desired results.

A number of checklists are provided at the end of this manual to aid you in preparing for tabulations.

### <span id="page-13-0"></span>**Terms**

The following terms are used throughout this document:

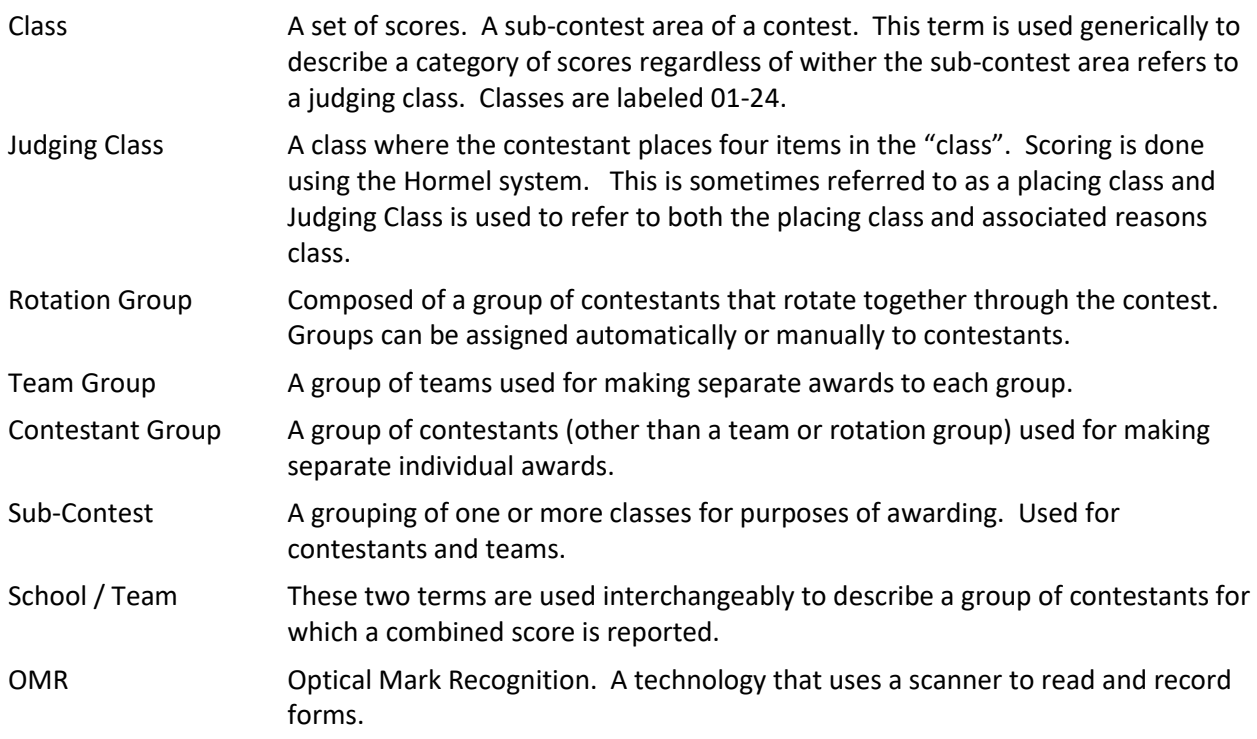

### <span id="page-13-1"></span>**Microsoft Access**

The Tabulations program was developed in Access partly because it is an open system that will allow users some control of the application. Access uses common Windows conventions (like the menu) however some controls may be unfamiliar to users. Commonly used controls and keys are described below.

*Although the program is for the most part unprotected, users are STRONGLY advised not to alter existing forms, tables, queries, and reports. Altering the existing database may have unintended results and effect tabulations. Advanced Access users can copy a report and alter it if needed for a special application.* 

#### <span id="page-14-0"></span>**Using Access Forms**

MS-Access forms use a number of common controls for navigation. They are used throughout the program.

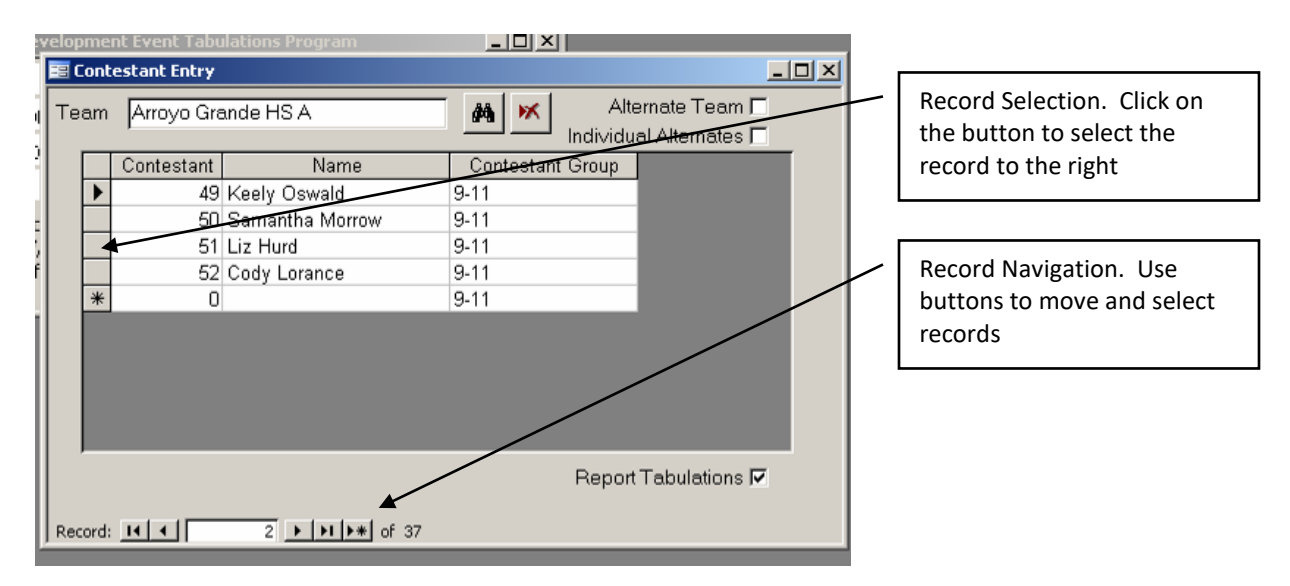

Records can be deleted by selecting the record and pressing the Delete key. The cursor can be moved to the next entry field by pressing Tab or Enter (useful when using the number key for data entry). In some cases the mouse must be used to enter a field (example the group field in the score entry screens).

Data is automatically saved when the cursor is moved away from the field. Use the ESC key to abort an entry of a record. This is useful if you make can entry that generates and error (ex. duplicate Contestant Number).

Data in a form can be sorted, searched, or filtered by right clicking in the field. For example in the above screen you can sort the Teams alphabetically by right clicking on the team field then choosing "sort ascending".

#### <span id="page-14-1"></span>**Microsoft Access Tools**

Access provides a number of useful tools which can be helpful for managing the database and extracting data.

- In the case of database corruption (uncommon) or simply to compact (make the file smaller) the database file use the option Tools | Database Utilities | Compact and Repair Database.
- The Office Links tool (Tools | Office Links) allows data from a form or report to be exported to Word or Excel.
- Tables and Queries in the database can be used as data sources for mail merging. This can be used for printing custom contest materials, making custom contestant lists, etc.

## <span id="page-15-0"></span>**Multi-user Considerations**

These programs were not specifically designed for multi-user use. However the database supports record locking and for contests with large numbers of contestants and classes (ex. livestock) using multiple computers to tabulate the same contest can be considered. NOTE: This is not the same as Red/Blue tabulations where two computers are used to complete SEPARATE tabulations. Users should be aware that if two users change the same record, the data will reflect the last person to save. This may cause some confusion which can be avoided by separating registration and tabulations materials.

Generally, multiple users are not needed to keep pace with data entry. A typical livestock contest with 9 placing classes and 6 reasons classes and 200 contestants can be tabulated on a single computer. Contestant entry may take a couple of rotations to complete, but tabulations will commonly be caught up by the forth rotation.

### Setup of a shared database

Place the database on a server or in a shared folder. Open the database (same file) on both computers. For reasonable performance the computers must be connected on the same LAN.

### Splitting the database

For better performance Access 2007 has an option to separate the data from the program. A wizard is used to create two files from the single program/database. For more information see: <http://office.microsoft.com/en-us/access/HA102400961033.aspx>

Once split the data file is placed on a server and the program is placed on each machine doing tabulations. IMPORTANT: The database has all configuration information and is unique to a contest.

### <span id="page-15-1"></span>**Tabulating Multiple Contests on One Computer**

Two or more contests can be tabulated on a single computer provided that they are small contests. The program has built in safeguards to prevent entry of bar coded materials into the wrong program. The contest number and contestant number must match in order for a bar coded card to be accepted. If running two identical contests (ex. A and B or advanced and novice) it is a good practice to number the contestants using different number sequences (ex. 1-100 and 101-200) to insure scores are not entered into the wrong contest. Another option for running two identical contests is to use one program and separate results using team groups. If scores are entered by hand then contestant numbers sequences must be used to prevent entry into the wrong program.

## <span id="page-16-0"></span>**Tabulations Best Practices**

Tabulations best practices insure that tabulations are done correctly, that tabulations run smoothly, and are completed in a timely manner. Tabulations vary widely by practice, contest, and technology, but these practices will apply to most events.

- $\Box$  Prepare contest materials with contestant numbers and class identifiers. This practice helps insure that no duplicates can occur as can be the case when contestants hand write on the materials. For common forms like Scantron or judging cards that may be mixed up with other classes or contests it helps to clearly label the materials so they cannot be mixed up and accidentally tabulated incorrectly.
- $\Box$  Tabulations personnel should be trained. This does not mean that every person needs to be trained, but rather at some of the personnel should have tabulated before either in a practice or actual contest setting. Aside from the obvious issues like making mistakes, untrained personnel can slow the process simply because they are unfamiliar with the process. A person(s) should be designated to troubleshoot issues that may arise during the process (these may be procedural or technical).
- $\Box$  Have redundant technology. Planning ahead for technology failure will allow tabulations to continue if a key component in your system fails. For example if you have one Scantron reader, how will you cope if it fails? In events with multiple contests redundancy is often built in if you use multiple computer systems.
- $\Box$  Register contestants correctly. Use a system that clearly identifies the contestant, their number, and the team to which they belong. Decide ahead of time how alternates will be registered (and identified) and tabulated. If second teams are allowed determine how they will be tabulated and if they are eligible for awards. Double check the registration before beginning tabulations.
- $\Box$  Control contest materials. In many contests it is possible to hand out the materials to the contestants with each rotation. This practice prevents contestants from using the wrong form (ex. judging classes). Tracking of missing scores is also aided when you have a blank form in hand as opposed to wondering if you lost the form. Gather and sort all contest materials by class as the contest progresses so tabulations questions can be easily answered.
- $\Box$  Control "official" materials. Test keys and judges placing are critical to the scoring of the contest. These should be clearly marked closely controlled during the tabulations process. Determine who will be in charge of providing these materials before the contest begins.
- $\Box$  Double check all scores. Errors are made even with the most automated of systems. A double check system help insure that the data entry is correct.
- $\Box$  Monitor the status of the tabulations as the contest progresses. For example a missing rotation in a class is easily detected by comparing the number of scores received for each class. Detecting this early can save time in the long run (as was the case when a judge drove off with a pocketful of score cards).
- ❑ Review the tabulations. Tabulations should always be reviewed by a person knowledgeable with the contest. Common errors are mistakes in the "official placing & cuts", incorrect multipliers for a class, and bad test keys. A knowledgeable person will often identify these issues by reviewing the results for classes with low scores, strong teams placing poorly, or individual and teams scores out of the common range.

 $\Box$  Maintain a notebook with instructions and issues in each contest. Update this document after each contest so you will know what to do the following year. Collect sample contest materials in the notebook.

## <span id="page-17-0"></span>**Organizing Field Days – The Big Picture**

Field Days consist of multiple simultaneous contests that may happen at multiple venues. Typically a centralized results area is used. Some suggestions are:

- Keep tabulations near the contest area. This helps minimize lost materials and transit times. Having tabs local also allows for local troubleshooting if there is a problem (the contest site is close at hand). However group tabulations when possible to allow tabulations personnel to help each other.
- Organize group training for the tabulations program. Be sure to cover quality assurance (Contest Checklist).
- Consider centralized setup of tabs program for each contest. This will help insure that each file is correctly configured.
- All the tabulations data is keep in a single file. Setup at central repository for tabulations files. This can be a local network or Internet based (like Dropbox). When contest tabulations are complete simply copy the file to the central location. Results people can then double check and print the desired results.
- Track contest progress and be prepared to apply additional resources to contests that need them. This may mean simply more help or an "expert" to troubleshoot.
- Allow sufficient time between the ending of the contest and the awards. Generally a half-hour from when the last data is entered to double check results. If problems are found then you will need time to fix. Rushing final tabulations causes mistakes. Setup and enforce a quality assurance system.

## <span id="page-17-1"></span>**Tools for Field Days**

There are number of tools built in to the tabulations program to aid in setup of field days.

### <span id="page-17-2"></span>**Generate Multiple Contests**

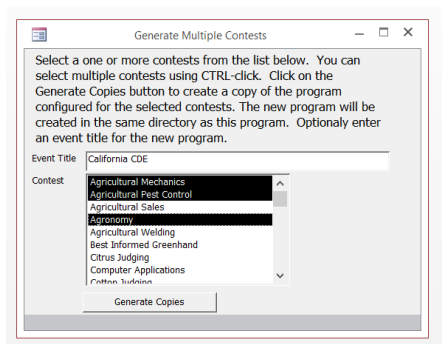

Before generating you should complete the following so each contest has consistent reporting and results:

- Set the Event Title or enter on the screen.
- Set Reports in Batch Print Contest Materials (these are not class specific) to the materials you will use in the contest.
- Set the Results Options (Results|Set Results Report Options).
- Set reports in the Batch Print Results (Results|Batch Print Results).
- Set report in Upload Results and enter Code is using this feature.
- Customize the Contest Checklist (Tabulations|Contest Checklist). Review the checklist and make any adjustments to the instructions. Each contest will be prompted to print report.

#### <span id="page-18-0"></span>**Generate Contest Def Worksheets**

This routine allows you to select multiple tabulation programs and creates PDF reports of the contest definitions. You may wish to run it after generating the contests to use as a worksheet or on a prior year to document your actual setup.

#### <span id="page-18-1"></span>**Batch Print Contest Materials**

This option allows you to print contest materials that are not class specific such as registration cards, name tags, officials, etc. that you want every contest to use.

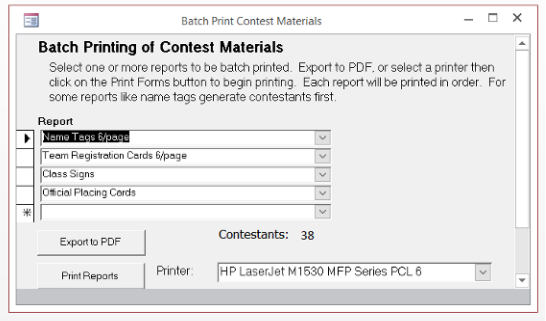

### <span id="page-18-2"></span>**Batch Print Results**

Prints multiple results reports to a printer or PDF documents. Useful in printing consistent reports for the entire event. Hint: If you auromatically want two copies you can list a report twice.

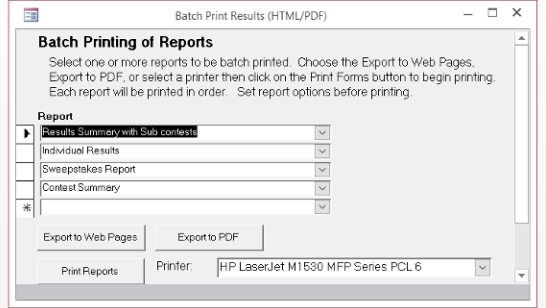

### <span id="page-18-3"></span>**Upload Results**

Results can be uploaded to the web sit[e http://www.agedweb.org/Results.](http://www.agedweb.org/Results) You will need a code for your event. Reports are saved as PDF files then uploaded to the web site.

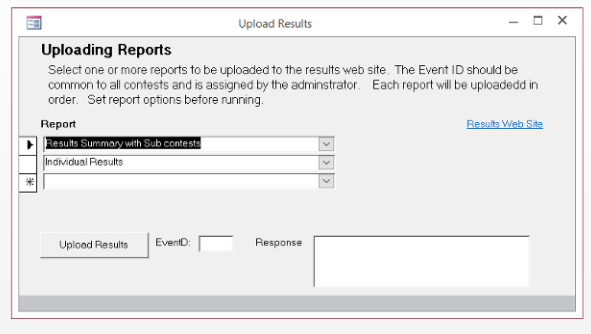

### <span id="page-19-0"></span>**Contest Specific Setup**

Once you have made copies of the program for each contest you must do the following for each contest. See Configuring for a description of how to make these changes.

- ❑ Check the class names. In some contests these are undefined or generic. For example "Beef 1" or "veg 1"should be changed to the actual class name such as Angus Heifers or Broccoli.
- ❑ Check multipliers. For example if a class is a test with 25 questions you should enter the raw score (0-25) and a multiplier of 4.
- $\Box$  Check the class type. The type determines how the class is entered and scored. This is dependent on the type of materials used. For example a Scantron test is scored in the Scantron machine then entered as a "normal" class. An OMR test sheet is scaned, imported and scored in the tabulations program and would have a class type of "key scoring". Since the type of materials used are determined by the event this must be checked.
- ❑ If classes are rearranged (order changed) you must also change the sub-contest grouping.
- $\Box$  All class changes should be completed before printing materials.

## <span id="page-20-0"></span>**Configuring**

The program is self-configuring for all supported contests. The downloaded program is not configured for a specific contest. Configure the program by clicking on the Configure button. You may then either complete the Setup Wizard or click on the Select Contest button to use a pre-configured contest using the Generate Contest screen (recommended in California).

NOTE: When offering a contest that is similar to a pre-configured contest it is recommended to choose the pre-configured contest then run the Wizard. You may also use the "hidden" type to hide any unused classes.

A Contest Tabulations Checklist is provided to aid in quality assurance. This checklist can be customized and should be edited before configuring individual contests. See Admin options.

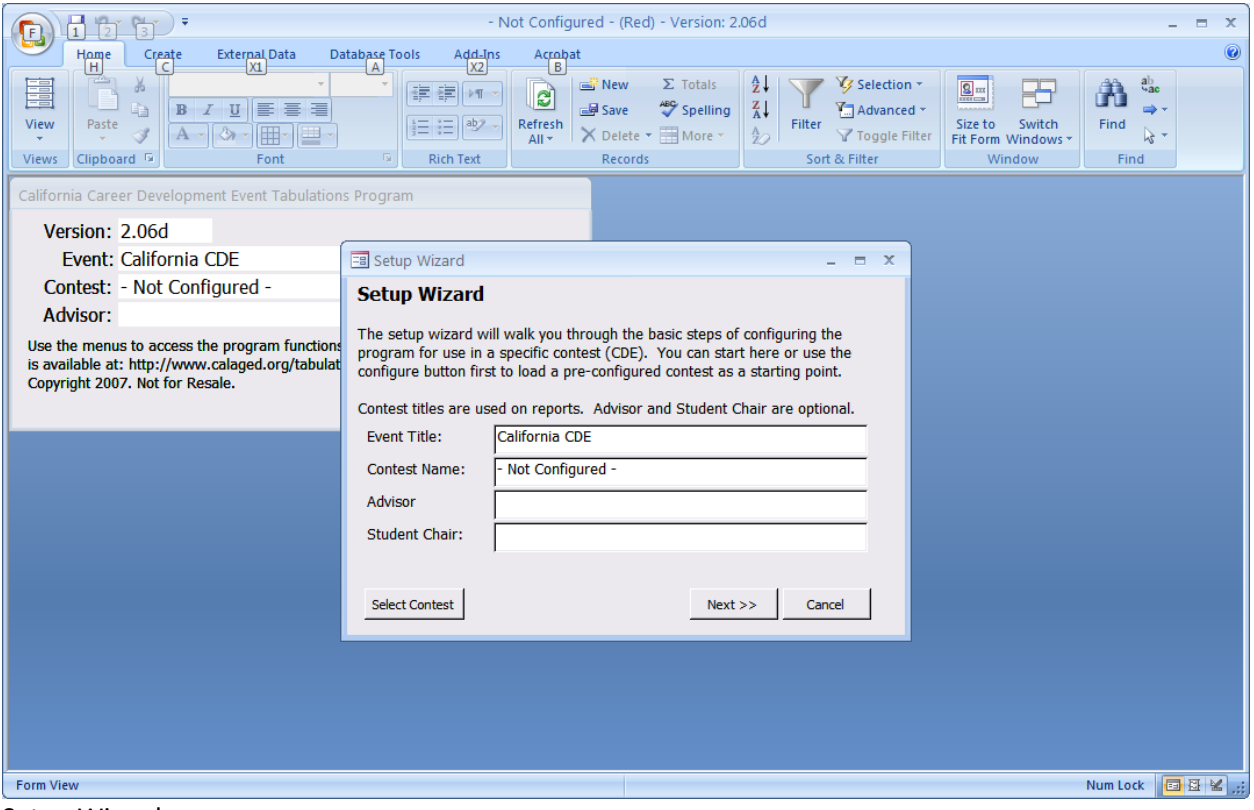

Setup Wizard

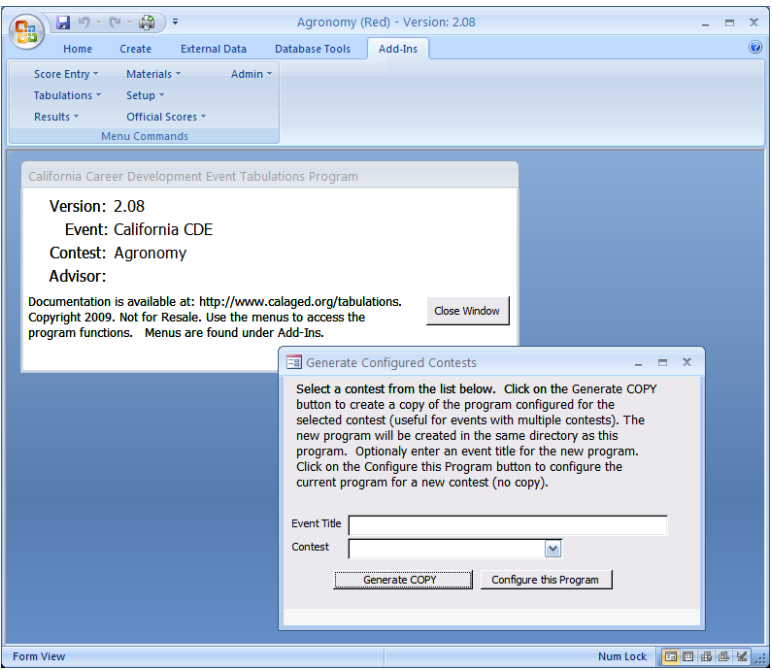

Generate Contest Screen

### <span id="page-21-0"></span>**Using the Configured Program**

The opening screen of the configured tabulations program is shown below: The title bar shows the contest name, machine (designated as red, blue, or none), and the program version. Contest name and machine are changed in setup. Tabulations functions are accesses via the menu options Score Entry, Tabulations, Results, Setup, and Admin (available under Add-Ins for Access 2007)

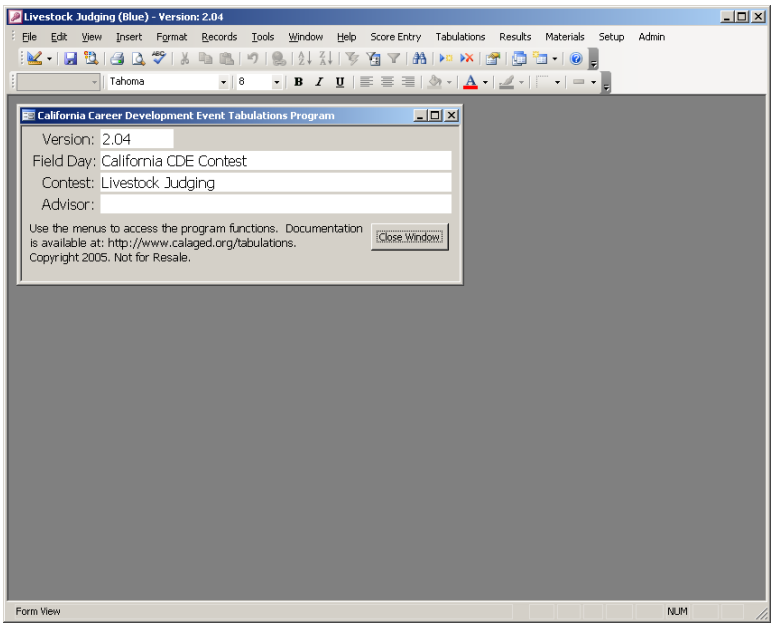

Opening Screen in Access 2003

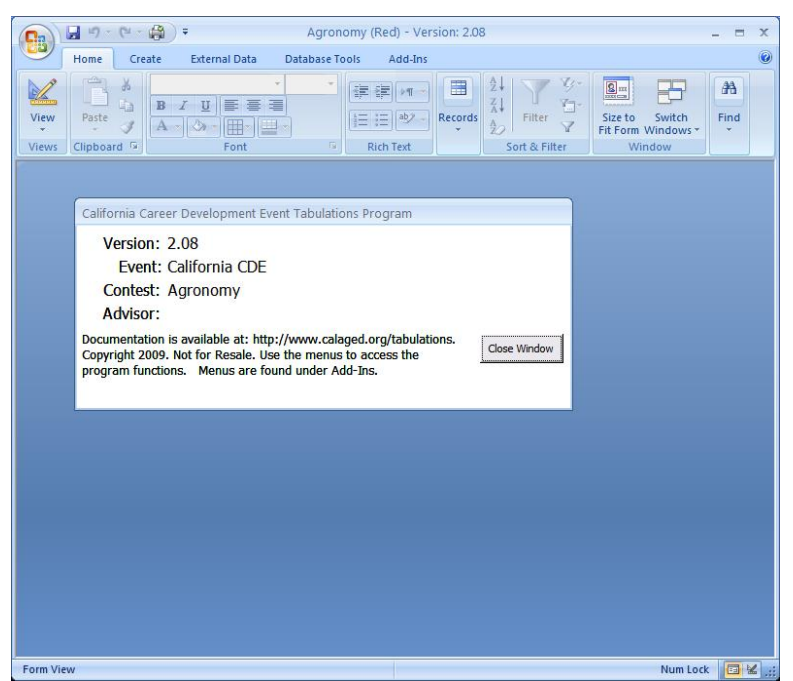

Opening Screen in Access 2007

#### <span id="page-23-0"></span>**Setup Wizard**

The setup wizard will walk you through the basic configuration of the program if you are not using a preconfigured event. Screens are also available under the Setup and documented under the setup section. The wizard can be run multiple times, but changing the class configuration after tabulations have started may have unexpected results and in not recommended. Instructions are provided on each screen.

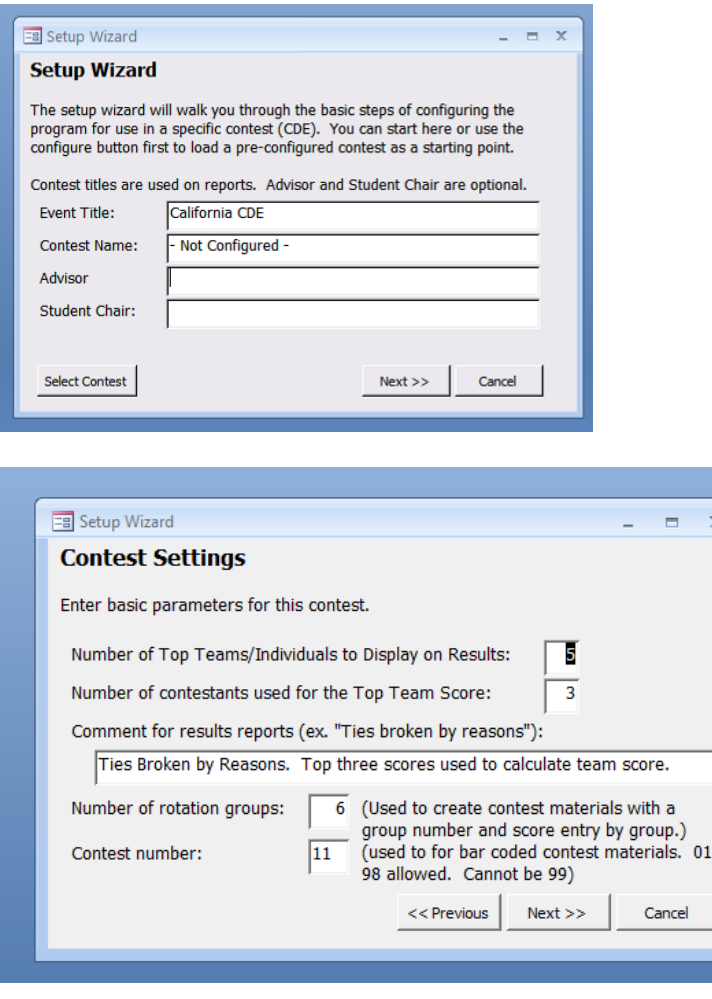

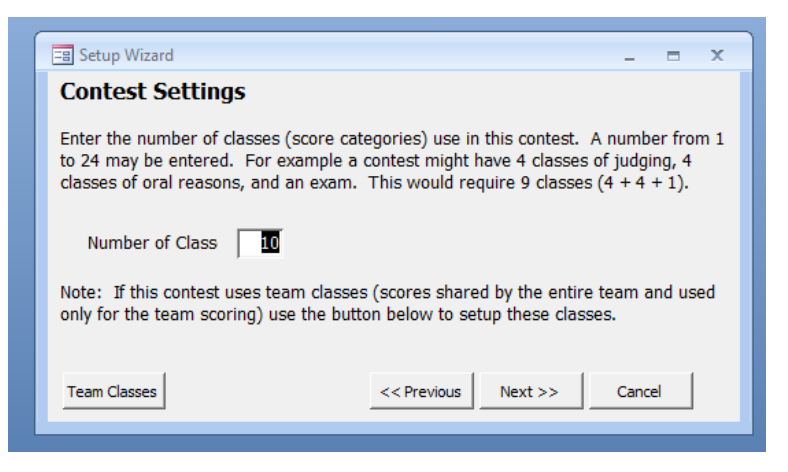

#### Eg Setup Wizard  $\mathbf{r}$  $\blacksquare$ **Setup Classes** Edit the class title (used on materials and results). Enter a multiplier for the entered score (ex. enter 2 if a 25 point test is worth 50 points). Check the Tie Breaker if this class is used to break<br>ties. Checked classes will be added together and used with the REASONS key word for sorting (see tie breaking for more complex tie breaking rules). Enter the maximum valid score to enter<br>(judging classes will use 432). Check the "judging" box if the class is a Hormel placing class and you want to enter the placing. Select the type of class (see documentation for classes other than Normal). Normal classes are used for score and placing entry. Reasons Max Max Reasons Max<br>"Class/Sub Contest Title Multiplier Tie Breaker Entry Judging Type of Class ID.  $Score^*$ Milking Class #1  $\overline{\triangledown}$  $\overline{\phantom{1}}$  01 Г  $\overline{432}$ 50 Normal  $\overline{1}$  $\overline{\triangledown}$ Milking Class #2  $\overline{1}$ Г  $\overline{432}$  $50$ Normal  $\boxed{\bullet}$  02  $\overline{\triangledown}$ Г  $\overline{432}$ Milking Class #3 50 Normal  $\overline{\blacksquare}$  03 Ŧ  $\overline{\mathsf{r}}$  $\overline{432}$  $\overline{\triangledown}$  $\boxed{\blacksquare}$  04 Heifer Class #1  $50<sub>2</sub>$ Normal  $\mathbf{1}$  $\overline{\triangledown}$ Heifer Class #2 Л 432 50 Normal  $\overline{=}$  05 ī Heifer Class #3  $\overline{\Gamma}$  $\overline{\triangledown}$  $\overline{=}$  06  $\overline{1}$  $\overline{432}$ 50 Normal  $\overline{\triangledown}$  $\overline{\Gamma}$ Reasons #1  $\overline{50}$ 50 Normal  $\overline{\blacksquare}$  07 ℸ ঢ Reasons #2 ī  $\overline{50}$ 50 Г Normal  $\overline{1}$  08 Reasons #3  $\overline{\triangledown}$  $\overline{\Gamma}$  $\overline{50}$  $\boxed{ }$  09 ī 50 Normal Pedigree Г  $\overline{432}$  $\overline{50}$  $\overline{\triangledown}$ Normal  $\overline{\blacksquare}$  10 Ŧ  $<<$  Previous  $Next$ Cancel Ea Setup Wizard  $\blacksquare$  $\bar{\mathbf{x}}$ **Contestant Grouping** Contestant and Team groups are used for results reporting. Team Groups are

assigned to teams and allow results to be printed for one or more team groups (e.g. FFA and 4-H in the same contest). Contestant Groups will seperate individual contestants by their group on individual results reports (e.g. 4-H age groups). Groups are assigned in contestant entry. Team Group Contestant Gro

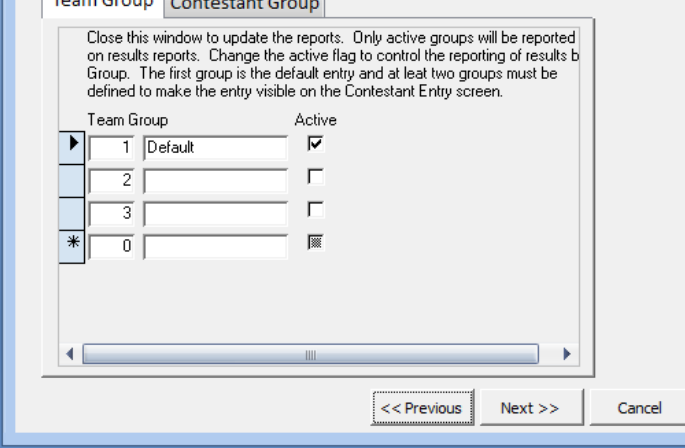

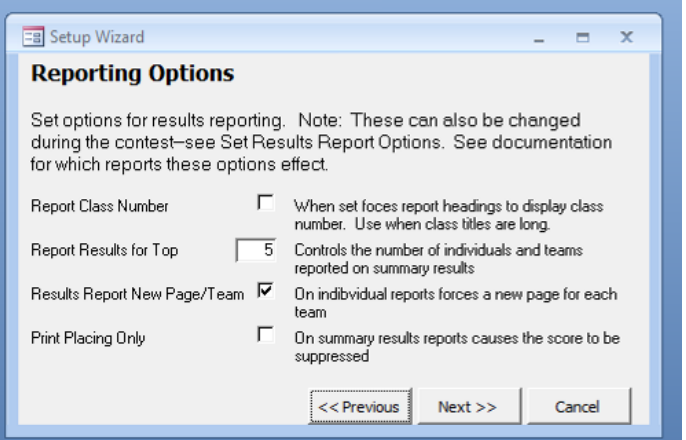

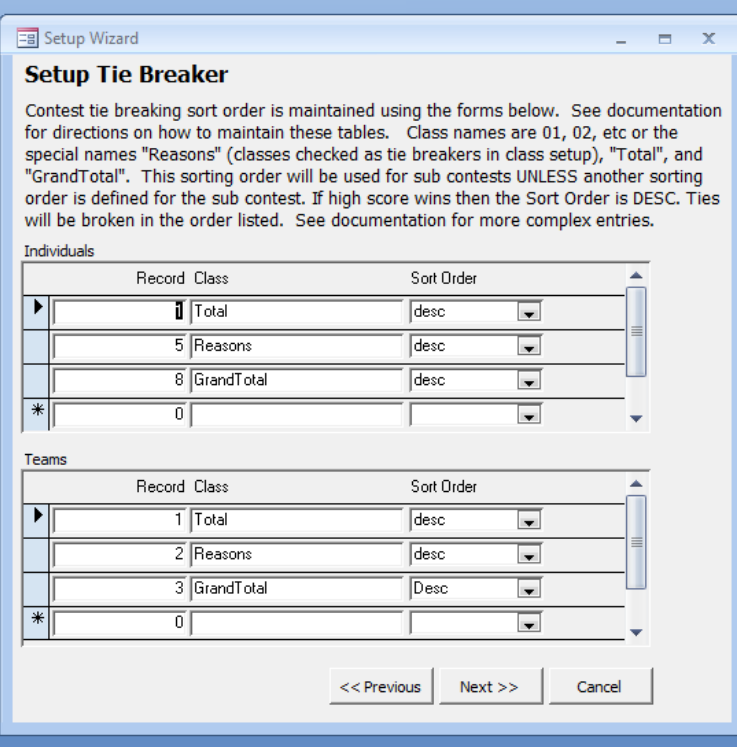

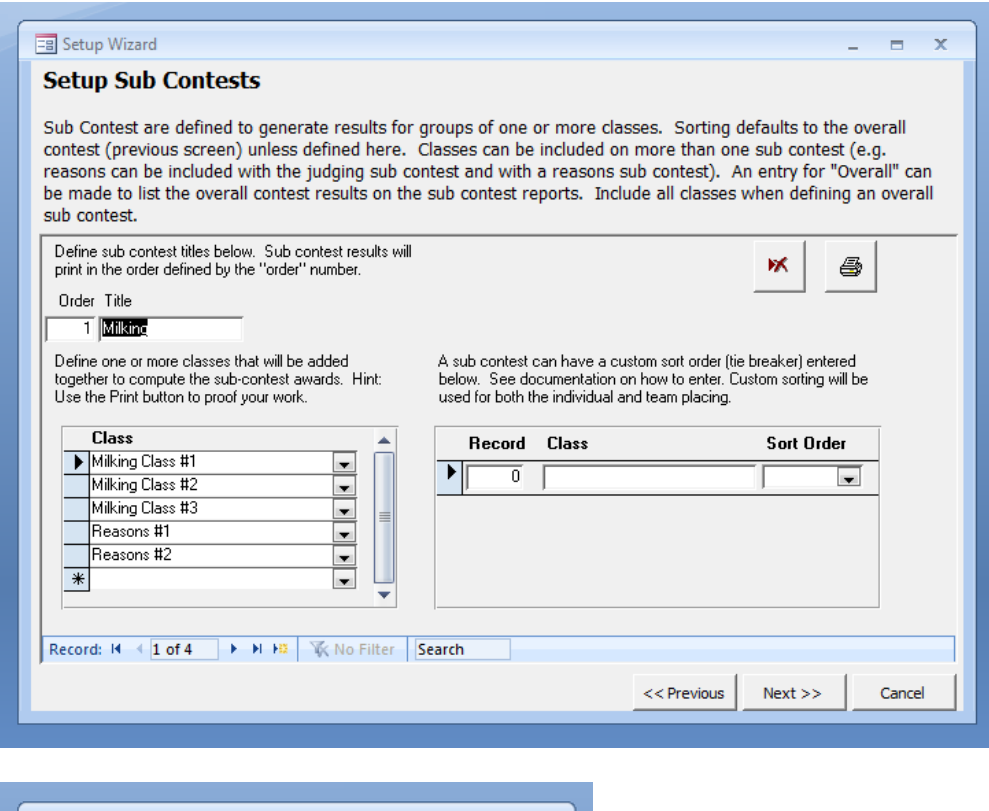

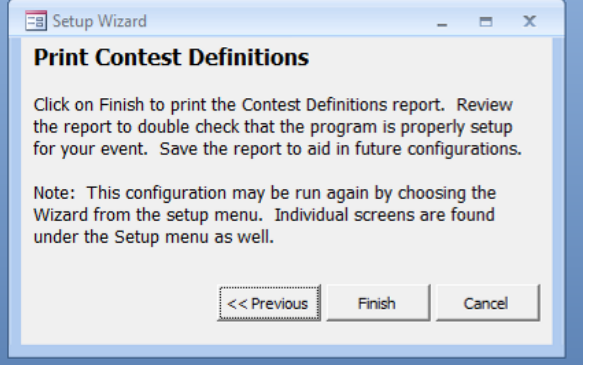

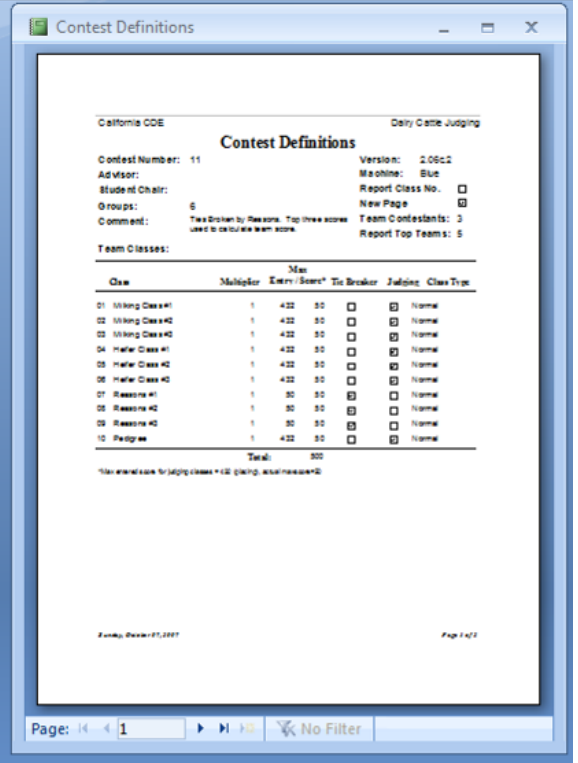

### <span id="page-28-0"></span>**Menus**

Note that menus are customized for each contest and all menu items will not be visible. The descriptions are available as "tool tips" in the program and can be displayed by resting your mouse on the menu item. The menu options are:

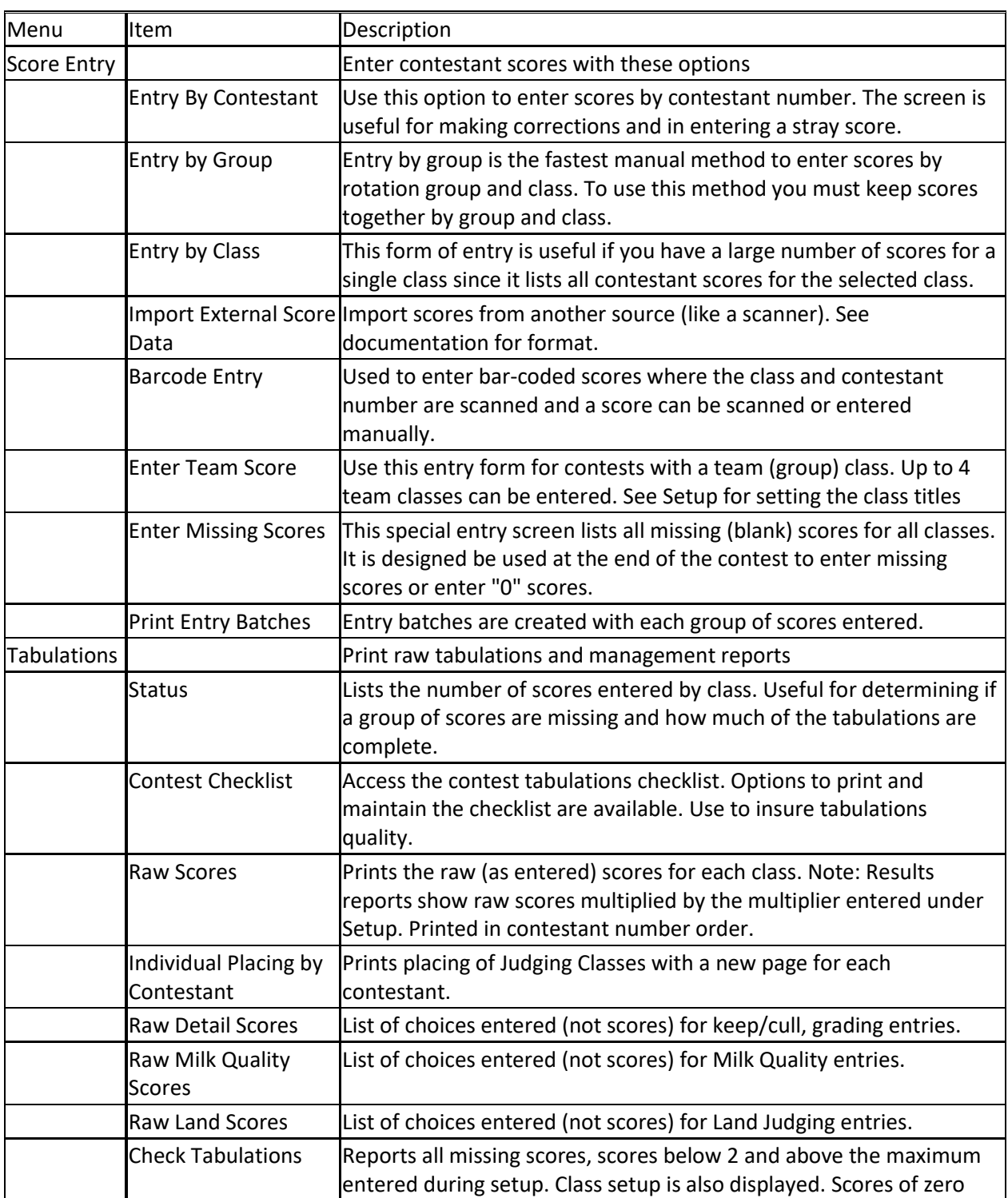

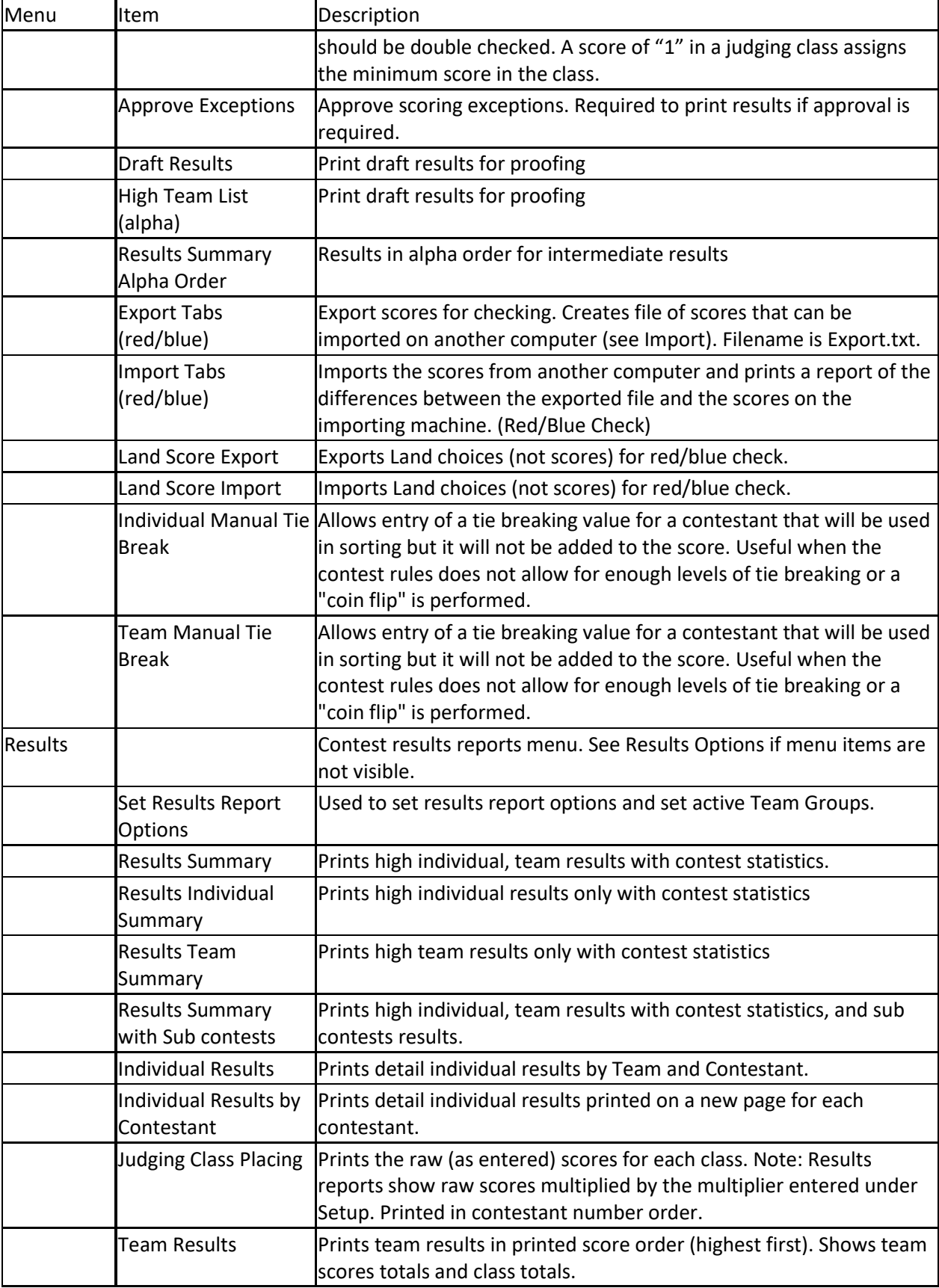

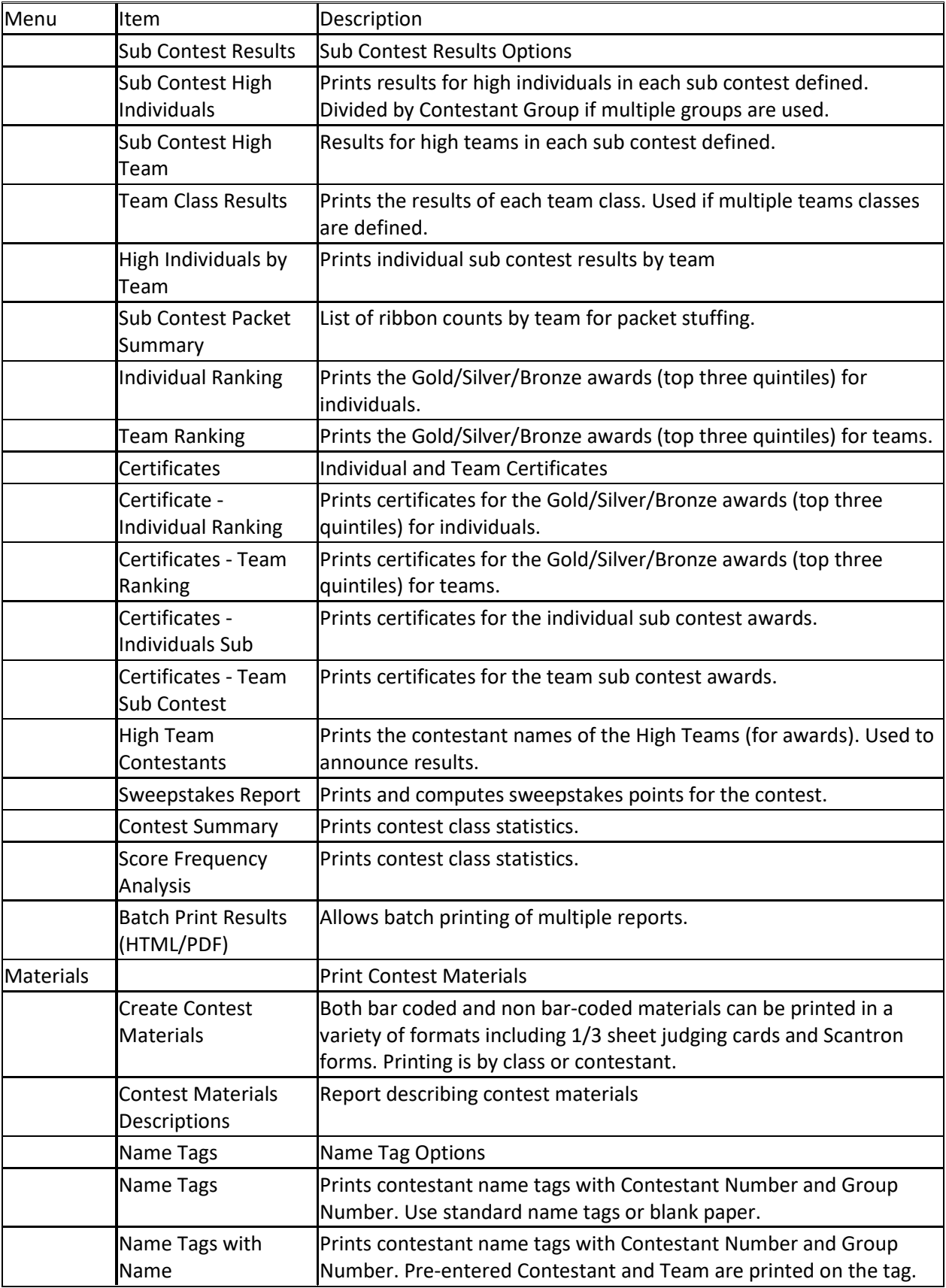

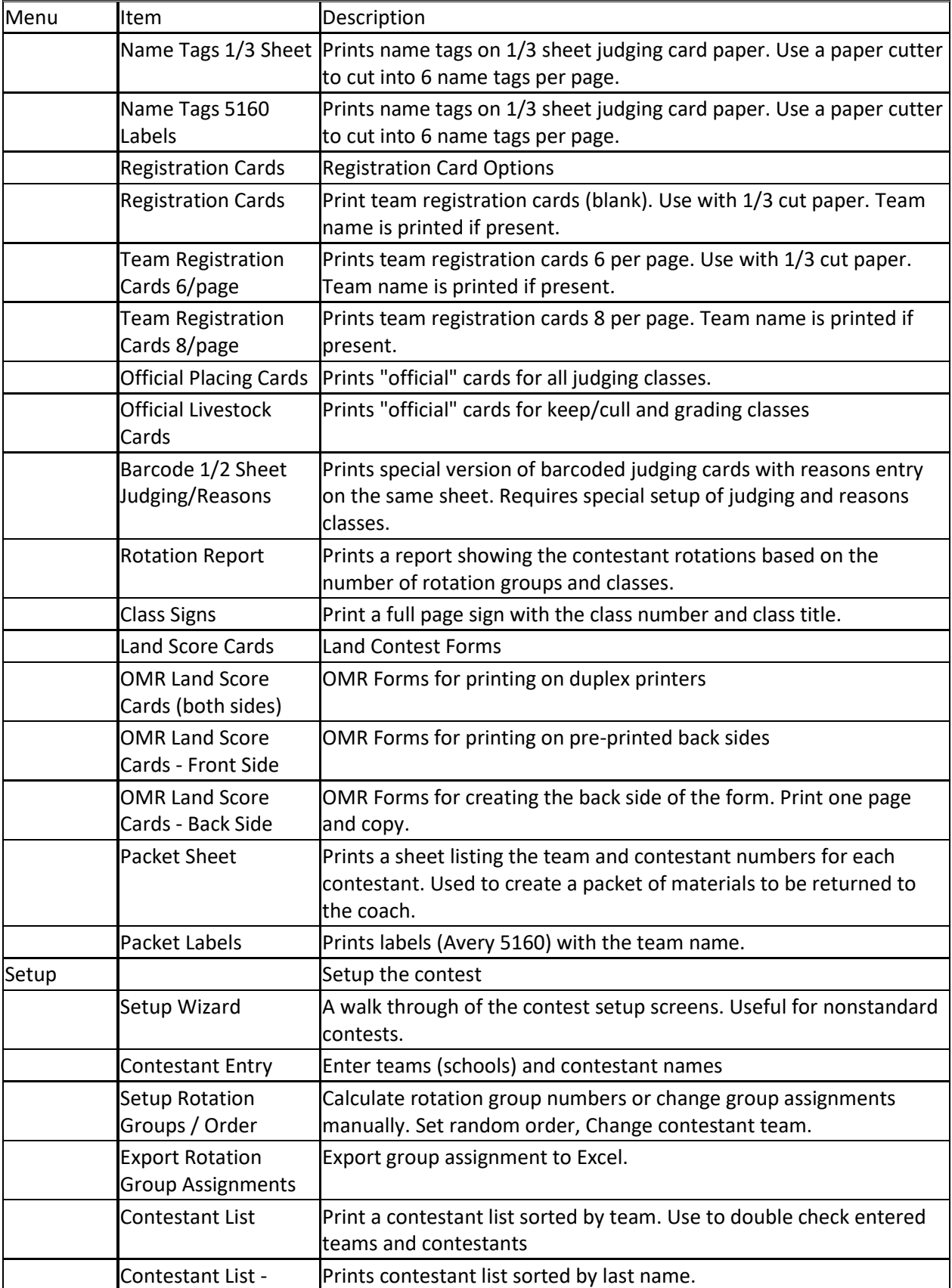

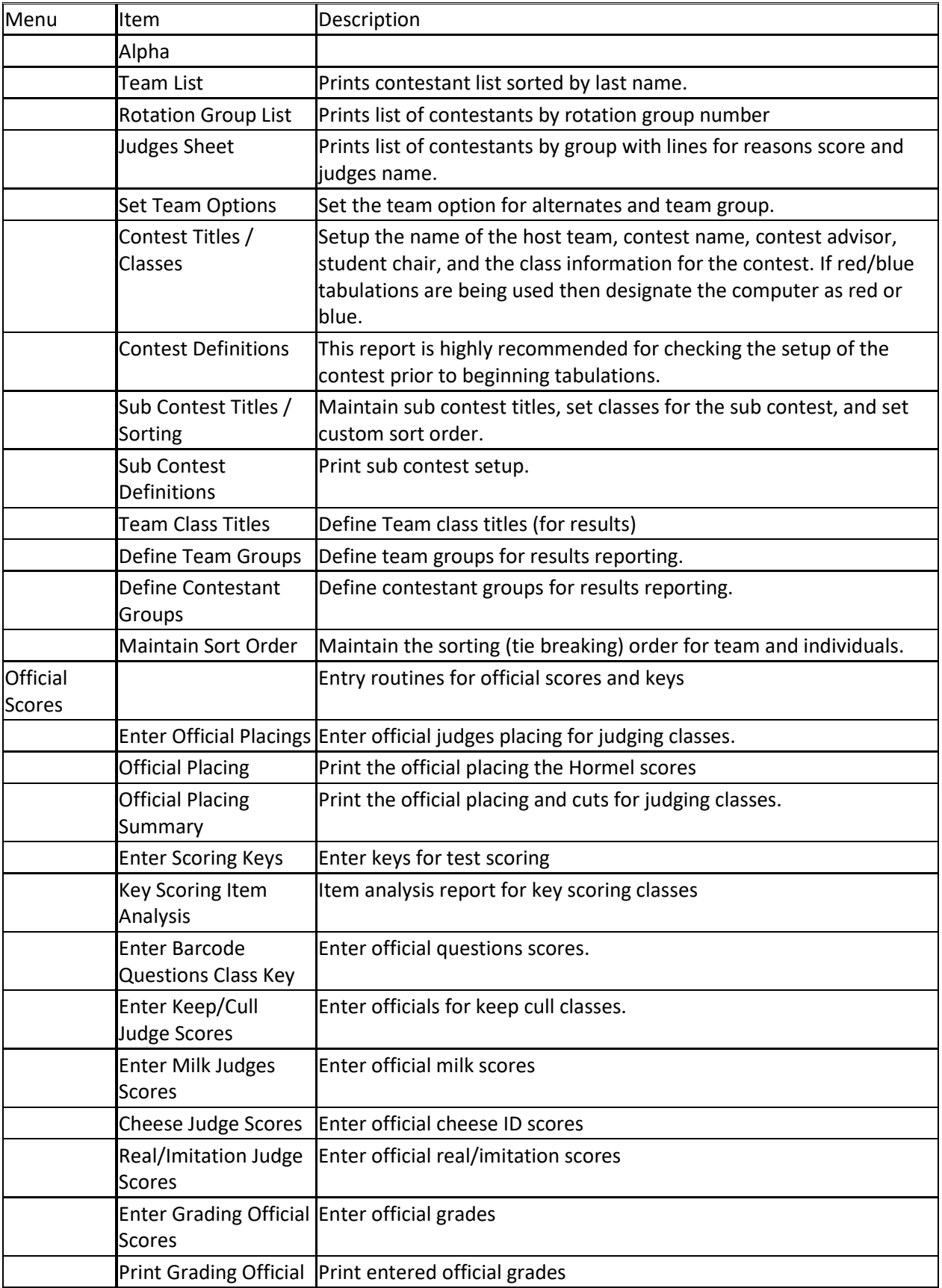

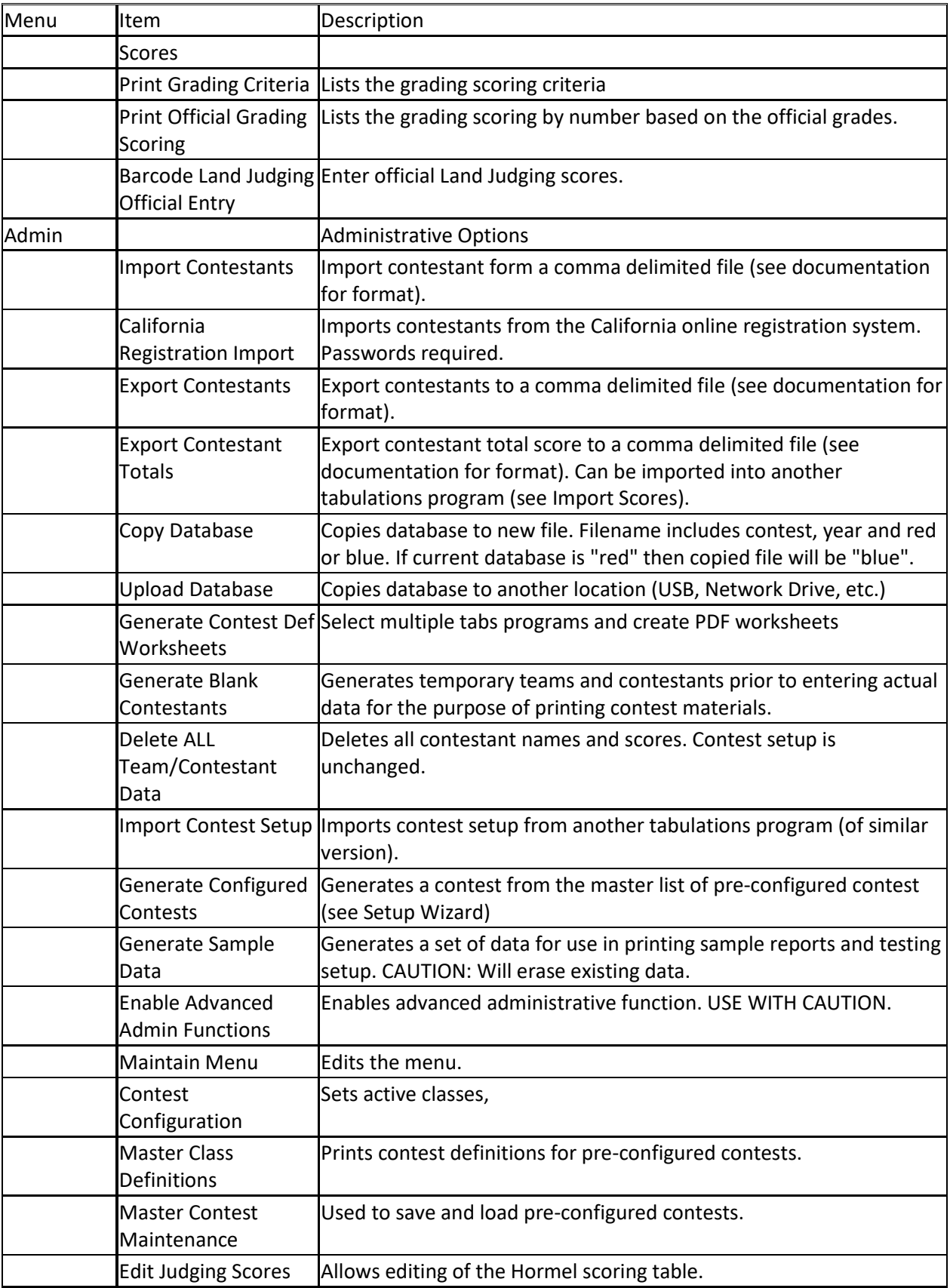

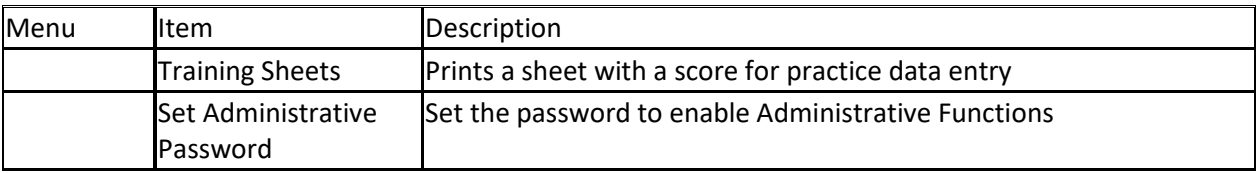

# <span id="page-35-0"></span>**Guidelines for Tabulations**

Contest preparation is the key to smooth tabulations. Typical problems that are encountered in tabulations are:

- Improperly identified contest materials
- Missing contest materials
- Improperly scored contest materials
- Unsorted materials
- Incorrectly entered scores

These guidelines are intended to help prevent these problems by preparation and organization. Since most contests are held only once a year it can be difficult to recall previous issues. It is recommended that a contest "book" be developed to aid in setup and running of the contest. This book should include information on how the contest is typically setup, organized, etc.

## <span id="page-35-1"></span>**Preparing for Tabulations**

### <span id="page-35-2"></span>**Marking Contest Materials**

Pre-marked contest materials can solve both the problem of identification and of missing materials. When materials are pre-labeled with the contestant number it is easier to hand them out to the proper contestant and you don't have to rely on the contestant to properly identify the sheet. Material can be manually pre-labeled or printed in a computer printer using a mail merge technique. Additional information can also be printed such as the sub-contest section, rotation group number, and a place for the contestants name (a helpful double check). The Tabulations program can print and label many types of contest materials.

### <span id="page-35-3"></span>**Contestant Numbering**

Contests that can have a variable number of team members are most efficiently setup with consecutive contestant numbers (1,2,3, etc.). Team members should be assigned consecutive number to insure that the members will not be in the same rotation groups. By assigning consecutive numbers waste of contest materials is minimized since no gaps exist. Contestants can be pre-assigned to rotation groups with the assurance that the groups will be nearly even in size. For example, if four groups are desired then the contests simply "count off" by 4's or the group number can be pre-printed on the name badges and contest materials.

Contest materials should be designed for quick easy scoring. Machine scoring (Scantron) is desirable when practical. Scantron forms can be pre-marked with a computer printer. Some Scantron machines will score both sides, thus saving the time to add scores from both sides manually. OMR forms may also be used (see Appendix).

### <span id="page-35-4"></span>**Control of Contest Materials**

Good control of contest materials is very useful in troubleshooting missing scores. If contest materials are handed out in packets, then a contestant can lose them or if they leave the contest the materials are lost. This is a problem since the tabulator will not know if the contestant left the contest or the material was lost.
Distribution of the contest materials at the site of the class allows the tabulator to know if the contestant arrived to compete in the class. Pre-sorting of contest materials into the rotation groups helps in timely distribution of materials to the contestants and in easy collection of materials. *Contest materials printed by the program can be sorted by group and contestant number or by contestant number alone*. Materials can be organized in file folders or envelopes. Folders should be labeled for easy identification. Contest materials can then be collected back in to the folder for easy delivery to tabulations. Materials can be handed out to the group and excess materials kept in the folder.

When scored materials arrive at tabulations they need to be separated and sorted by class and group if the entry by group method is being used. Bar coded or scanned materials need not be sorted prior to entry, but it is helpful to sort these by class to make it easier to compare on the double check sheet. After entry materials should be sorted by class at a minimum to allow tabulators to easily find them. Materials can generally be kept in the same grouping used to enter the scores.

## **Methods of assigning contestant numbers and groups (for rotations)**

The number of groups is entered under Setup | Contest Titles | Classes. Group numbers can be generated and edited using the Setup | Setup Groups form.

#### **Continuous Numbering**

Contestants are assigned numbers as they show up for the contest. Pre-numbered contest materials are handed out in consecutive order to each team member. Groups are assigned using the contestant number. Registration using this method can pre-assign groups numbers since the group number is related to the contestant number. Use the Assign Groups by Contestant method of assigning groups. The table below demonstrates how contestants and group (in parenthesis) are used in this method.

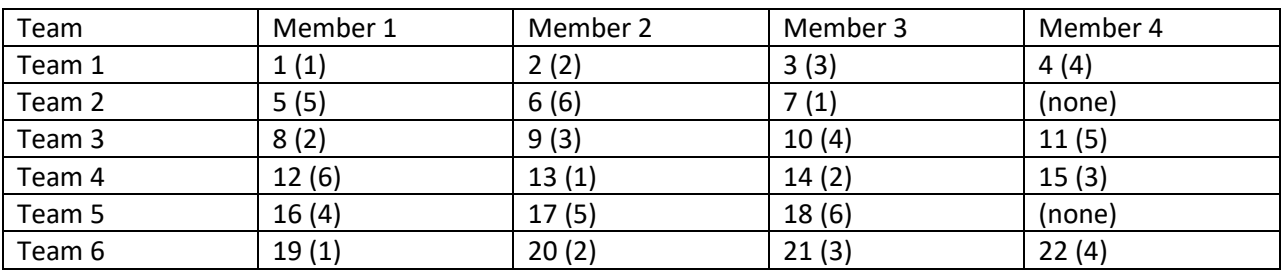

#### **Discontinuous Numbering/Discontinuous Groups**

Contestant numbers are pre-assigned to each team causing some numbers to be skipped when less than a full team shows up. Group numbers are also pre-assigned based on the contestant number. This method is wasteful of pre-numbered contest materials since skipped numbers are not used. Use the Assign Groups by ID method of assigning groups. The table below show how contestant numbers are assigned with this method.

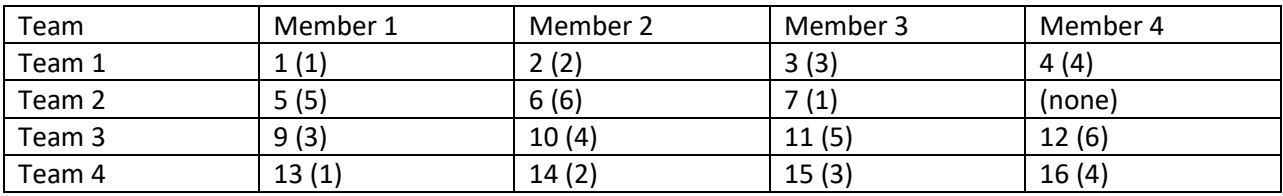

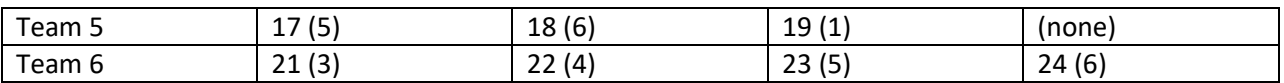

#### **Discontinuous Numbering/Continuous Groups**

Contestant numbers are pre-assigned to each team causing some numbers to be skipped when less than a full team shows up. However groups are assigned in consecutive order of contestants (i.e. "count off" by 6's). Using this method the group number will not be known before registration so it cannot be preprinted on the contest materials of name tags. This method is wasteful of pre-numbered contest materials since skipped numbers are not used. Use the Assign Groups by Contestant method of assigning groups

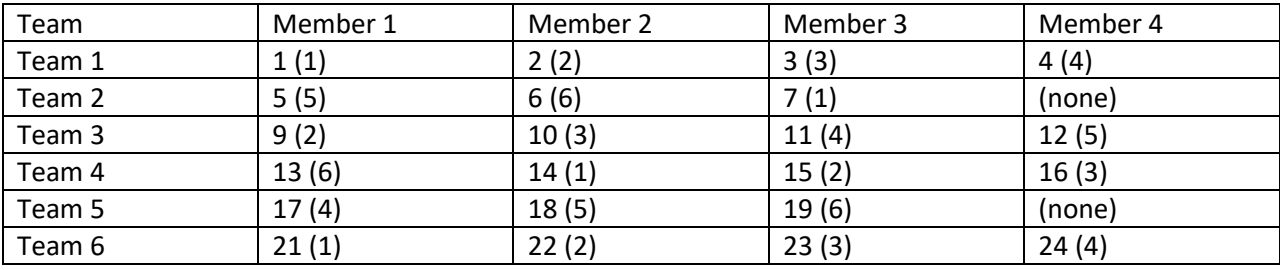

# **Setting-up the Contest**

Before the contest, setup the contest headings and titles, advisor and student chair. Most of these options are setup found under Setup | Contest Titles. Double check the class titles, multipliers, and reasons/tie breaker. Contests that have ties broken on total reasons should check the reasons/tie breaker check box for each reasons class. Sub-contest groupings are also assigned at this time (see Setup | Sub Contest Titles to change these headings). The multiplier will be used to multiply the raw entered score to create the final score for the class. For example if the class has a maximum of 100 points for a test and the test has 40 questions then a multiplier of 2.5 (100÷40) is entered.

The setup selections described in this section can be most easily accessed by using the Setup Wizard (Setup | Setup Wizard). The Wizard will walk you through all the appropriate screens. Each of these screens are also available as separate menu choices should you need to access them later. The Setup Wizard is recommended for new users.

# **Breaking Ties**

The tabulations program can use several methods to break ties. Individuals, Teams, sub-contest individual, and sub-contest teams placing are all determined by settings a "sort order". The simplest method for breaking ties is to specify the one of more classes as the tie breaker in the class setup screen. Internally the checked classes makeup the "Tiebreaker" score. Commonly a contest will have as sort order such as: TOTAL, Tiebreaker, and GRANDTOTAL in descending order. This sort order would instruct the program to first place the individual or team using the total overall or sub-contest score, then use the classes checked in the class setup, and finally use the overall total score (used for subcontests). Many other options are available. For more information see Setup | Maintain Sort Order and Sub Contest Titles. NOTE: Configured contests are setup with the appropriate sort order, however changing classes can change the way the sorting works. ALWAYS print the Contest Definitions and check the sort order before the contest.

# **Team Activity Scoring**

Events with a team activity can be setup as described below. How a team activity is setup depends on how the event rules define the scoring. ALWAYS check the rules prior to setup to determine how the team activity is scored. How a team activity is setup will also affect how it can be reported for awards.

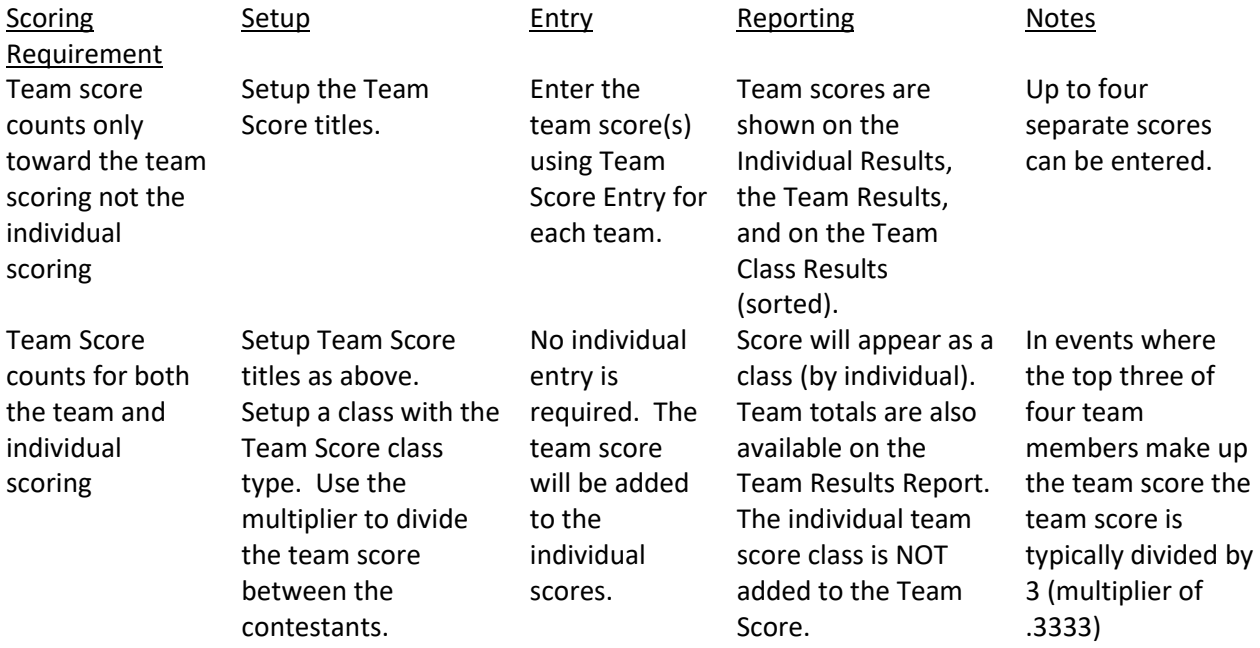

## **Setup of Contest Titles and Classes**

The initial setup of the contest begins with this screen (found under Setup | Contest Titles/Classes or by using the Setup Wizard). The name of the host school, contest, advisor, student chair, etc. are entered here. The titles are used for report headings on most reports. A title may be left blank if you desire to suppress the printing on reports.

The number of individuals used to compute the team score is entered on this screen (normally 3).

**The contest number is used for bar-coded entry and data import and must match the bar code on the contest materials.** This insures that materials cannot be entered from another contest.

The **Comment** is printed on the individual and summary results. Delete to omit.

The machine may be set to none, red, or blue. Use the red/blue options to identify the machine when two computers are used as a double check.

**Report Classes Numbers** option forces Results and Tabulation reports to use Class Number as the heading.

**Report Results for Top** determines how many top individuals and teams are reported on the results reports where only the high teams or individuals are shown.

**Results Report New Page/Team** option forces a new page to print for each team on the Individual and Team Results reports. Users may wish to leave this box unchecked, print a results report for internal use, then check the box and print results to hand out to the teams.

**Minimum and Maximum individual and team scores** are used by check tabulations to identify scores outside the normal range. These will default to 0 and the maximum. To make use of this feature enter values developed from previous events.

#### **Class Setup**

Classes are also assigned here. The number of classes is set internally. Internally classes are assigned a two digit code (ex. 04), but the name of the class is entered for printing. Simple tie breaking is also setup in the screen. Use the tie breaking check box to designate one or more classes whose total score will be used to break ties (ex. Total reasons would check all reasons classes).

The multiplier is used to adjust a raw (entered) score to the total points in the class. For example, a 40 question test might be used for a 100 point class. In this case the multiplier should be set to 2.5 and the number of correct questions would be used as the entered score. **NOTE: the multiplier can be set to zero to drop an entire class from the tabulations.** 

**A negative multiplier can be used to enter the difference of the raw score from the maximum score.**  For example, if the multiplier is set to -2 and the max score is set to 25 (class is worth 50 points) and a score of 10 is entered the contestant will receive a score of 30. The calculation is made as follows: (-2 x 10) + 50 = 30**.** In most contests you would use this to calculate the number wrong (e.g. Milk)

The max entry is used to compare contestant scores in check tabulations. This should be the maximum **raw class** score that can be entered (the Max Class score is shown to the right of this number). Judging classes should use 432 as the maximum Entry (the largest valid placing).

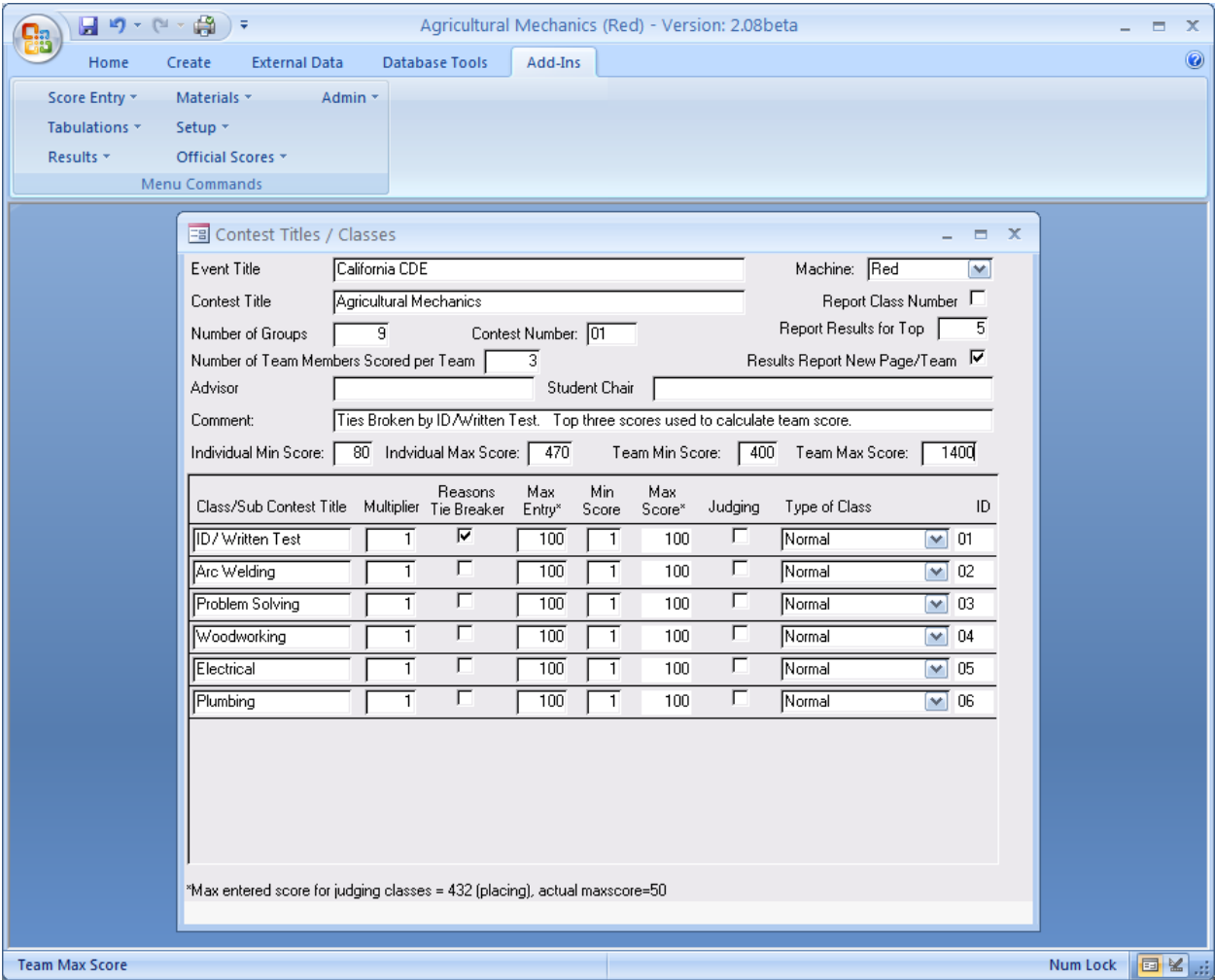

#### **Judged Classes**

If the class scores will be entered as the judged placing (as opposed to a score) then check the judging class. Official placings for judging classes are entered using the Enter Official Placing menu choice.

#### **Class Type**

Classes entered as judging placing or a score use the "Normal" classes. Other classes that require special calculations like Milk Quality, Livestock Keep/Cull, Grading, Questions, and Land Judging are setup using the appropriate class type. These special classes use special bar coded entry forms or imported data and compute the contestant score based on the requirements of the class. They cannot be used to when manual entry of the score is required. If manual entry is desired then use the "Normal" class. The class type controls how the raw score is entered and scored. NOTE: The "hidden" type allows you to hide a class on the results (these are not calculated) and can be used to drop a class before or during the contest. Any class without a description will be converted to hidden.

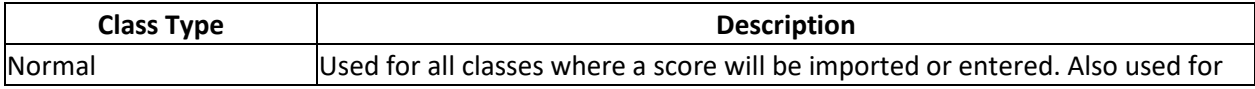

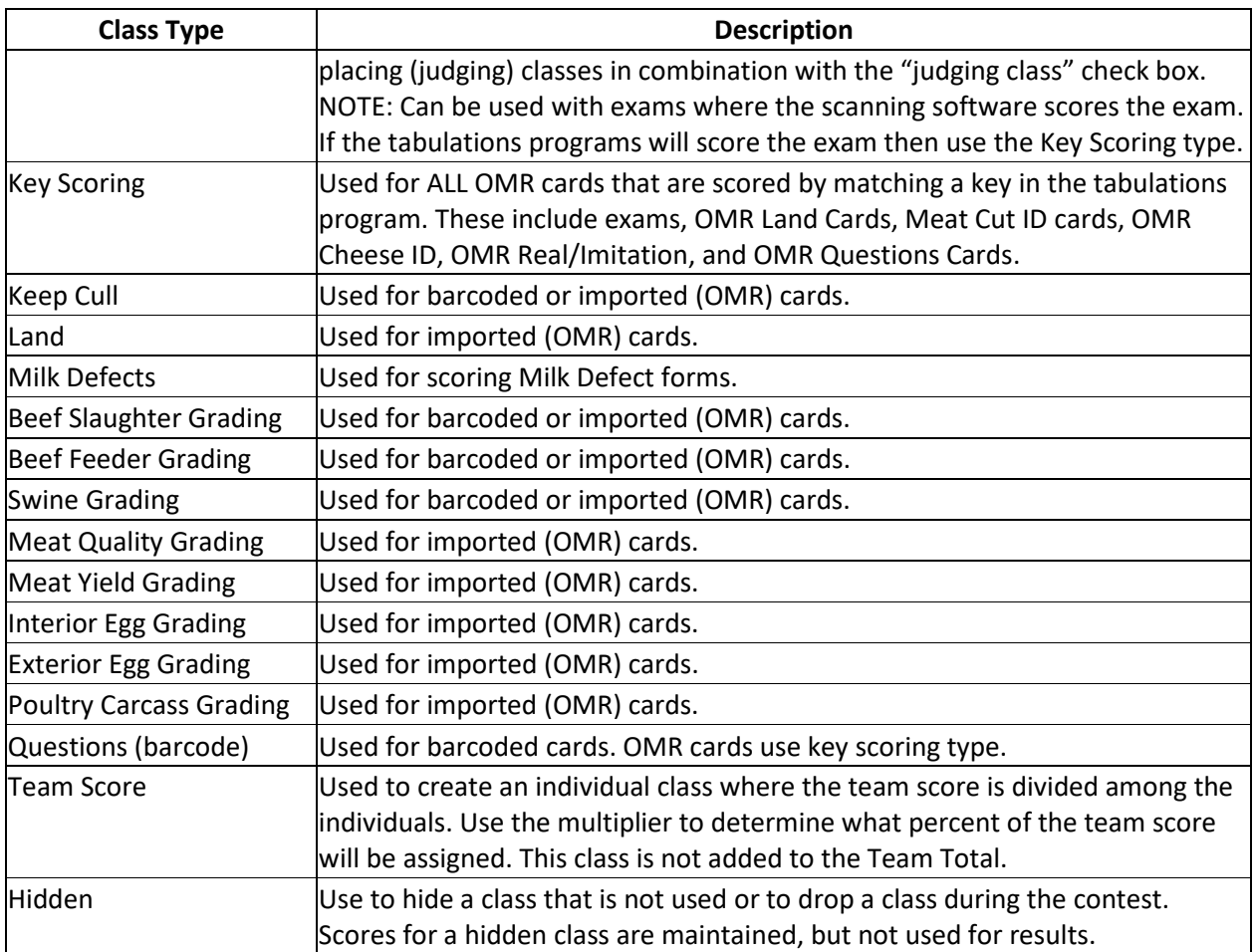

# **Maintain Sort Order (Tie Breaking)**

The sort order for a given contest should be configured as per CATA code. For most contests it is set to use the class total (TOTAL), reasons or other classes checked in the Contest Titles window as tie breakers (Tiebreaker), and the total of all classes (GRANDTOTAL). In addition to these reserved words you may enter individual or multiple class numbers. IMPORTANT: *Do not change these values without checking the results manually to insure you have set the sort order correctly (see Print Contest Definitions).* 

The program ranks individuals and teams for all classes and for groups of classes (sub contest areas) using the Individual and Team entries. The table below describes how the different variables are entered and computed. These values can also be used to define a custom sort order for a sub contest (see Sub Contest Titles).

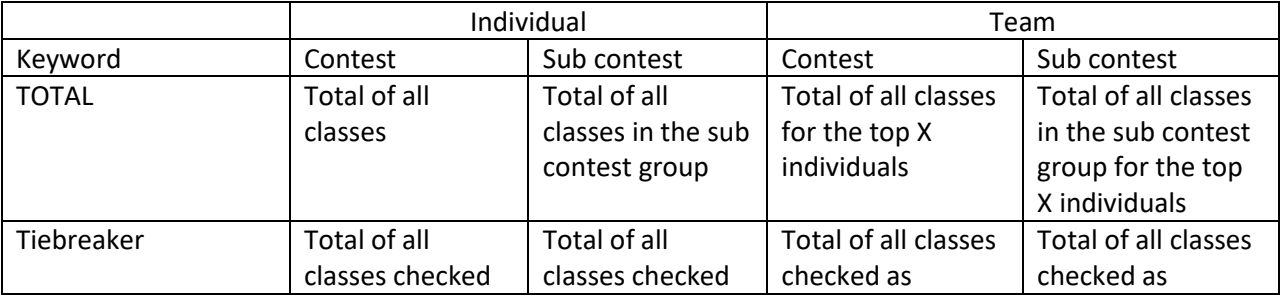

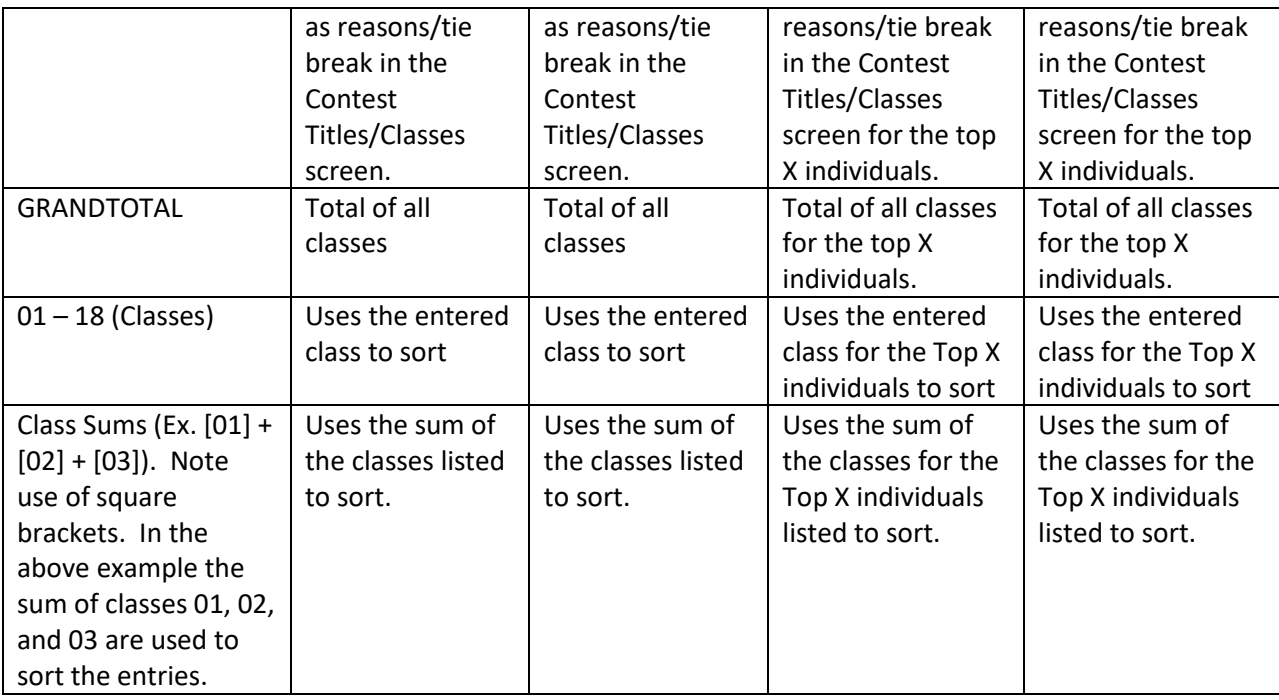

NOTES: Sub contest custom sort orders will supersede entries in these tables.

For Team sorting one or more of the team classes can be used to break ties. Use the variables shown below.

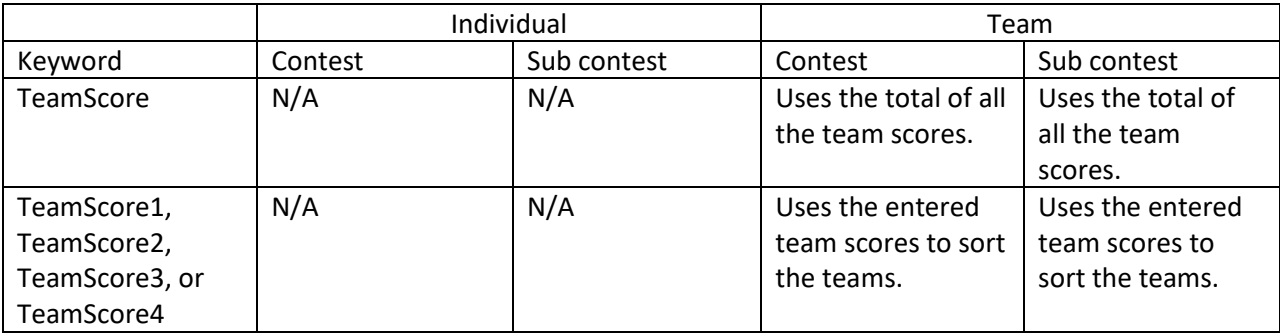

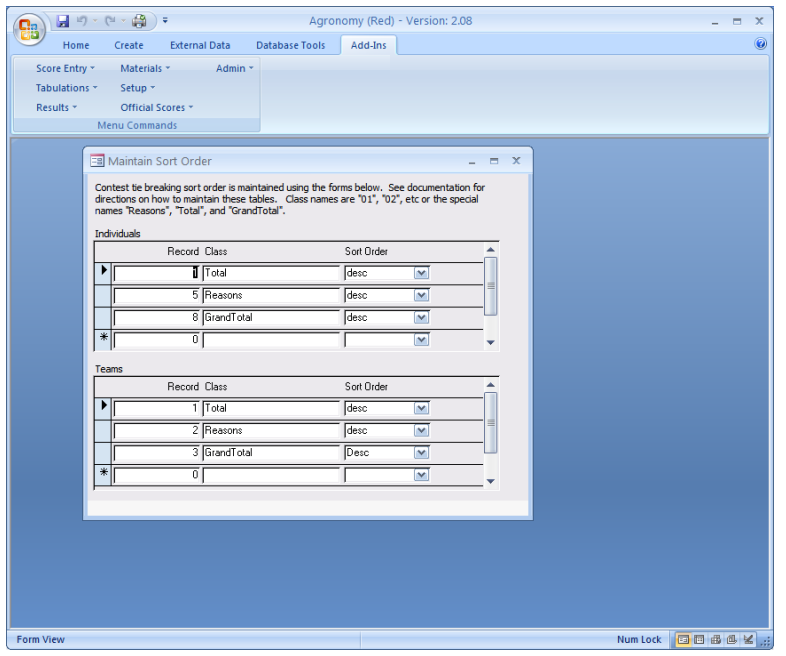

## **Sub Contest Titles**

Sub Contest Titles are used to group one or more classes into sub contest award areas (see Results Reports). Each class can be assigned to one or more sub contest areas. In some contests the sub contest area are the same as the classes. In some classes are not assigned a sub contest area because no award is given for that area (e.g. written test). Classes are assigned to the sub contest by adding them to the title record. Sub Contests are reported using the "order" number. The delete button can be used to delete the entire sub contest category. Use the "Print Sub Contest Definitions" report to proof your work (available using the print button, the menu choice, and also printed with the Contest Definitions report. Warning: Changing classes (e.g. Beef Placing to Sheep Placing) often will change the sub contest definitions. ALWAYS check the sub contest setup after changing classes.

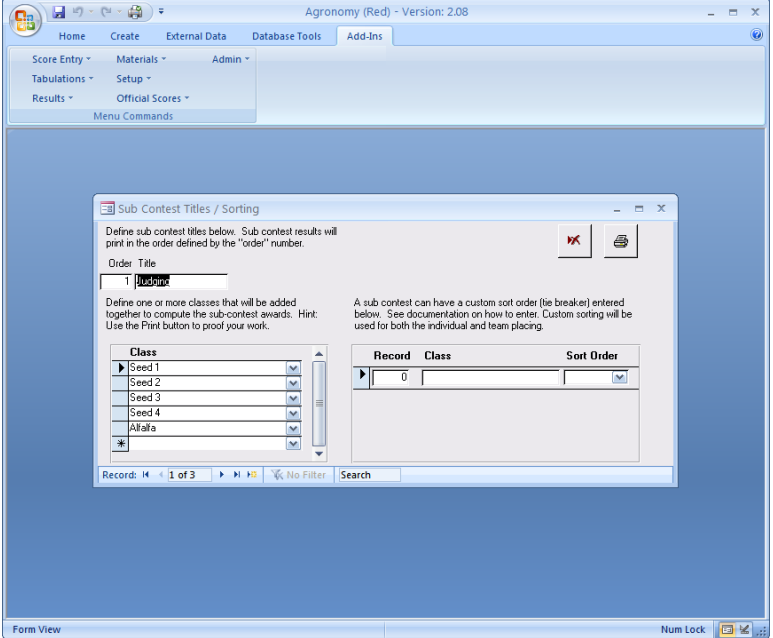

#### **Tie Breaking**

Sub contests default sort order is the Individual sort order for individual sub contests and the Team sort order for team sub contest placing (see Maintain Sort Order and Contest Definitions). However a custom sort order can be defined for a sub contest. Custom sort orders for sub contest will be used for both the individual and team sub contest placing.

*Custom sort orders must be entered in a specific format as shown under Setup | Maintain Sort Order).* 

### **Deleting Contestants and Scores**

Use the Admin | Delete All Data to delete scores from a prior year or from creating contest materials. DO NOT use this routine during a contest as no recovery is possible. Contest setup is not affected. To delete a contestant or team see Setup | Contestant Entry.

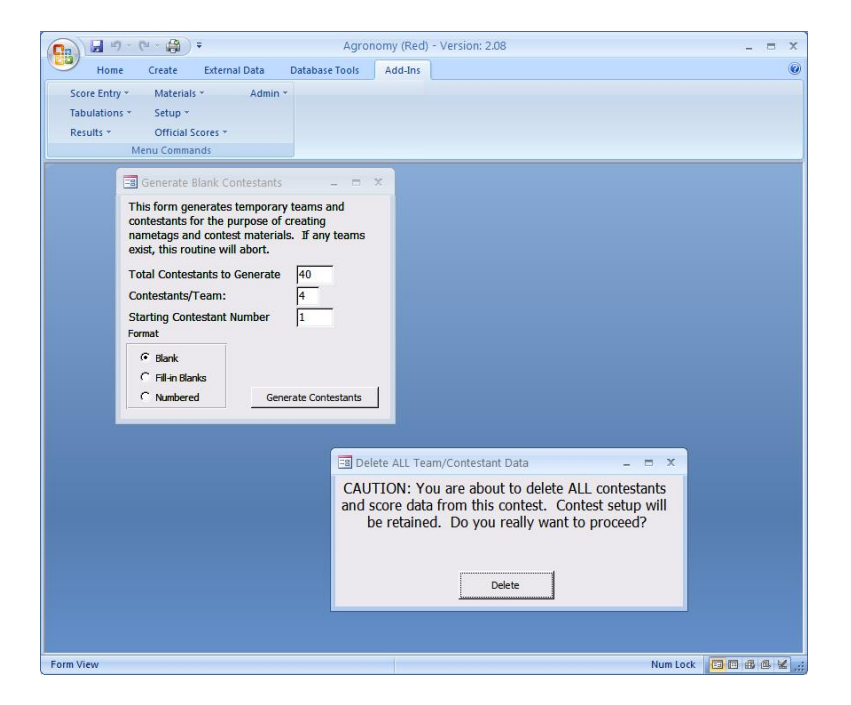

## **Generating Temporary Contestants for Labeling Contest Materials**

Use the Generate Blank Teams option to create contest materials before the teams and contestants are known. You simply specify the number of teams and the number of contestants per team and temporary teams are created. **Delete these entries using the Delete All Data** option before entering actual teams. Contestant/Teams can be generated as blank entries, with underlines, or with names (ex. Contestant #1) depending on the materials you wish to print.

## **Team Score Title**

If the contest has a team event the title for the team "class" is entered here. Team scores are added to the individual scores to make the team total. Up to four team classes can be defined as well as the total of the sub classes. Team scores will be printed on Individual Results if a title has been entered. Leave this entry BLANK if the contest doesn't have a team score.

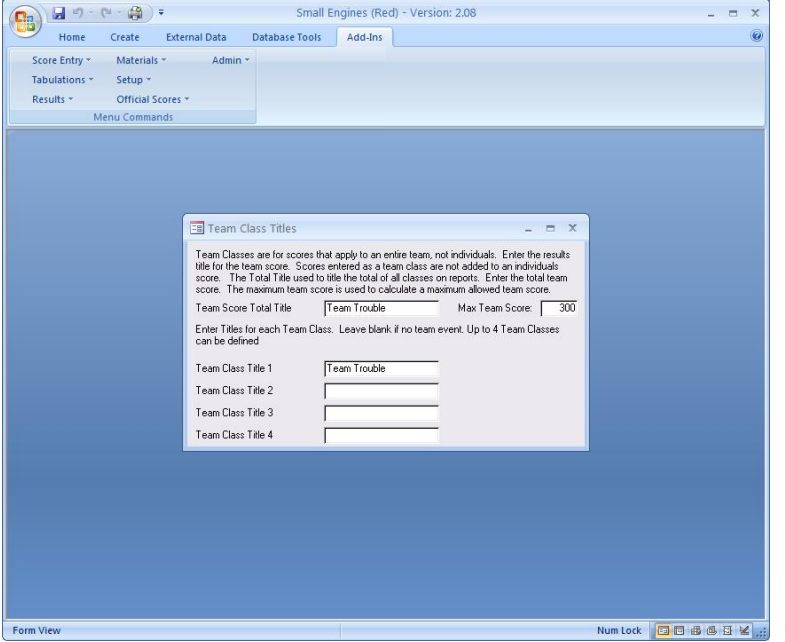

## **Print Contest Definitions**

The information in the Contest Titles/Classes screen is printed as well as the sorting order. **Use this sheet to double check the contest settings and save for future contests.**

# **Printing Contest Materials**

The tabulations program will create bar-coded, OMR, and non-bar-coded materials by printing forms on a laser printer. Bar-coding requires that the bar-code font be installed on the computer (available with the program). Contest materials are labeled with the contestant number and require that either contestant be pre-entered or that temporary contestants be generated (see Setup).

Materials that are pre-labeled have the advantage of helping track missing materials, keeping groups together, and having materials with contest numbers clearly marked. The program has a wide variety of formats available in both bar coded form and without bar codes. Some forms are only available in bar coded format (ex. keep/cull, land), but can be used without a bar code reader if they are hand scored.

Contest materials in many contests do not lend themselves to the judging card (1/3 sheet) format. Materials such as score sheets can be photocopied then run through a laser printer to label for bar code entry or conventional contestant number labeling.

Name tags are very useful for group assignments since the group number is pre-printed on the tag.

#### **Printer Adjustments**

Since some variation between printers is expected, the Page Setup option in Access can be used to adjust the margins of any report for final positioning.

#### **Paper for Contest Materials**

Many of the forms are designed to be printed on 8.5" x 11" paper that has been perforated. These are best printed on a white 90# index stock or similar paper. If you don't use perforated stock the cards can be cut with a paper cutter. While 20# copy can be used the heavier stock handles better. Note that some printers don't handle index stock well and a lighter paper should be selected. Smooth white paper is strongly recommended for barcoded and OMR forms. 90# Index stock is about two times thicker than 20# bond (copy paper). A 40# or 50# cover stock will fall between these two thicknesses.

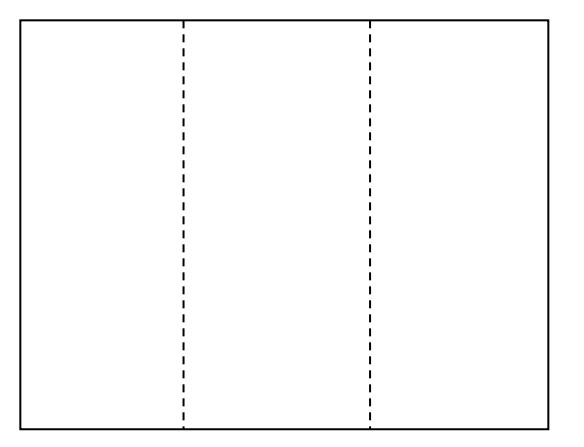

Perforated paper may be obtained from a printer or ordered online.

#### **Create Contest Materials**

Most materials are printed from the Materials | Create Contest Materials screen (below). On this screen the format, class, and sort order can be selected. Leaving class blank will select all classes. Leave the class blank and use the filter option to print all judging cards or all reasons cards at one time. Most formats can be sorted by contestant or group for easier distribution. NOTE: Not all the materials options are shown. Check this screen for other formats. The table below show formats commonly used for selected contests. IMPORTANT: Proper setup of the Class Type is important for correct processing of contest materials.

Bar code materials are designed for use with a bar code reader. For larger contests and forms like placing cards this method is faster and more accurate than hand entry. OMR forms are designed for use with a scanner and the Remark software. OMR forms are the fastest to process and reduce data entry errors.

The table below suggests which material formats are appropriate for which contest. Note than many contest have grading rubrics. Some examples are:

- Ag Mechanics Project Sheets
- Floral Construction Sheets
- Vet Science Practicums
- Agronomy Grain Grading

It will aid in tabulations if these are pre labeled. There are a number of materials formats designed to pre-label pre-printed score sheet. To use this feature make copies of the score sheet leaving room for the labeling. Then run them through a printer to label each sheet.

#### Contest Materials List

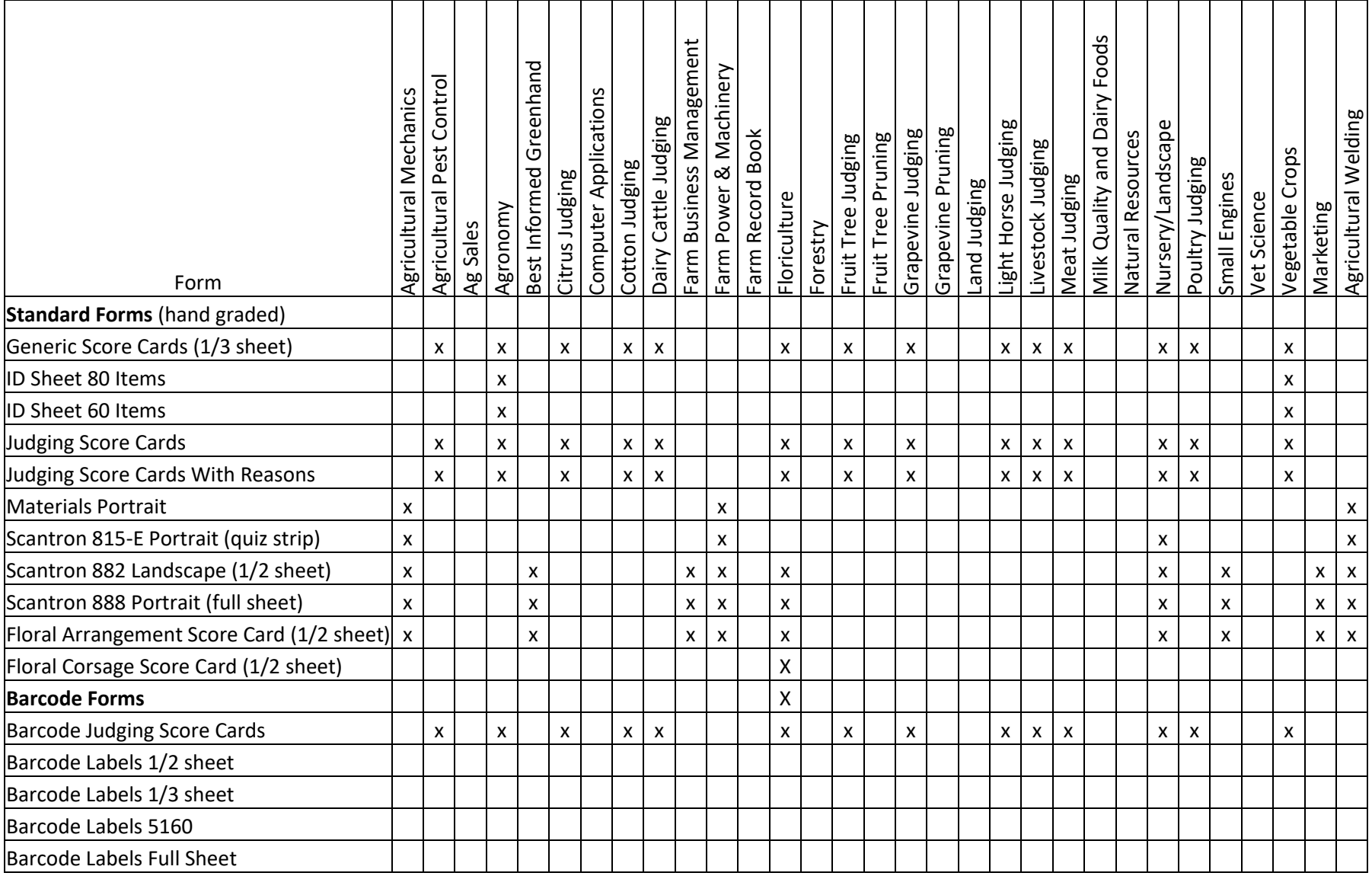

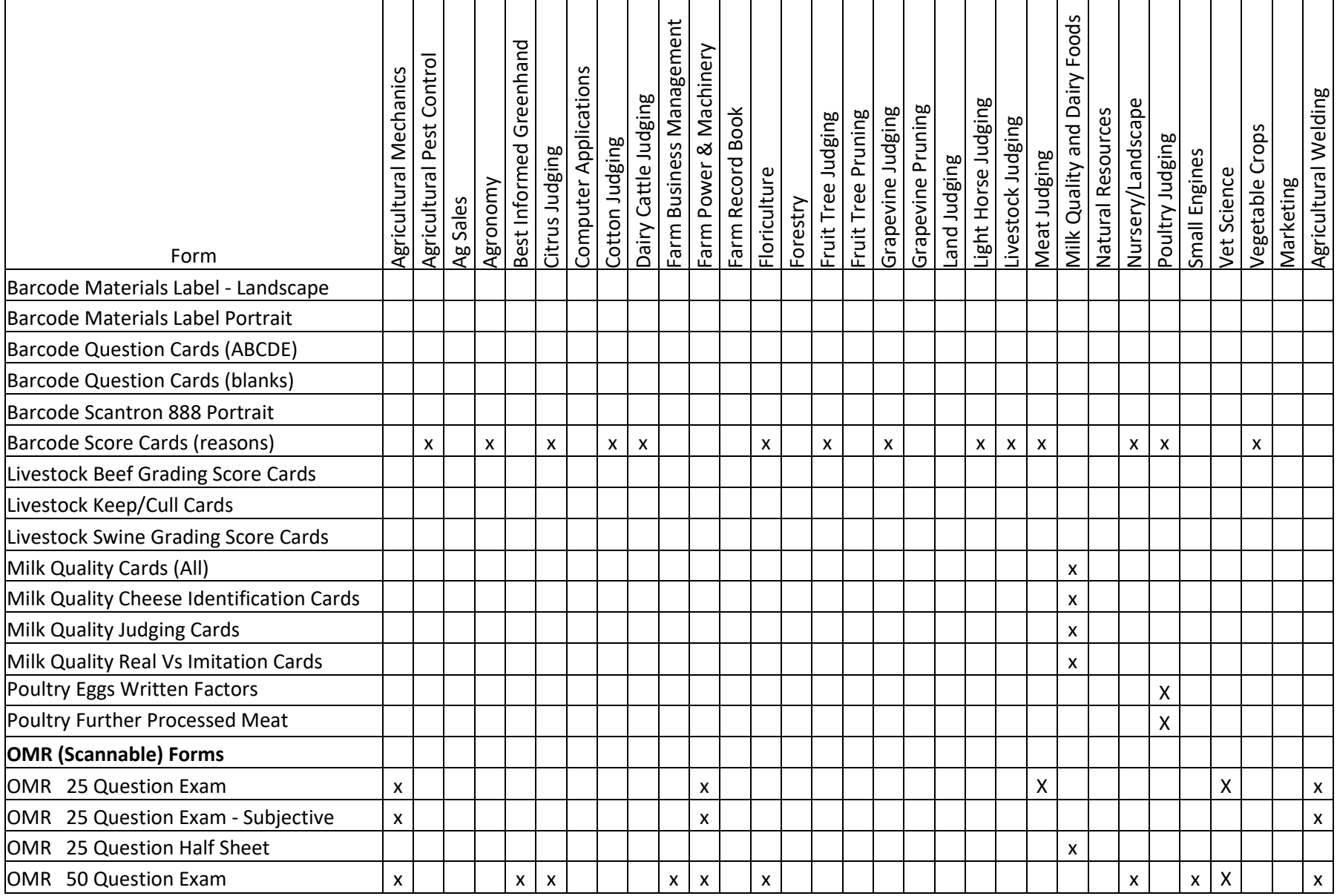

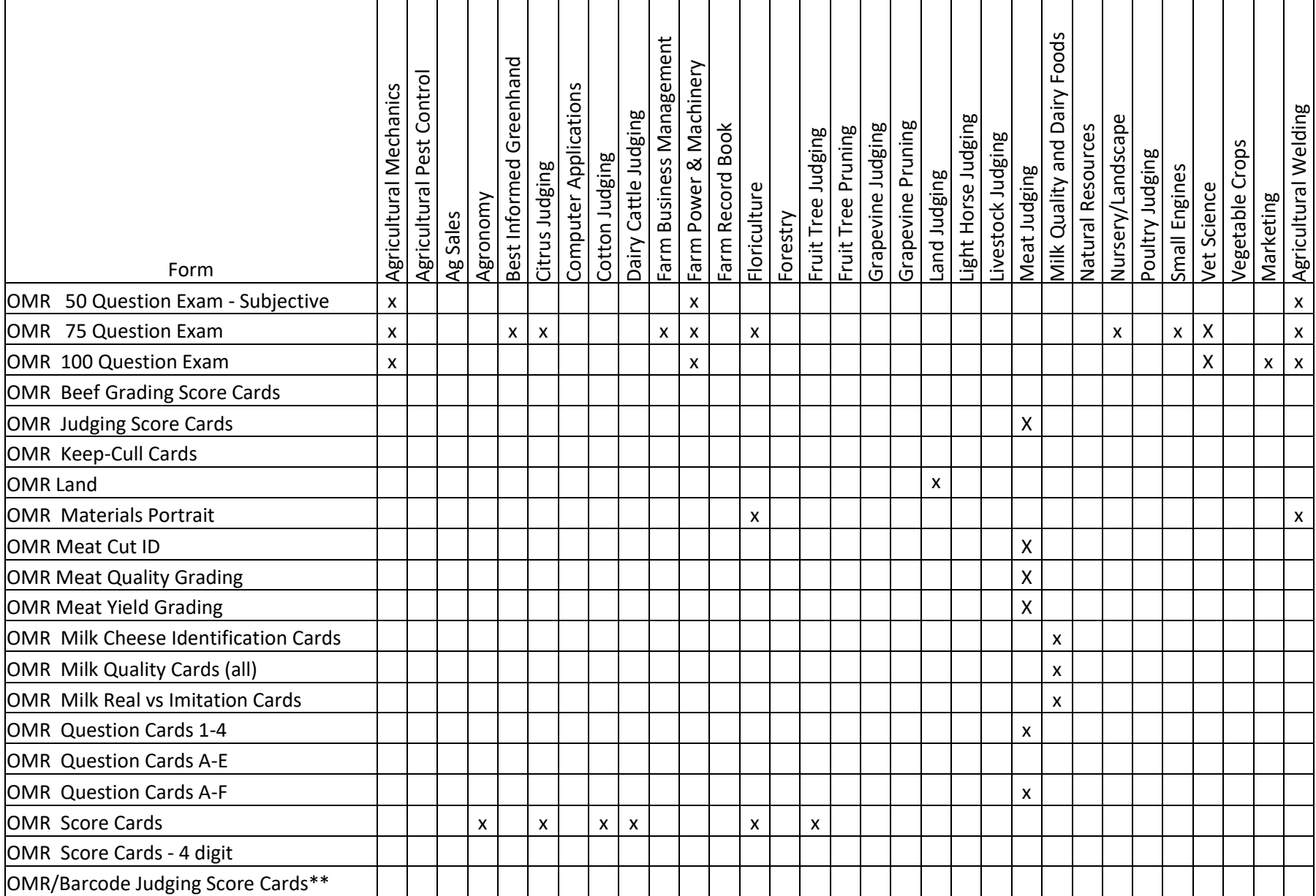

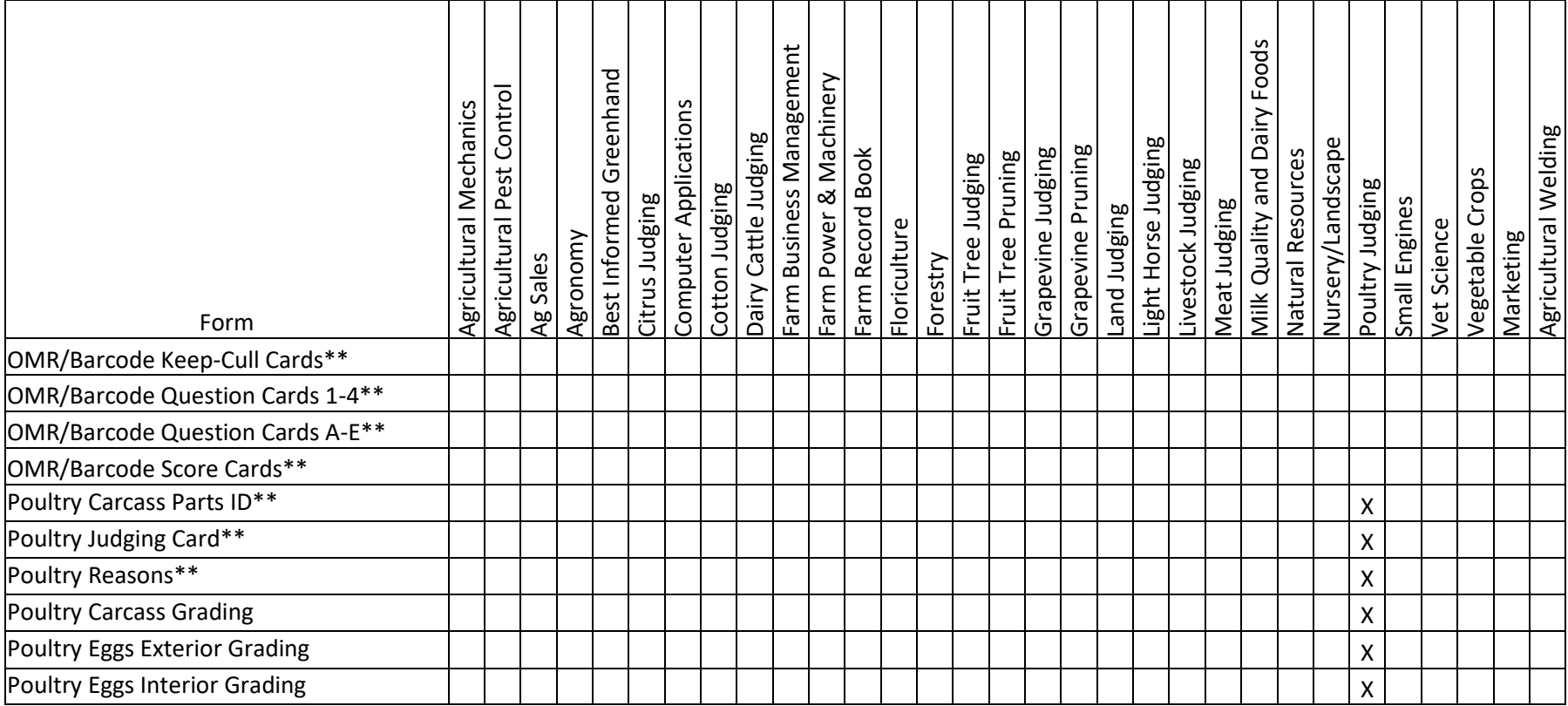

\* Hand scored, but bar code is provided for entry of the score (similar to a reasons score).

\*\* Combined OMR and barcode form. Can be used with either method of entry.

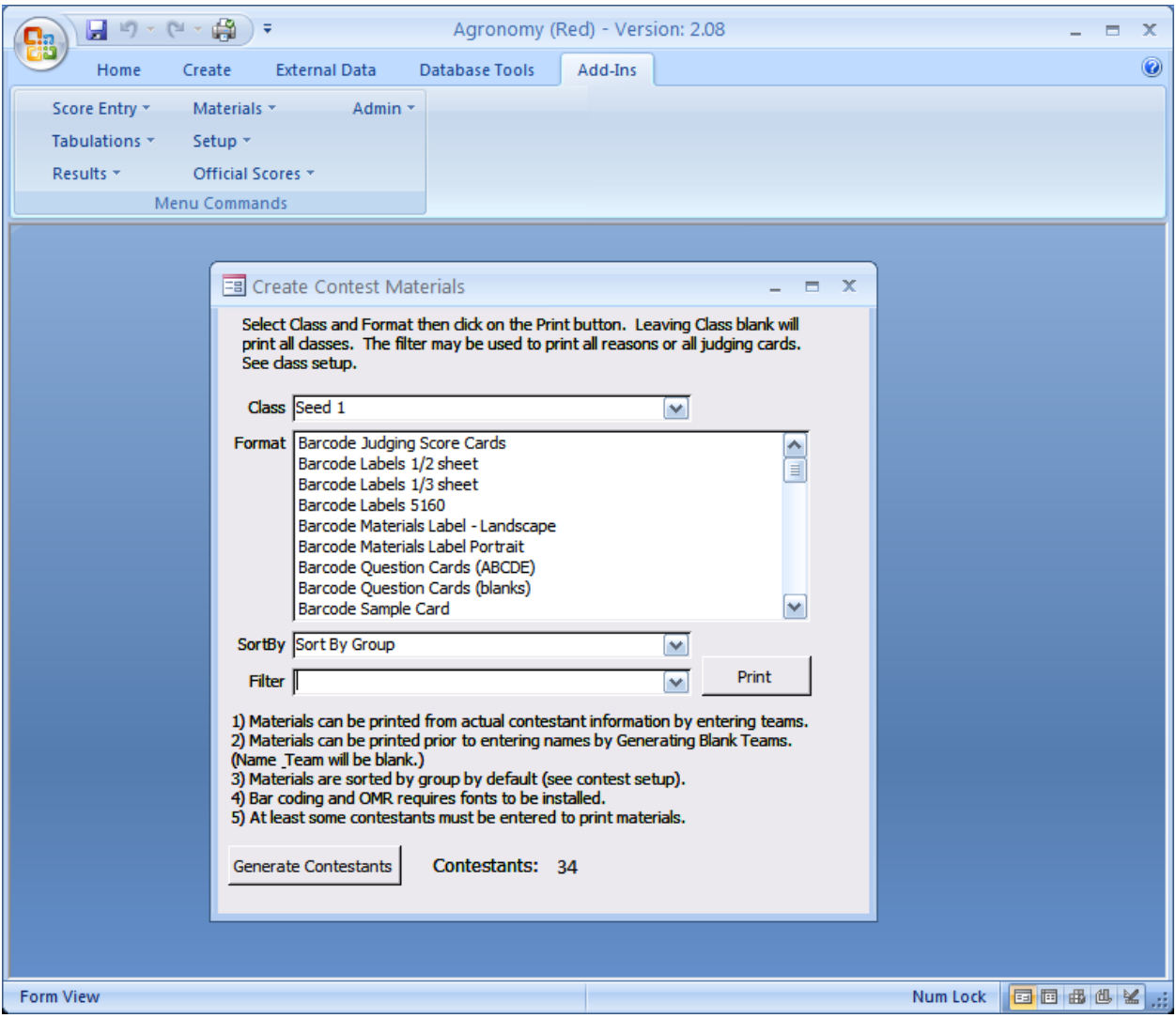

#### **Name Tags**

Are printed in a standard 8 per page (2 up) format. Standard Avery forms can be used or simply use heavy paper and cut apart.

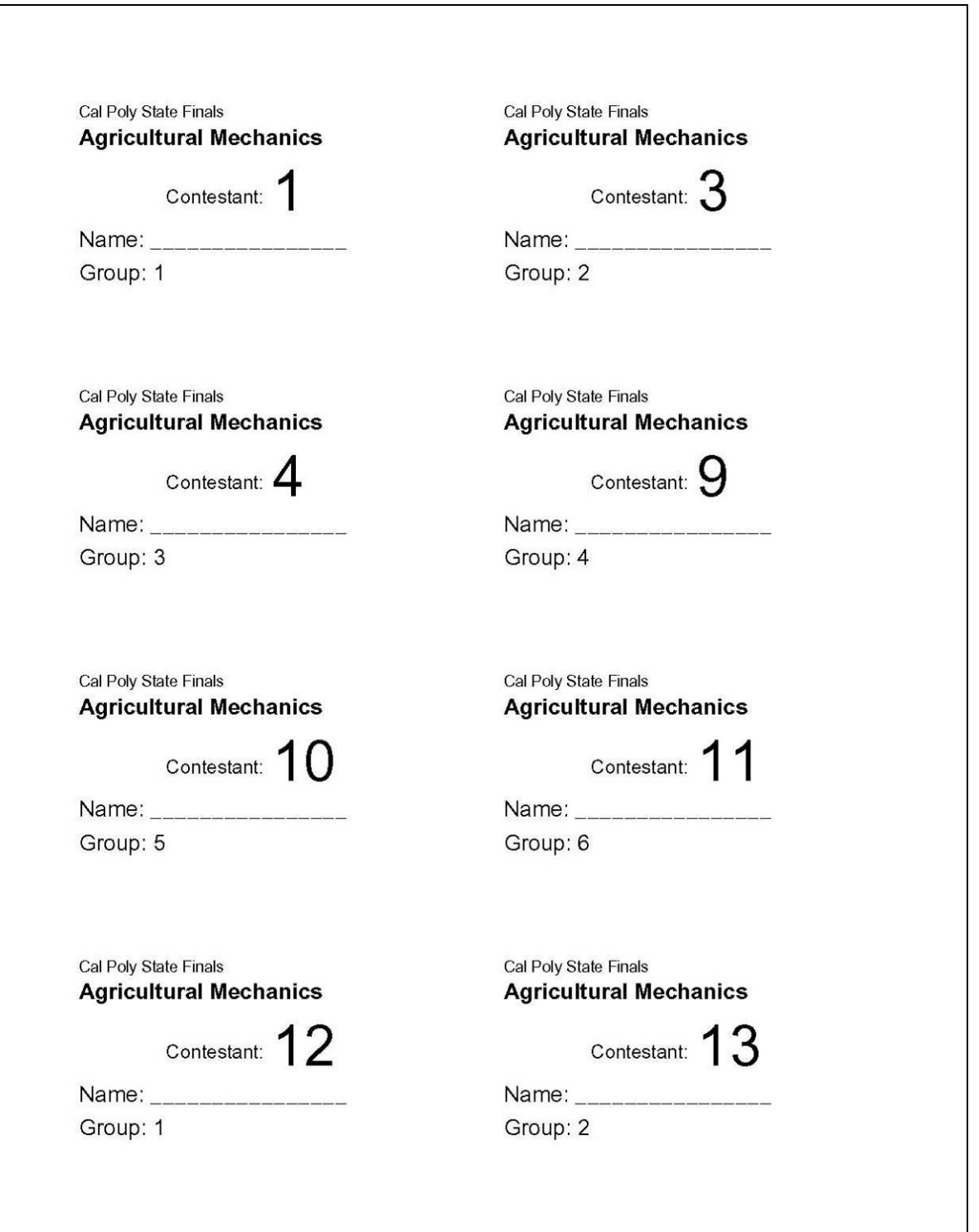

#### **Name Tags with Pre-printed Name**

This version of the name tag includes the students name and would be appropriate if the students preregister.

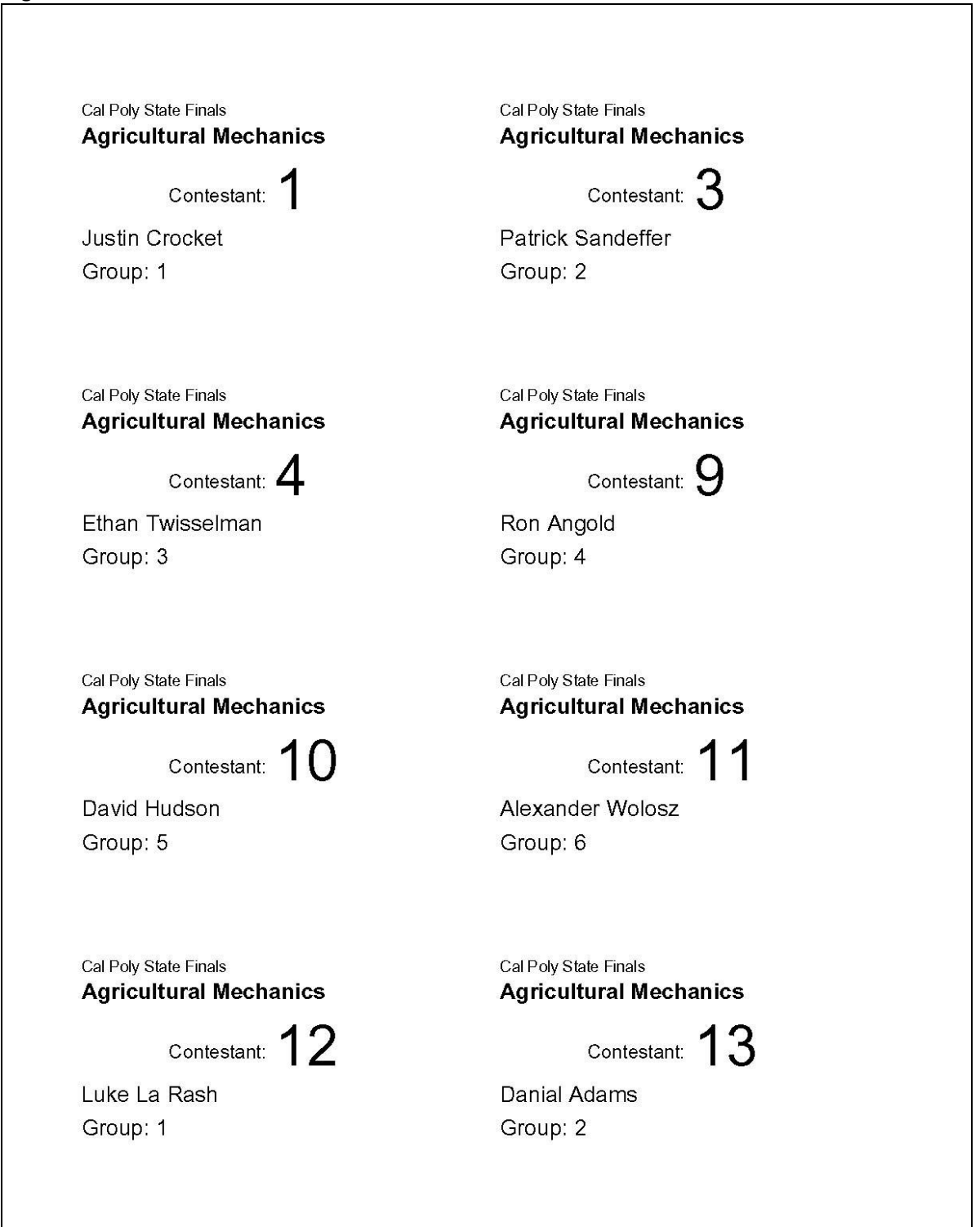

#### **Registration Cards**

Registration cards are printed in landscape orientation, 3 per page. If names are entered then they are printed on the form. Cards can be printed on perforated stock like the judging cards.

#### **Team Registration Cards**

Use these cards to collect the contestant number and team name when not pre-registering contestants. These cards are then used to enter actual teams into the tabulation program. One report is printed in landscape orientation and prints 6 cards per page (use judging card stock) and the other option is 8/page portrait orientation. Only on page is created with the contest information, print copies as needed.

#### **Scantron ½ Sheet**

Half sheet Scantron forms can be pre-printed with the Class, Group, and Contestant number. This information prints roughly in the information box area.

#### **Scantron Quiz Strip**

Quiz strip Scantron forms can be pre-printed with the Class, Group, and Contestant number. These are useful for classes with 15 or less questions. This information prints roughly in the name area at the bottom of the form. The form also has a place for a subjective score. They can be used for a class with a scored project and a few questions. The Scantron machine will add the question scores to the subjective score.

# **Bar-coded Materials Labeling**

#### **Scantron Full Sheet**

Full sheet Scantron forms can be printed with bar coding. Use form 888. A portrait version is also available.

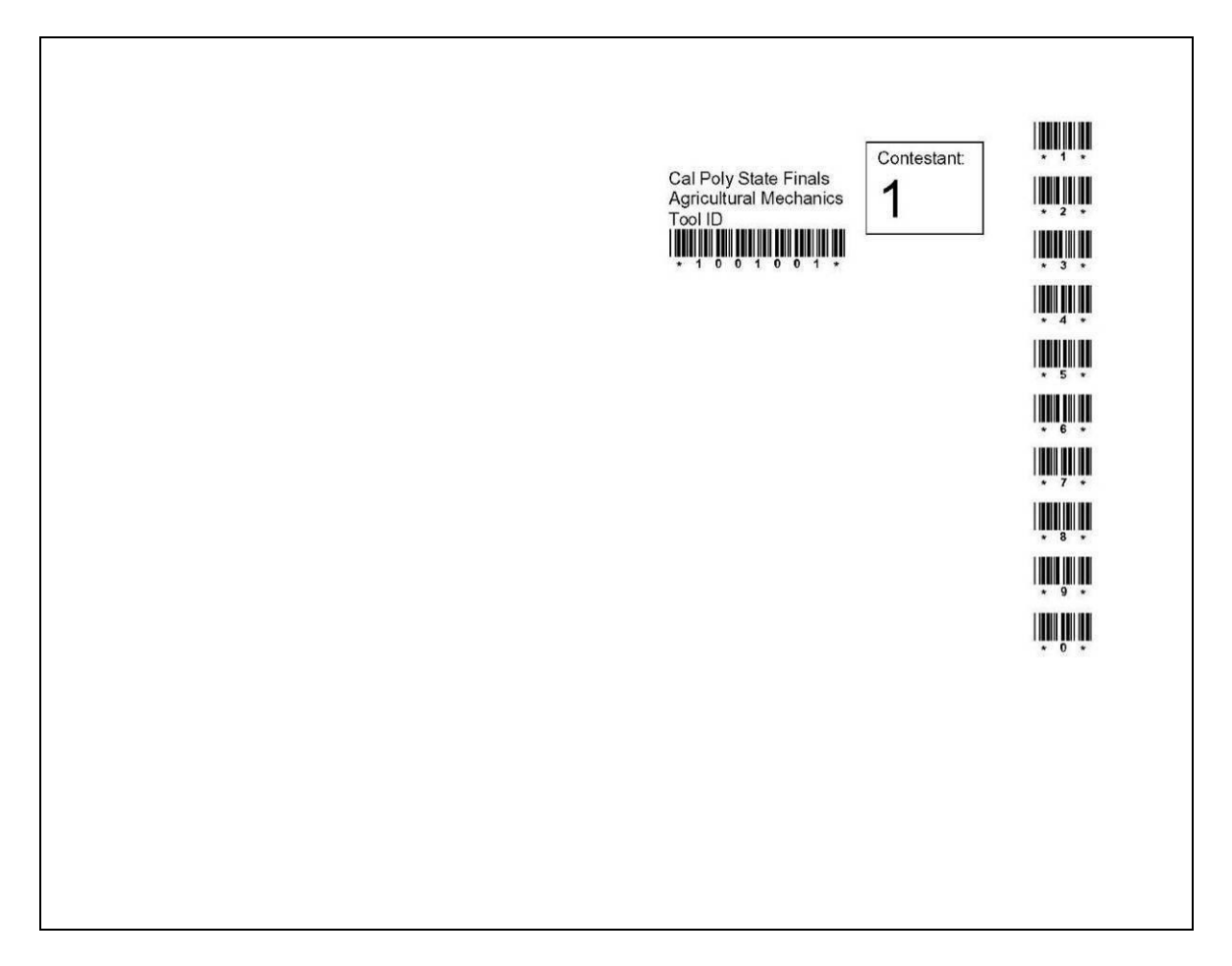

٦

#### **Bar-coded Score Cards**

These generic score cards can be used for reasons or any contest class that is hand scored. The score is manually written on the card at the contest site then scanned at tabulations. See Bar coded materials labeling for samples of adding bar coding directly to contest materials like score sheets.

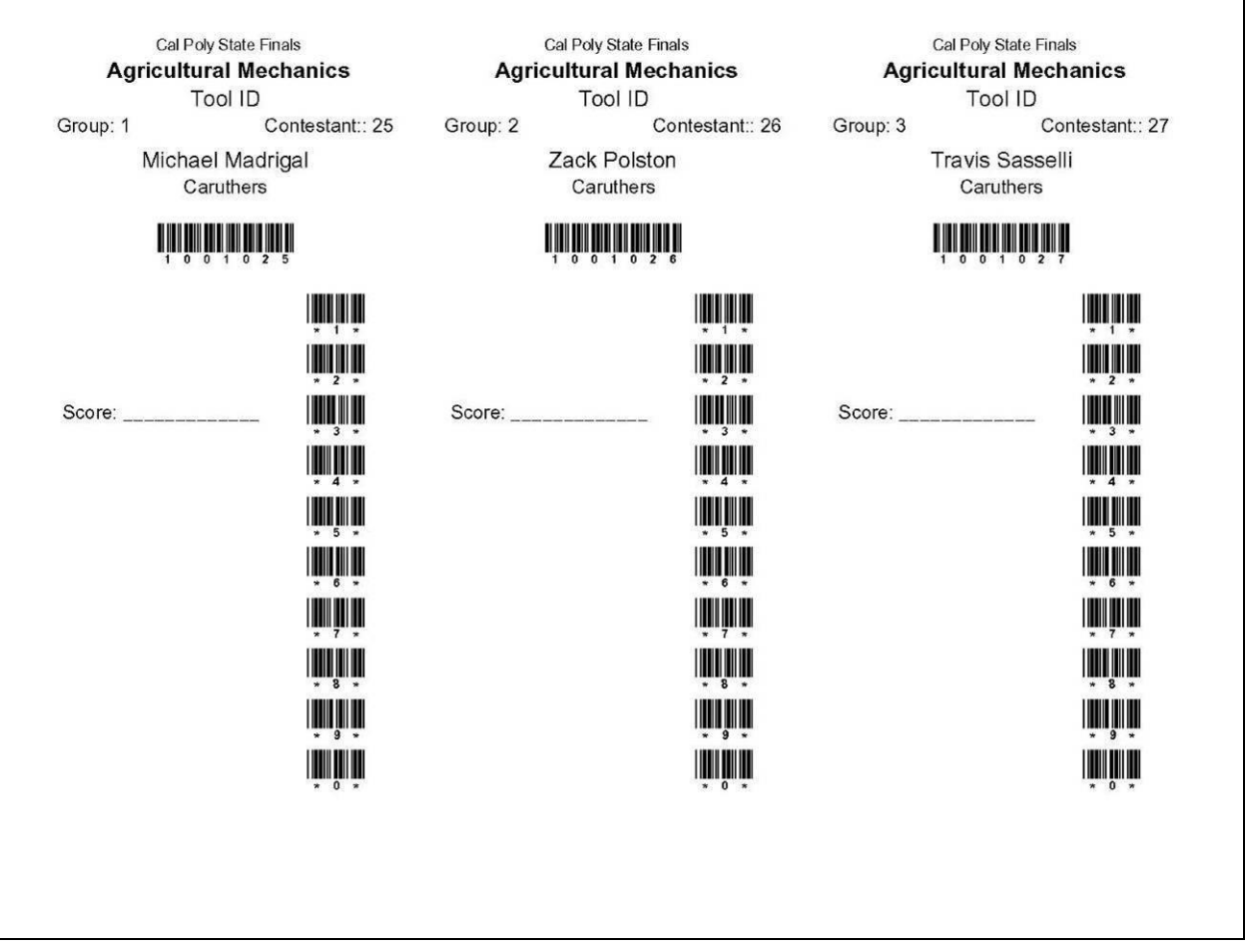

٦

#### **Bar-coded Judging Cards**

These judging cards reduce the time and errors of entering contest placing for a class. The tabulations program automatically computes the contestants score. Card print in landscape orientation and should be printed on heavy stock.

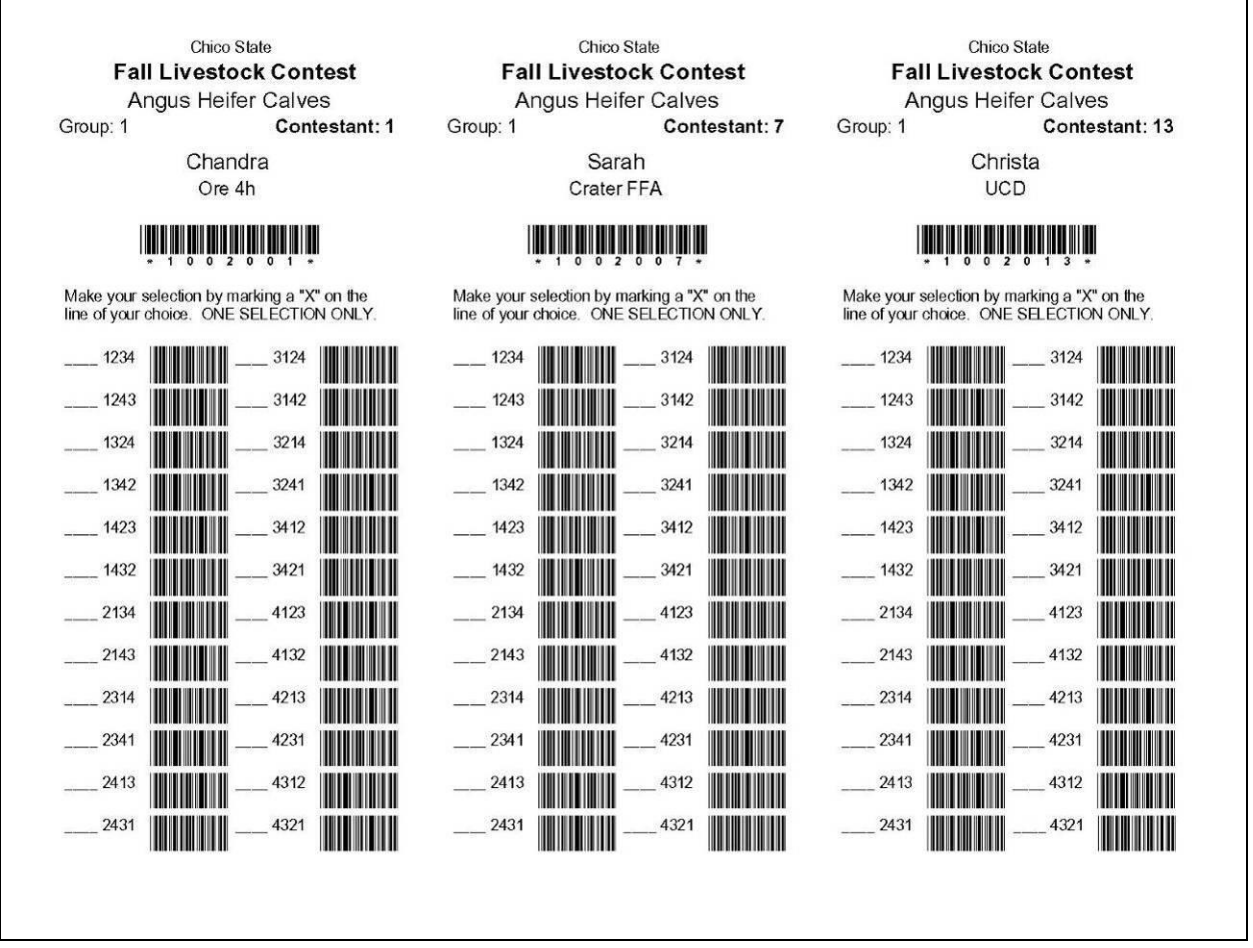

### **Judging Cards**

#### These cards are designed for manual entry of the contestants placing.

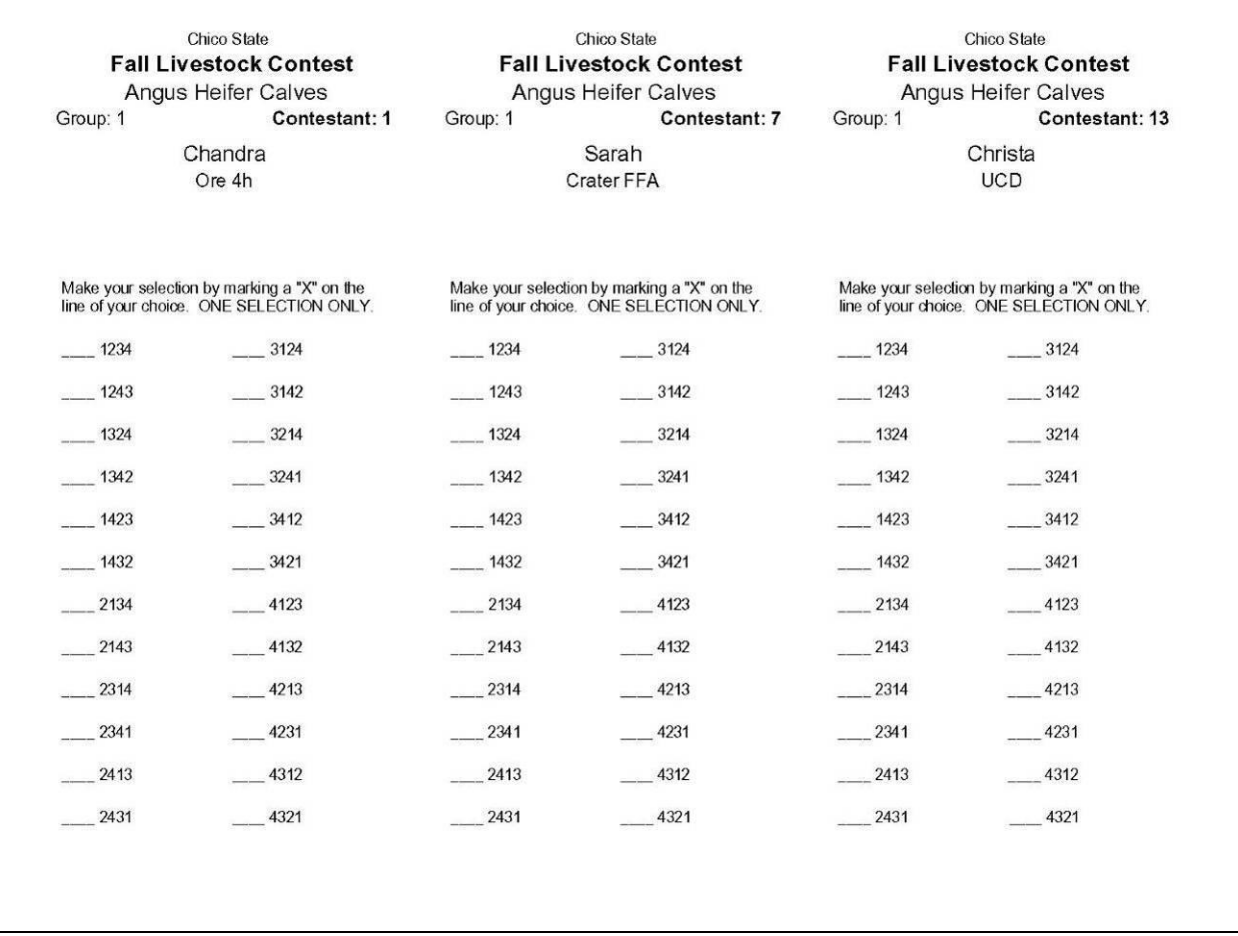

#### **Judging Cards with Reasons**

This format is used for manual entry of placing and included a place to add a reasons score.

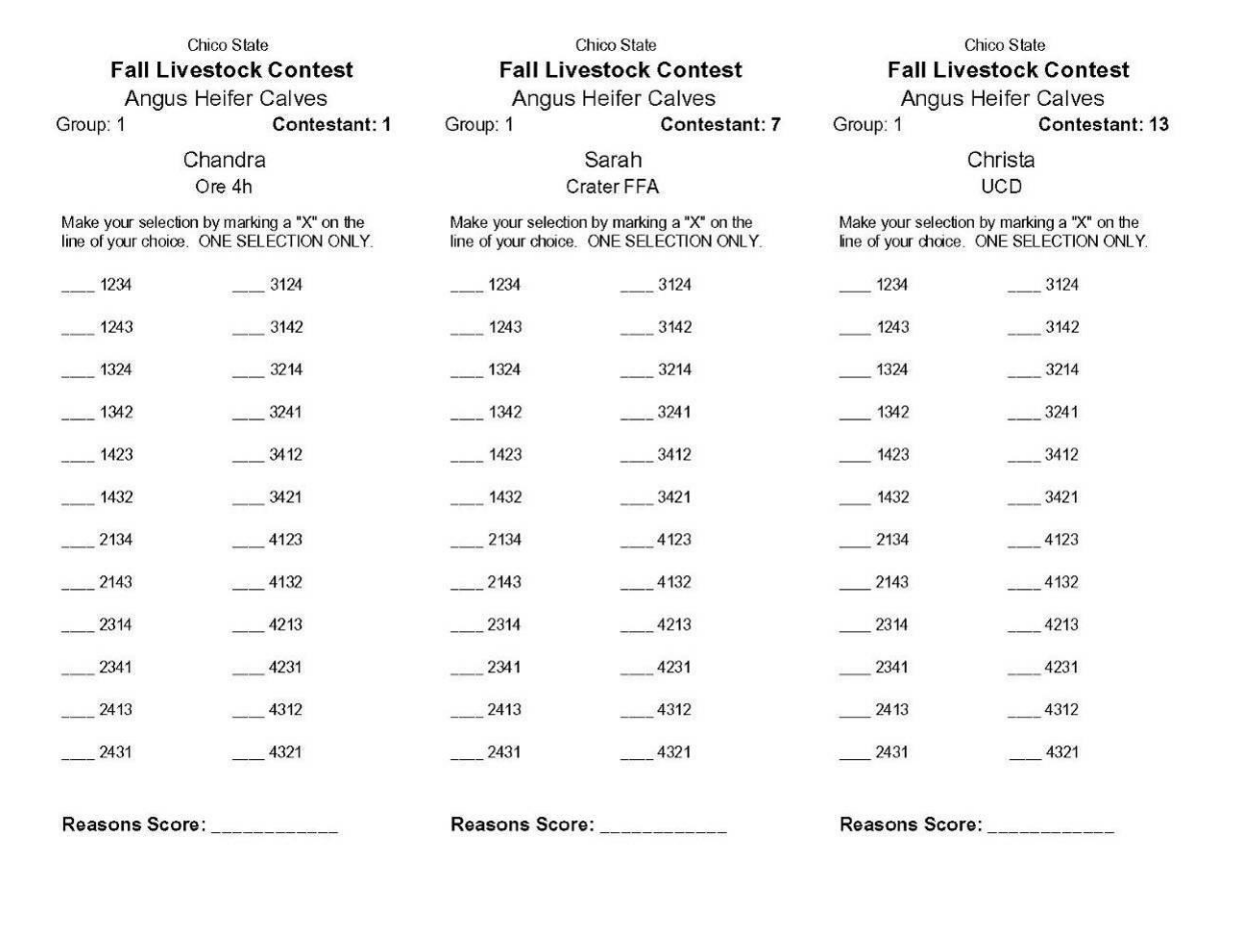

#### **All Bar-coded Judging Cards**

All classes marked as judging are printed in contestant/class order. This routine is designed primarily for contests like livestock where packets are handed out to contestants.

#### **All Bar-coded Reasons Cards**

All classes marked as tie breaker (reasons) are printed as score cards sorted in contestant/class order. This routine is designed primarily for contests like livestock where packets are handed out to contestants. You can control which classes are printed by changing the tie breaker flag in the Setup | Contest Titles/Classes screen (BE SURE TO RESET BEFORE STARTING TABULATIONS).

#### **Print Placing with Reasons**

This special form of a bar-coded judging card will print a  $\frac{1}{2}$  sheet card with both placing and reasons bar codes. Classes must be setup such that the reasons class follows the placing class. For example Class 01 is sheep placing and Class 02 the sheep reasons.

#### **Questions Cards**

The bar coded format of the questions cards can be scored by the tabulations program. To use these cards set up the class as a questions class so the entry screen will prompt for the answers. Enter the key under Setup | Enter Questions Key. The key can be entered at any time before results are printed.

## **Optical Mark Recognition (OMR) Materials**

A variety of OMR forms can be printed by the program. These are designed to be used by Remark software (a commercial product) with the templates that are packaged with the program. Remark can be used either to scan in a score (ex. Placing or score cards) or to grade an exam. Scanning scores is the simpler process, Remark captures the score (or placing) and the contestant information (from the barcode) and exports the data into a file that can be imported into the tabulations program. Exams are graded by first scanning an answer key, then the exams.

OMR forms should be printed on white paper to insure the proper contrast is provided for the scanner. Processing of OMR forms is also dependent on the Class Type.

#### **OMR Forms Descriptions**

See section on using Remark for details on how to scan and score these forms.

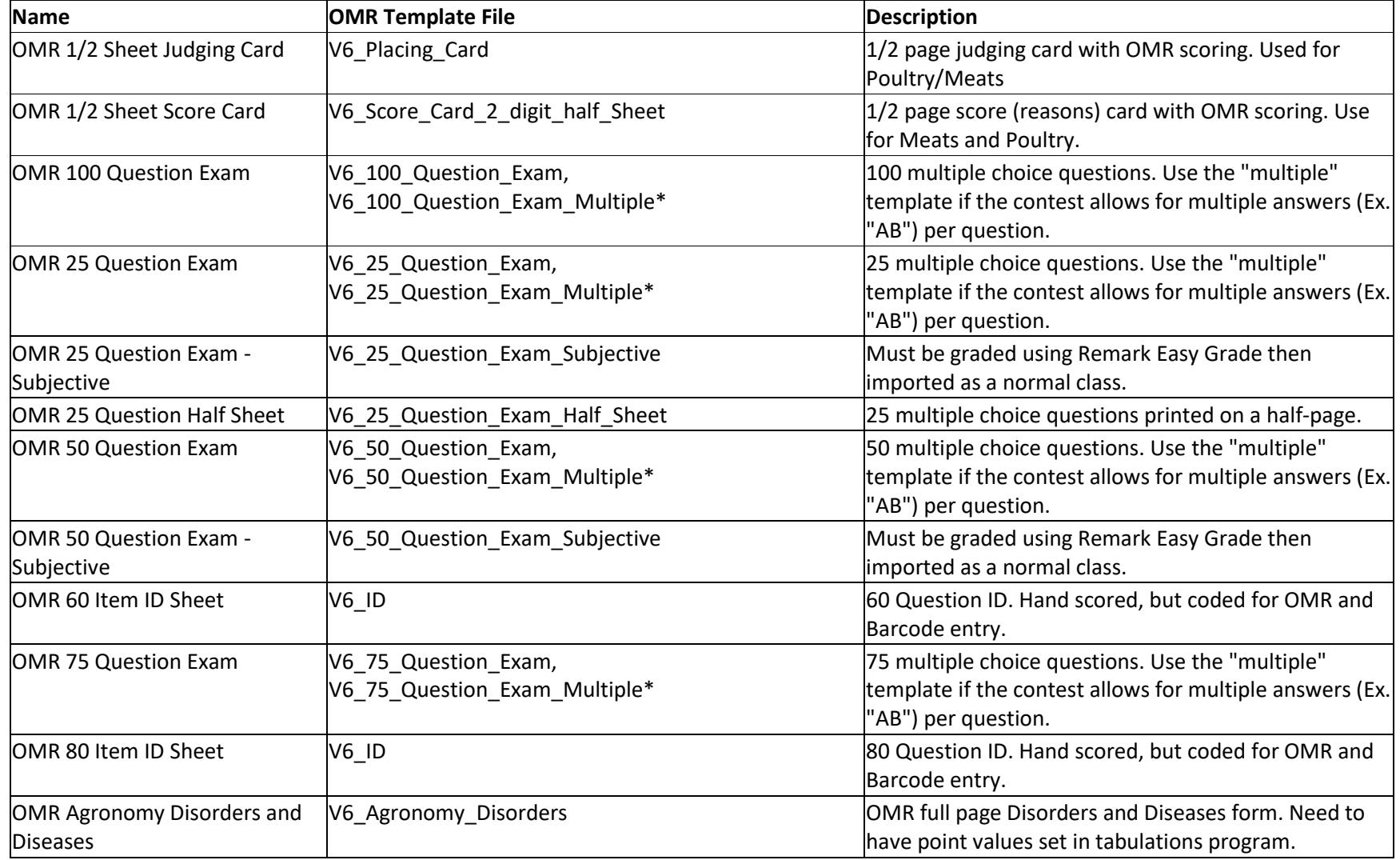

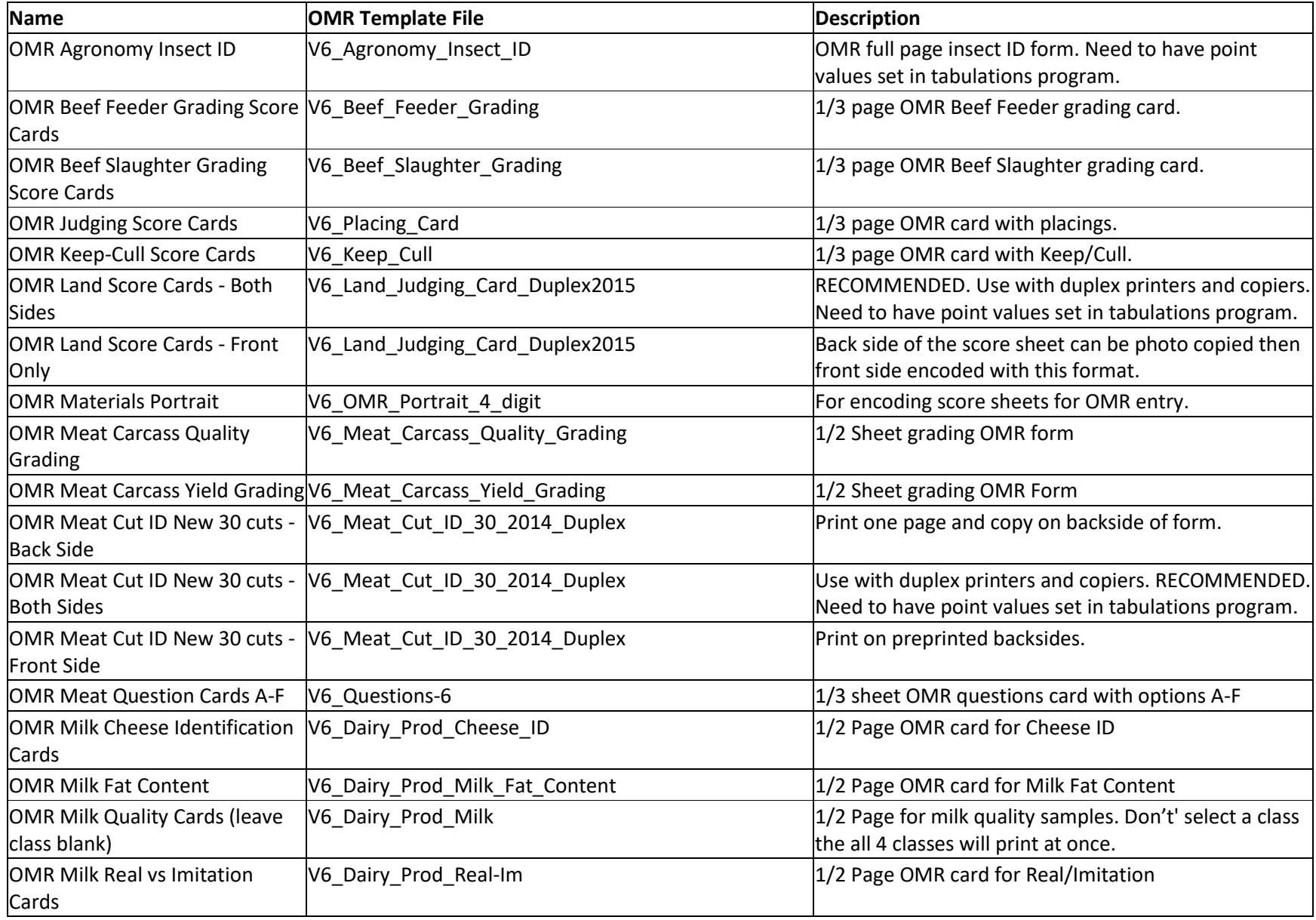

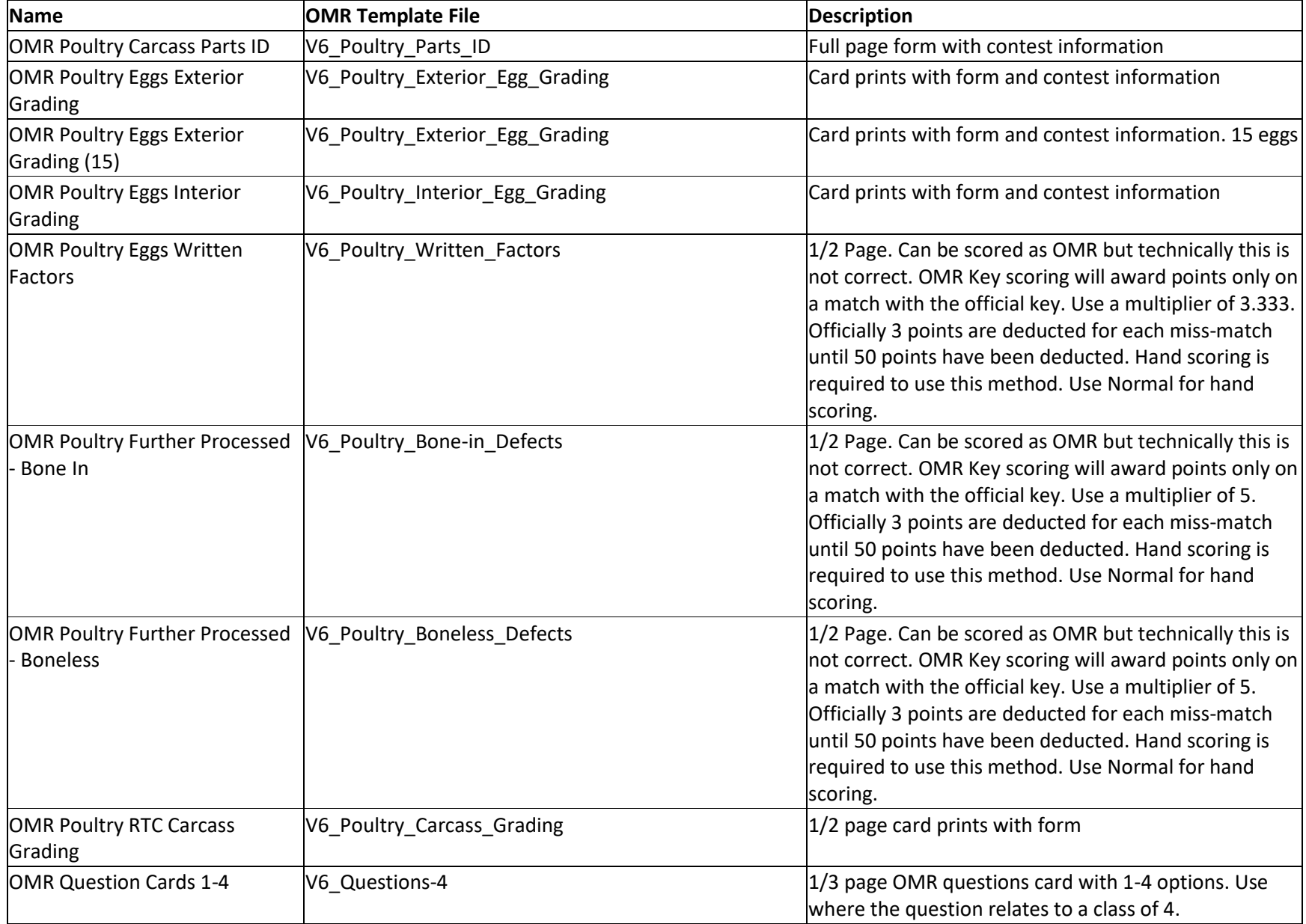

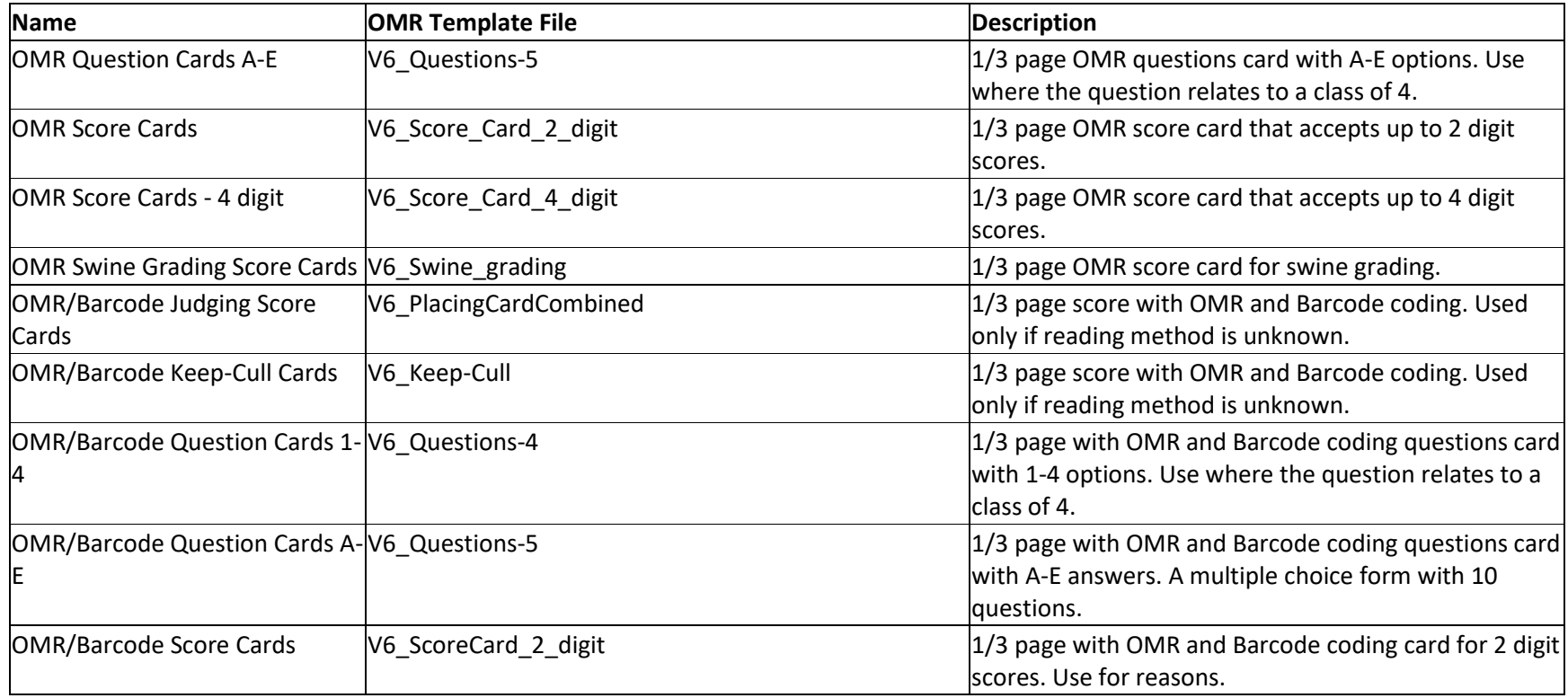

\* Allows for multiple responses per question (ex. AB or BD).

#### **Contestant Instructions**

Contestants using OMR cards should be instructed on how to complete the forms. Forms maybe completed with pencil or pen, but pencil is recommended since it can be changed. In most cases multiple choices are not allowed and they will the found during the scanning process. However, some forms will not view extra marking as an exception.

Bubbles should be completed as shown below:

Like this: Not like this:  $\mathcal{Q}$  $\infty$ の

# **Other Materials**

#### **Rotation Sheets**

For contests with a single rotation (groups are equal or greater than the number of classes) this report will print a rotation schedule

#### **Class Signs**

Class signs are simple 8  $\frac{1}{2}$  x 11" signs with the contest name and class title. These are useful to post at the contest site.

#### **Mail Merging Custom Contest Materials**

Materials can also be created from MS-Word and labeled using the mail merge feature in Word. A query in the database contains all the information needed to serve as a data source for creating custom score sheets with contestant numbers, class, and other data. In Word or similar program attach the database then choose the query "ContestMaterialsLabelingClassesQuery". Note: generate or enter contestants before using the data source.

## **Printing "Official" Cards**

Cards to enter some of the "official" placing can be printed. These are similar to the actual judging cards, but have "Official" on heading. For the Land contest use Generic Land Score Cards by Class.

#### **Print Official Judging Cards**

A 1/3 page "official" card is printed for each class marked as a judging class.

#### **Print Livestock Official Cards**

Official cards are printed for Beef Grading, Swine Grading, and Keep/Cull.

## **Organizing Post Contest Materials**

The tabulations program can print standard mailing labels and packet sheets that are useful for organizing materials to be returned to the competing teams.

#### **Packet Sheets**

Packet sheets print the school (team) name and the contestants with the contestant numbers. These are useful for sorting numbered contestant materials into "packets" for return to the team.

#### **Packet Labels**

Prints the team name on standard 5160 labels.

# **Contestant Entry**

## **Contestant Entry**

Contestants are entered using the Setup | Contestant Entry form (below). The team name is entered then each contestant name is entered. Results print using this data so it should be entered in the same way that you want it to appear in the results. Contestant numbers must match the contest materials. Contestant numbers need not be in order for the results to print properly. Print the contestant list to proof your entries.

**Note:** Contestants can be imported from a text file (See Admin section) and then edited in this screen. Delete teams or contestants that are "no shows" to prevent reporting.

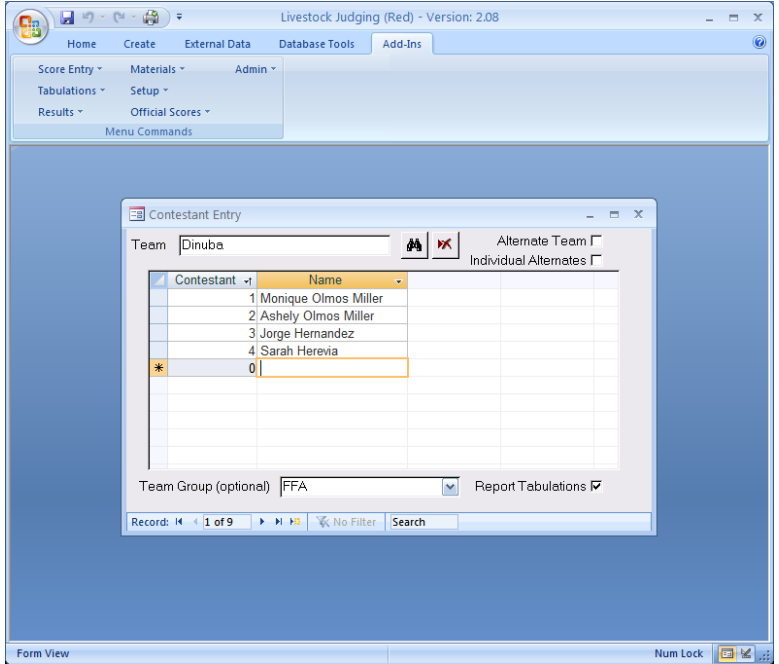

Contestant Entry with Team Groups

| 15<br>Ы          | G<br>CH.             | $\overline{\ast}$                                                                        | Livestock Judging (Red) - Version: 2.08                                                                                                    |                                                              |                                           |                                                                                             |              | $\blacksquare$ | $\mathbf{x}$   |
|------------------|----------------------|------------------------------------------------------------------------------------------|----------------------------------------------------------------------------------------------------|--------------------------------------------------------------|-------------------------------------------|---------------------------------------------------------------------------------------------|--------------|----------------|----------------|
| Home             | Create               | <b>External Data</b>                                                                     | <b>Database Tools</b>                                                                                                    | Add-Ins                                                      |                                           |                                                                                             |              |                | $\circledcirc$ |
| Score Entry *    | Materials *          | Admin *                                                                                  |                                                                                                    |                                                              |                                           |                                                                                             |              |                |                |
| Tabulations *    | Setup *              |                                                                                          |                                                                                                    |                                                              |                                           |                                                                                             |              |                |                |
| Results *        |                      | Official Scores *                                                                        |                                                                                                    |                                                              |                                           |                                                                                             |              |                |                |
|                  | <b>Menu Commands</b> |                                                                                          |                                                                                                    |                                                              |                                           |                                                                                             |              |                |                |
|                  | Team<br>$*$          | <b>EB</b> Contestant Entry<br>Dinuba<br>Contestant +1<br>$\bf{0}$<br>Record: II 4 1 of 9 | Name<br>1 Monique Olmos Miller<br>2 Ashely Olmos Miller<br>3 Jorge Hernandez<br>4 Sarah Herevia<br><b>K</b> No Filter<br>$\blacktriangleright$ $\blacktriangleright$ $\blacktriangleright$ $\blacktriangleright$ $\boxminus$ | 繭<br>$6 - 8$<br>$6-8$<br>$6 - 8$<br>$6-8$<br>$6-8$<br>Search | ж<br>- Contestant Group -<br>$\checkmark$ | $\equiv$<br>Alternate Team $\Gamma$<br>Individual Alternates $\Box$<br>Report Tabulations 区 | $\mathbf{x}$ |                |                |
| <b>Form View</b> |                      |                                                                                          |                                                                                                    |                                                              |                                           |                                                                                             | Num Lock 图 M |                |                |

Contestant Entry with Contestant Groups

#### **Changing Contestant Information**

If you have pre-entered teams from pre-registration information or need to make a change to a team or name use the Contestant Entry window. If a team is deleted or a contestant is deleted then all scores associated with these entries will also be deleted. Changing a contestant number will also cause any associated scores to be lost. If a contestant is entered under the wrong team you can change the team in the Setup | Setup Groups / Order screen without losing any data associated with the contestant number.

"Set Team Options" provides a quick way to check and maintain team attributes.

#### **Deleting Contestants and Teams**

To delete a team, select the team, and then click on the delete button in the tool bar. To delete a contestant, select the contestant row, and then click on the delete button in the tool bar. IMPORTANT: Delete ALL blank teams and contestants before starting tabulations.

#### **Alternates**

FOR THE PURPOSE OF THIS PROGRAM ALTERNATES ARE INDUVIDUALS COMPETING IN THE CONTEST FOR PRATICE AND ARE NOT SCORED AS A TEAM. This DOES NOT include the those team members who are not counted in the team score in contests that use the top 3 of four team members to calculate the team score. Use the guidelines below in entering alternates.

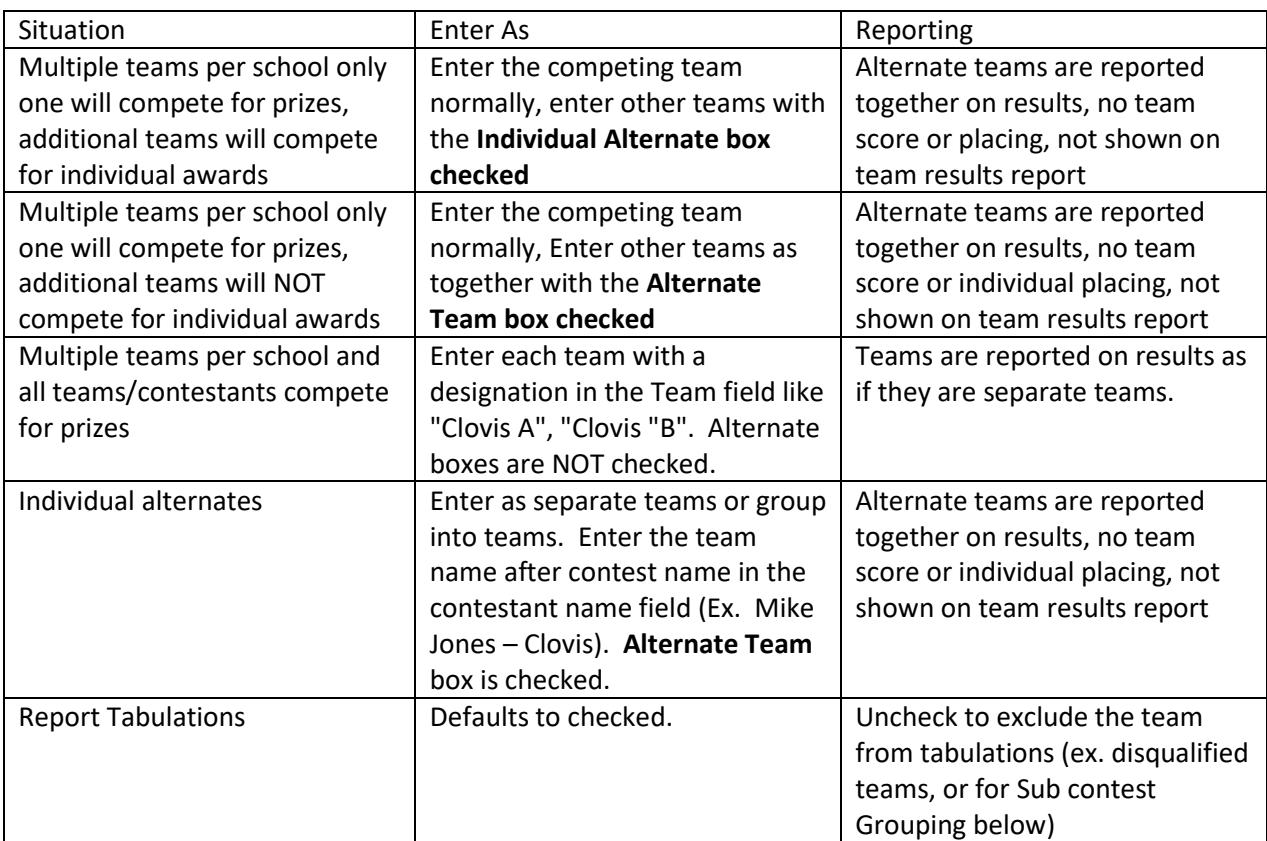

Alternate boxes can be checked or unchecked after tabulations are begun.

The "Report Tabulations" flag can be used to disqualify a team (dropped from tabulations, but retained in the program). The Team group screen automatically maintains this flag as a means of determining what group to print.
## **Setting Team Options**

Team options can be quickly checked or set using the Set Team Options screen on the Setup menu. This screen is handy for checking team groups or manually setting active teams.

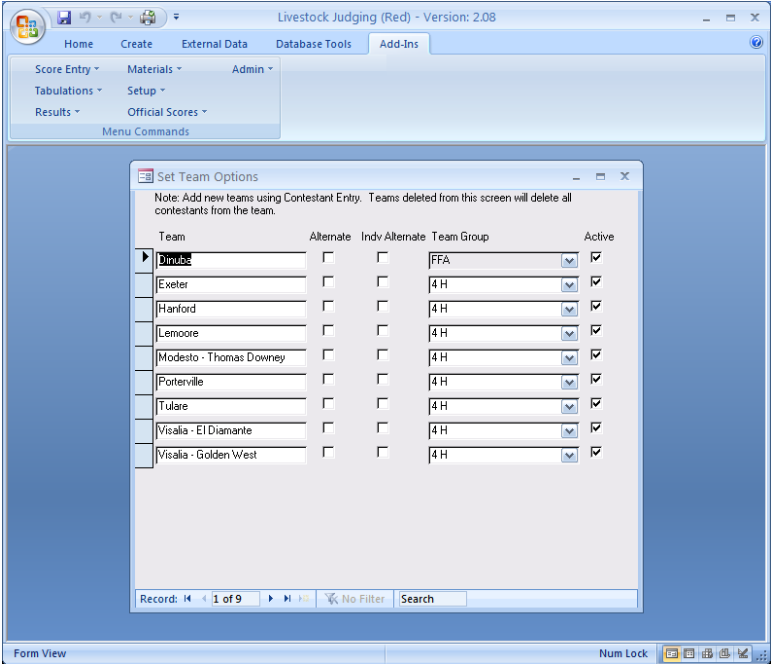

### **Grouping Teams for Results Reporting**

Multiple contests can be run in a single tabulations program using the team grouping feature; for example FFA Chapters and 4H clubs. The program is delivered with one group (default) which will be automatically assigned to each team. If multiple groups are created (see Setup | Setup Team Groups) they can be assigned to each team in the Enter Contestants screen. The Team Groups are used to set the "Report Tabulations" flag in the Enter Contestants screen. Teams in all groups marked as active in the Setup Team Groups screen will be marked as Report Tabulations. One or more groups can be marked as active to create multiple sets of results. The Team Group screen is also available under Results | Set Results for Team Groups.

Notes: Results reports show Team Group if multiple groups are assigned to teams. Groups are also shown on the Contestant List. If only one group is defined then the option on the contestant entry screen is hidden.

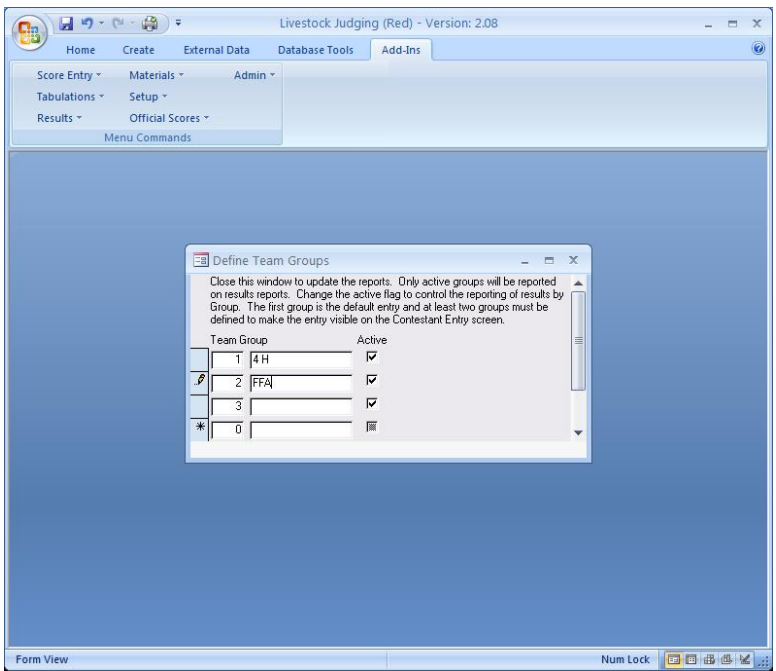

## **Grouping Contestants for Individual Results Reporting**

Contestants can be grouped for the purpose of reporting high individuals within a group other than teams. Commonly these are used by 4H to separate age groups. This grouping only affects individual results and individual sub contest results. The Results Summary also ignores contestant groups reporting only the top individuals.

Note: If only one group is setup then the entry of contestant group is hidden on the contestant entry screen.

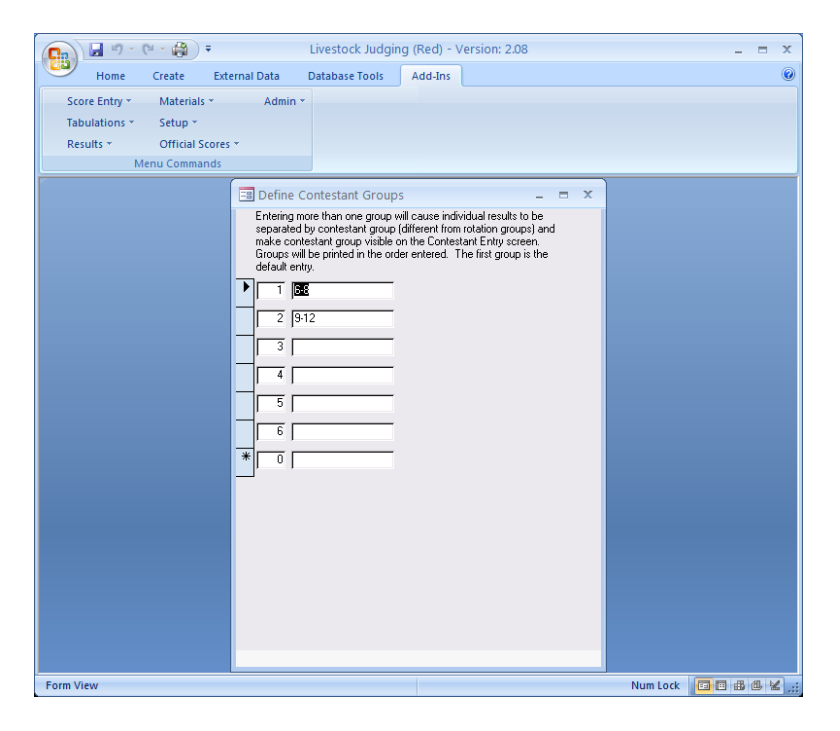

See the sample below of entering contestant group during contestant entry.

## **Setup Rotation Groups**

Rotation groups can be automatically generated by entry order or by contestant ID value. The number of groups is entered in the Contest Titles Setup Screen. These methods vary slightly but groups may be significantly different if some contestant numbers are not used. For example with 6 groups:

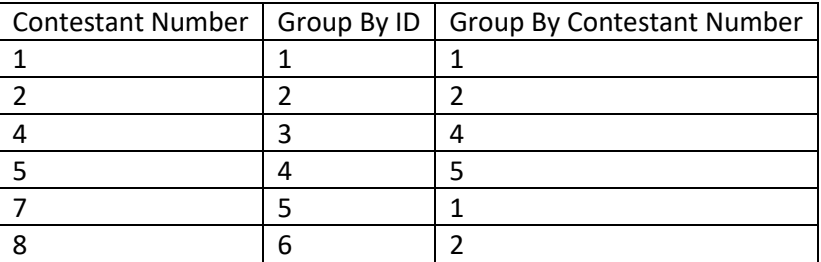

| ы                |         |                                         |                            | Livestock Judging (Red) - Version: 2.08 |         |                                                                                         |                |                |             |        | $\equiv$ | $\mathbf{x}$ |
|------------------|---------|-----------------------------------------|----------------------------|-----------------------------------------|---------|-----------------------------------------------------------------------------------------|----------------|----------------|-------------|--------|----------|--------------|
| Home             | Create  | <b>External Data</b>                    |                            | <b>Database Tools</b>                   | Add-Ins |                                                                                         |                |                |             |        |          | $\odot$      |
| Score Entry *    |         | Materials *                             | Admin $\sim$               |                                         |         |                                                                                         |                |                |             |        |          |              |
| Tabulations *    | Setup * |                                         |                            |                                         |         |                                                                                         |                |                |             |        |          |              |
| Results *        |         | Official Scores *                       |                            |                                         |         |                                                                                         |                |                |             |        |          |              |
|                  |         | <b>Menu Commands</b>                    |                            |                                         |         |                                                                                         |                |                |             |        |          |              |
|                  |         |                                         |                            |                                         |         |                                                                                         |                |                |             |        |          |              |
|                  |         | <b>EB</b> Setup Rotation Groups / Order |                            |                                         |         |                                                                                         |                | Ξ              | $\mathbf x$ |        |          |              |
|                  |         |                                         | Recalc by Contestant Order | Recalculate by ID                       |         | Randomize Order                                                                         | Reset Order    |                | ▲           |        |          |              |
|                  |         |                                         |                            |                                         |         | Recaluate or enter group numbers for contestants. Use the randomize button to create a  |                |                | 目           |        |          |              |
|                  |         | different team.                         |                            |                                         |         | random order for reasons. Note: This screen can also be used to assign contestants to a |                |                |             |        |          |              |
|                  |         | Contestant # Name                       |                            |                                         | School  |                                                                                         | Group          | Order:         |             |        |          |              |
|                  |         |                                         | 1 Monique Olmos Miller     |                                         | Dinuba  | $\overline{\mathbf{v}}$                                                                 | 1              | $\overline{0}$ |             |        |          |              |
|                  |         |                                         | 2 Ashely Olmos Miller      |                                         | Dinuba  | v                                                                                       | $\overline{2}$ | ō              |             |        |          |              |
|                  |         |                                         | 3 Jorge Hernandez          |                                         | Dinuba  | v                                                                                       | 3              | $\mathbf{0}$   |             |        |          |              |
|                  |         | 4 Sarah Herevia<br>5 James Hill         |                            |                                         | Dinuba  | v                                                                                       | 4              | $\overline{0}$ |             |        |          |              |
|                  |         |                                         |                            | Exeter                                  |         | $\blacktriangledown$                                                                    | 5              | ō              |             |        |          |              |
|                  |         |                                         | 6 Kayla Sandoval           |                                         | Exeter  | $\checkmark$                                                                            | 6              | ō              |             |        |          |              |
|                  |         |                                         | 7 Janelle Bettencourt      |                                         | Exeter  | $\overline{\mathbf{v}}$                                                                 | 7              | $\theta$       |             |        |          |              |
|                  |         |                                         | 8 Nicholas Badasci         |                                         | Hanford | v                                                                                       |                | π              |             |        |          |              |
|                  |         |                                         | 9 Hayden Maccagno          |                                         | Hanford | v                                                                                       | ॿ              | n              |             |        |          |              |
|                  |         |                                         | 10 Jerry Compton           |                                         | Hanford | $\overline{\mathbf{v}}$                                                                 | T              | $\mathbf{0}$   |             |        |          |              |
|                  |         |                                         | 11 Tyler Beck              |                                         | Hanford | v                                                                                       | $\overline{2}$ | n              |             |        |          |              |
|                  |         |                                         | 12 Angel Plascencia        |                                         | Lemoore | $\overline{\mathbf{v}}$                                                                 | 3              | ō              |             |        |          |              |
|                  |         |                                         |                            |                                         |         |                                                                                         |                |                |             |        |          |              |
|                  |         |                                         |                            |                                         |         |                                                                                         |                |                |             |        |          |              |
|                  |         |                                         |                            |                                         |         |                                                                                         |                |                |             |        |          |              |
| <b>Form View</b> |         |                                         |                            |                                         |         |                                                                                         |                |                | Num Lock    | 西西西西区点 |          |              |

Group Assignment

| 1f)<br>ы<br>$\mathbf{v}$ |                   |                                                                                        |                                                                                         |                       |                                 | Livestock Judging (Red) - Version: 2.08 |                     |        |             |      | $\equiv$ | $\mathbf{x}$   |
|--------------------------|-------------------|----------------------------------------------------------------------------------------|-----------------------------------------------------------------------------------------|-----------------------|---------------------------------|-----------------------------------------|---------------------|--------|-------------|------|----------|----------------|
| Home                     | Create            | <b>External Data</b>                                                                   |                                                                                         | <b>Database Tools</b> | Add-Ins                         |                                         |                     |        |             |      |          | $\circledcirc$ |
| Score Entry *            |                   | Materials *                                                                            | Admin *                                                                                 |                       |                                 |                                         |                     |        |             |      |          |                |
| Tabulations *            | Setup *           |                                                                                        |                                                                                         |                       |                                 |                                         |                     |        |             |      |          |                |
| Results *                |                   | Official Scores *                                                                      |                                                                                         |                       |                                 |                                         |                     |        |             |      |          |                |
|                          |                   | <b>Menu Commands</b>                                                                   |                                                                                         |                       |                                 |                                         |                     |        |             |      |          |                |
|                          |                   |                                                                                        |                                                                                         |                       |                                 |                                         |                     |        |             |      |          |                |
|                          |                   |                                                                                        | <b>EB</b> Setup Rotation Groups / Order                                                 |                       |                                 |                                         |                     | Ξ      | $\mathbf x$ |      |          |                |
|                          |                   |                                                                                        | Recalc by Contestant Order                                                              | Recalculate by ID     |                                 | Randomize Order                         | <b>Reset Order</b>  |        | ▲<br>圓      |      |          |                |
|                          |                   | Recaluate or enter group numbers for contestants. Use the randomize button to create a |                                                                                         |                       |                                 |                                         |                     |        |             |      |          |                |
|                          |                   | different team.                                                                        | random order for reasons. Note: This screen can also be used to assign contestants to a |                       |                                 |                                         |                     |        |             |      |          |                |
|                          | Contestant # Name |                                                                                        |                                                                                         |                       | School<br>Dinuba                |                                         | Group               | Order: |             |      |          |                |
|                          | Þ                 |                                                                                        | 1 Monique Olmos Miller                                                                  |                       |                                 | $\blacktriangledown$                    | 1                   |        |             |      |          |                |
|                          |                   |                                                                                        | 2 Ashely Olmos Miller<br>3 Jorge Hernandez                                              |                       | Dinuba                          | $\blacktriangledown$                    | 2                   |        |             |      |          |                |
|                          |                   |                                                                                        | 4 Sarah Herevia                                                                         |                       | Dinuba<br>Dinuba                | $\checkmark$                            | 3<br>$\overline{4}$ | 3<br>4 |             |      |          |                |
|                          |                   |                                                                                        | 5 James Hill                                                                            |                       |                                 | $\overline{\mathbf{v}}$                 | 5                   | 2      |             |      |          |                |
|                          |                   |                                                                                        | 6 Kayla Sandoval                                                                        |                       | Exeter<br>Exeter                | v<br>$\checkmark$                       | 6                   | 4      |             |      |          |                |
|                          |                   |                                                                                        | 7 Janelle Bettencourt                                                                   |                       | Exeter                          | v                                       | 7                   | 2      |             |      |          |                |
|                          |                   |                                                                                        | 8 Nicholas Badasci                                                                      |                       |                                 | v                                       | $\overline{\bf 8}$  | 3      |             |      |          |                |
|                          |                   |                                                                                        | 9 Hayden Maccagno                                                                       |                       | Hanford<br>Hanford              |                                         | ब्र                 | 3      |             |      |          |                |
|                          |                   | 10 Jerry Compton                                                                       |                                                                                         |                       | Hanford                         | $\checkmark$<br>$\checkmark$            | T                   |        |             |      |          |                |
|                          |                   |                                                                                        | 11 Tyler Beck                                                                           |                       | Hanford                         | $\overline{\mathbf{v}}$                 | 2                   | 2      |             |      |          |                |
|                          |                   |                                                                                        | 12 Angel Plascencia                                                                     |                       | Lemoore<br>$\blacktriangledown$ |                                         | 3                   | 1      |             |      |          |                |
|                          |                   |                                                                                        |                                                                                         |                       |                                 |                                         |                     |        |             |      |          |                |
|                          |                   |                                                                                        |                                                                                         |                       |                                 |                                         |                     |        |             |      |          |                |
|                          |                   |                                                                                        |                                                                                         |                       |                                 |                                         |                     |        |             |      |          |                |
| <b>Form View</b>         |                   |                                                                                        |                                                                                         |                       |                                 |                                         |                     |        | Num Lock    | 西田出世 |          |                |
|                          |                   |                                                                                        | $\cdots$                                                                                | ٠                     |                                 | $\sim$                                  |                     |        |             |      |          |                |

Group Assignment with Random Order Set for Reasons

Group numbers can be changed manually at any time if a contestant is rotating in the wrong group. Group numbers are printed on Name Tags and contest materials to aid in separating contestants into groups. Group numbers are used in entry by group and can be changed from the entry screen.

Note: A contestant can be moved to another team on this screen without deleting the contestant (which deletes scores). Simple choose the new team from the drop down box (team must exist). This feature is useful when contestants are pre-registered and teams change during registration.

# **Contestant Reports**

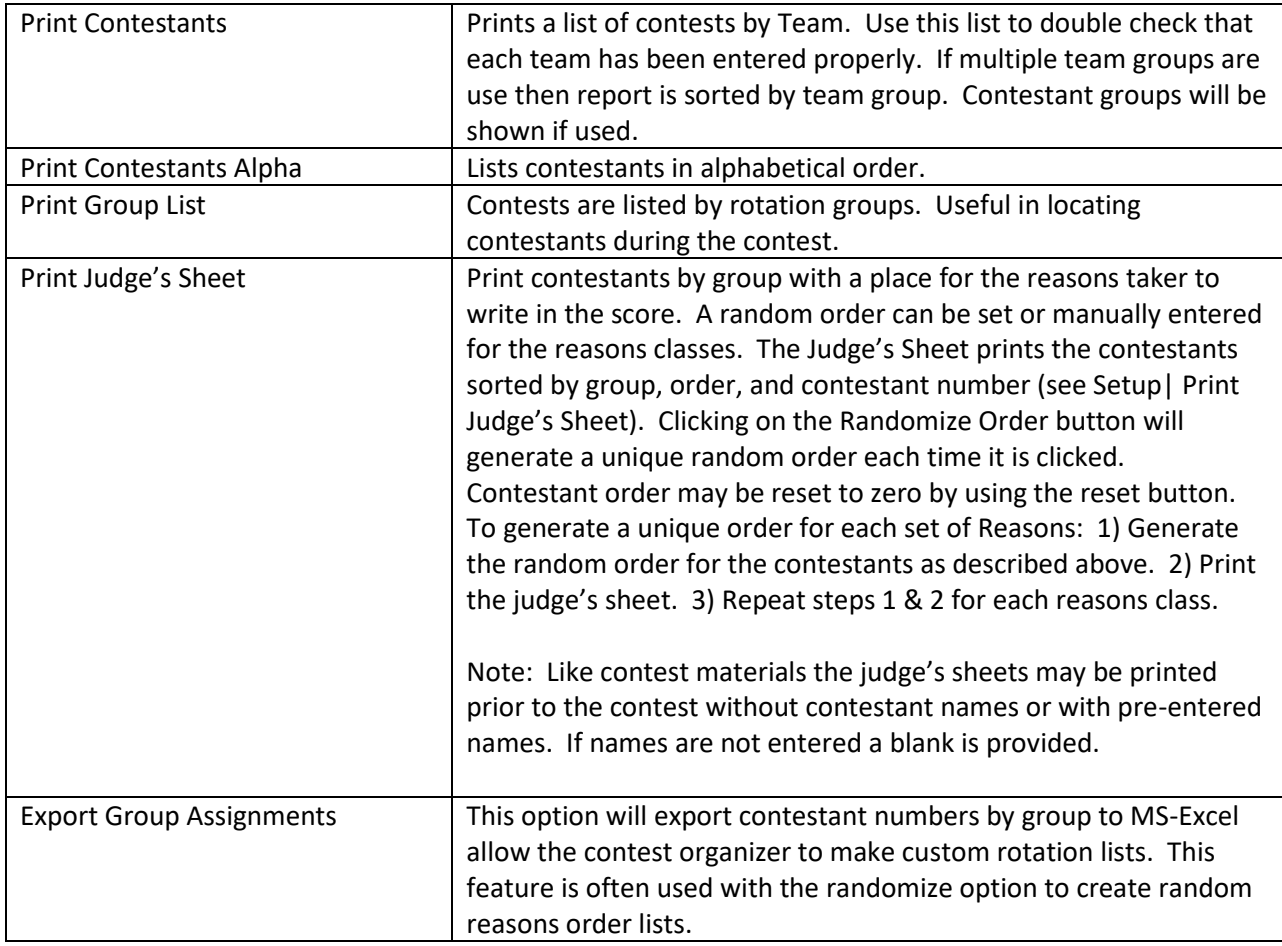

# **Score Entry Options**

The program offers a variety of methods to enter scores. The method should be chosen based on available resources (both people and technology) and the size of the contest. Methods may be mixed in a single contest.

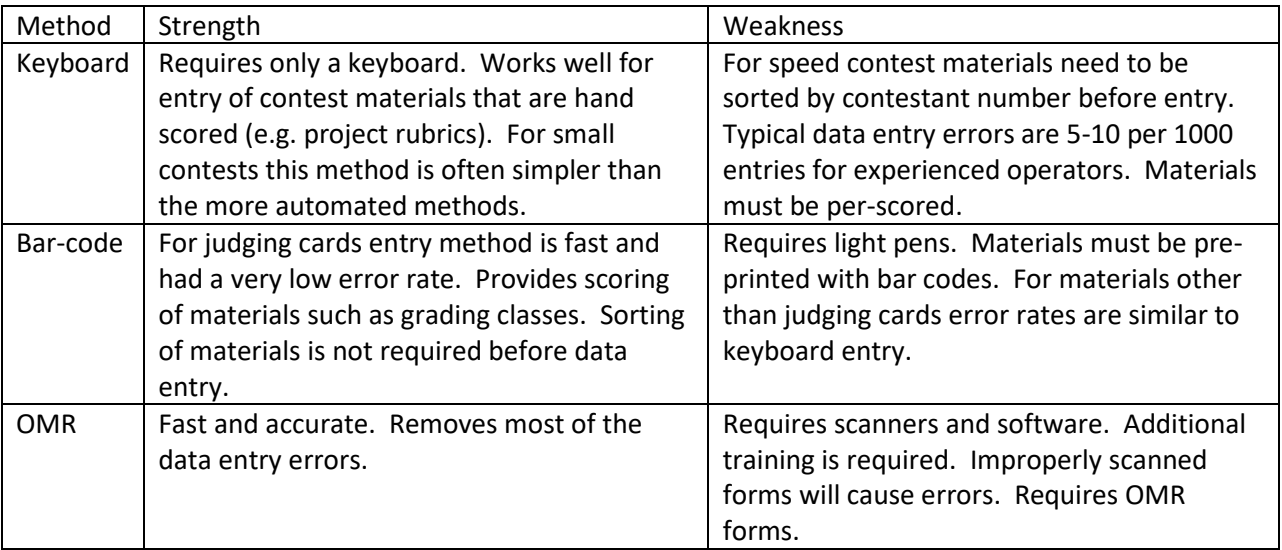

## **Keyboard Entry of Scores**

Scores may be directly typed in using several different entry screens. NOTE: Only normal class types can be entered using these screens.

### **Entry by Group**

This screen assumes that the scores are received from the contest by rotation group, that the groups have been setup in the tabulations program, and that the materials are sorted in contest order (no absolutely required, by helpful). The entry screen will prompt for Class and Group number. Then all the contestant numbers will be displayed and the scores for each contestant are keyed in. This is the fastest manual method since only the score is entered. Only valid contestant ID's are displayed. A double check sheet of the scores can be printed from this screen.

Entry by Group allows scores to be entered and double checked with each rotation in the contest. The print button will print the double check sheet for the class and group.

Note: the group of the contestant can be changed in the entry screen in the event the contestant is rotating with the wrong group.

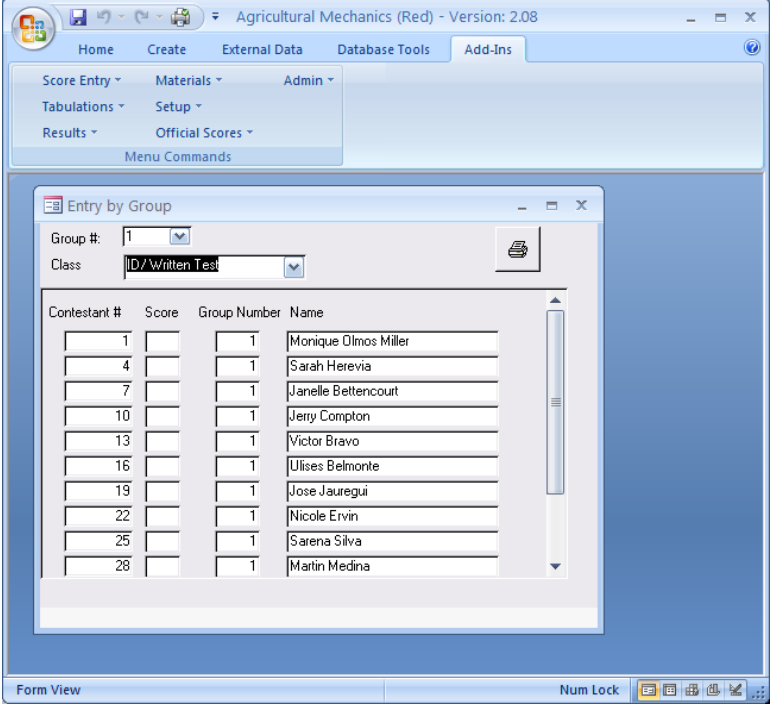

#### **Entry by Contestant**

The Entry by Contestant screen is primarily designed for entering an occasional score and allows entry of all classes for a single contestant after a contestant is selected.

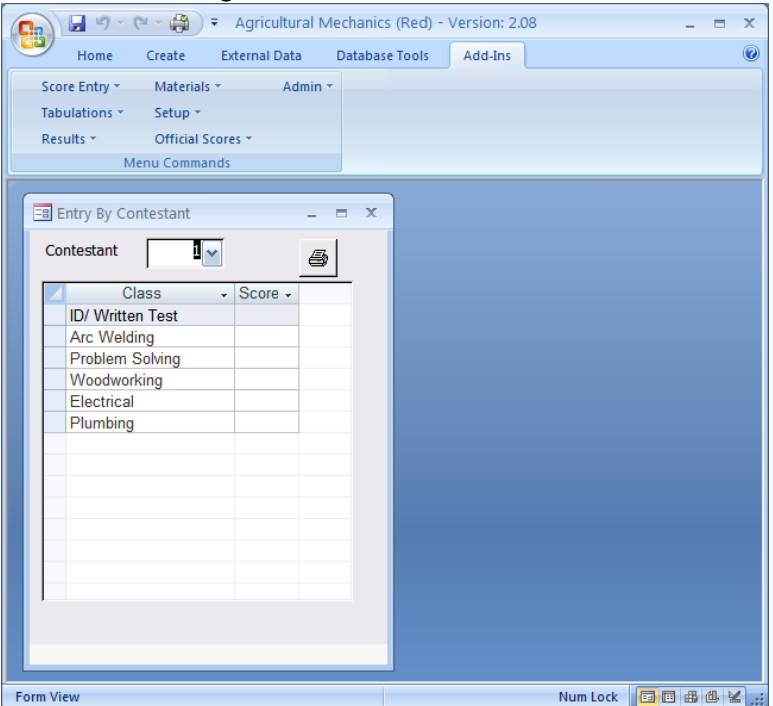

#### **Entry by Class**

The entry by class screen is helpful for manual entry of scores from a single class that are not sorted by group. This may be useful when groups are mixed, or scores are held back until the end of the contest. The class is entered then scores are entered for each contestant.

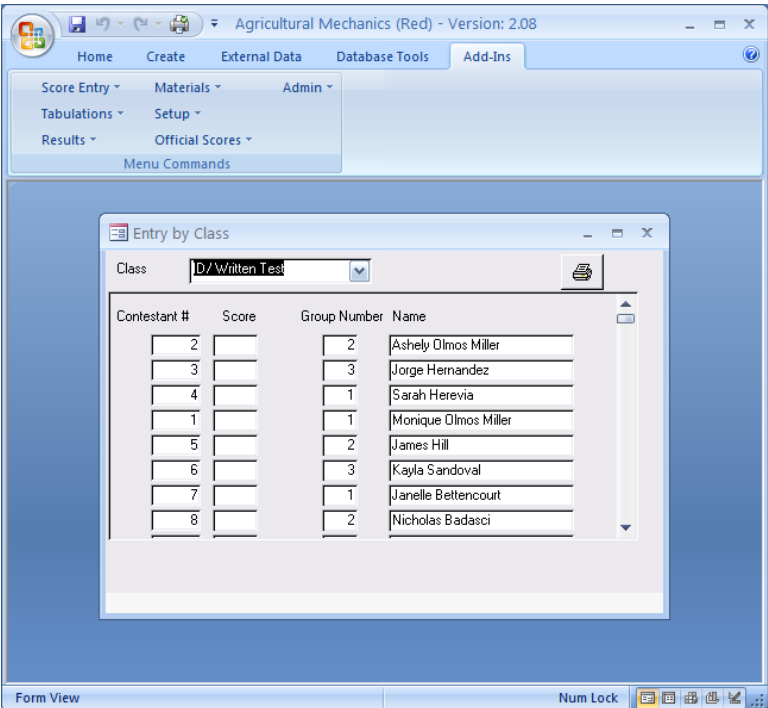

#### **Manual Judging Entry**

Contest classes with judged placing can be entered either as a score (see entry options above) or setup to enter the placing and the tabulations program will compute the Hormel score. The first three digits of the placing are entered instead of the score. NOTE: The judges placing may be adjusted any time prior to the final tabulations and the scores will be recomputed.

The placing score will appear in the Raw Tabulations report, but the computed score will appear in the final results allow judging cards to be double checked against the tabulations entry.

#### **Enter Missing Scores**

This screen is similar to the entry by class, but only displays the missing scores in a class. This is a faster method of entry for entering a few "stray" scores.

### **Bar Coded Form Entry Methods**

#### **Bar Code Entry**

Contest classes with judged placing or scores (ex. reasons) can be scanned in using this entry option. NOTE: The judges placing may be adjusted any time prior to the final tabulations and the scores will be recomputed. The Class/Contestant code is scanned then the placing bar-code is scanned. The results of the entry are displayed on the screen so they can be verified. The first three digits are entered so the entry can be verified or entered manually (if the bar code cannot be read).

The placing (first 3 digits) will appear in the Raw Tabulations report, but the computed score will appear in the final results allow judging cards to be double checked against the tabulations entry.

The number of prompts will change automatically from a single box for a judging score to three for each digit of a score card entry based on the judging class check box in the Contest Titles/Classes screen. This entry method can be used for all bard coded materials that use a simple 0-9 bar code.

The tab on this screen will automatically change to accept different types of classes depending on the class type and the Judging Class flag set in Setup | Contest Titles/Classes

All entries can be made using the keyboard (press enter after each entry). The Contestant Code consists of Contest Number (2 digits), Class ID (2 digits), and Contestant Number (3 digits). These parts are all verified for each entry.

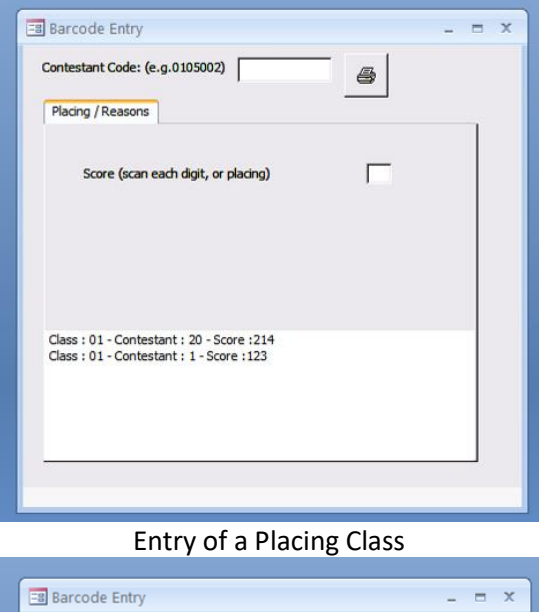

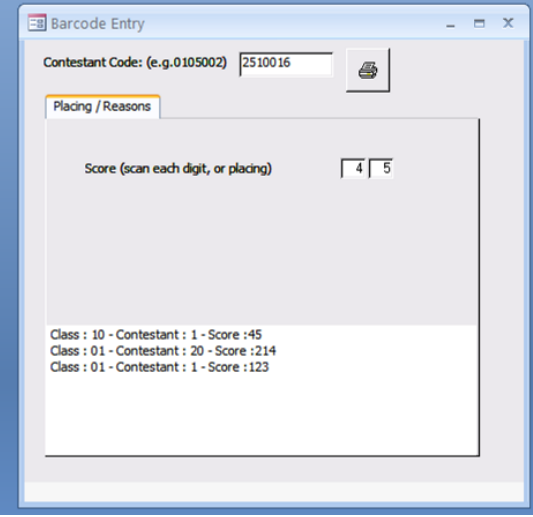

Entry of a Reasons or other Score Card.

Note: The number of digits that can be scanned is determined by the maximum score entered in Setup | Contest Titles/Classes. Up to four digits can be entered on this screen.

### **Special Contest Specific Entry Screens**

A number of contest specific entry screens designed to allow materials to be scanned and a score computed are available.

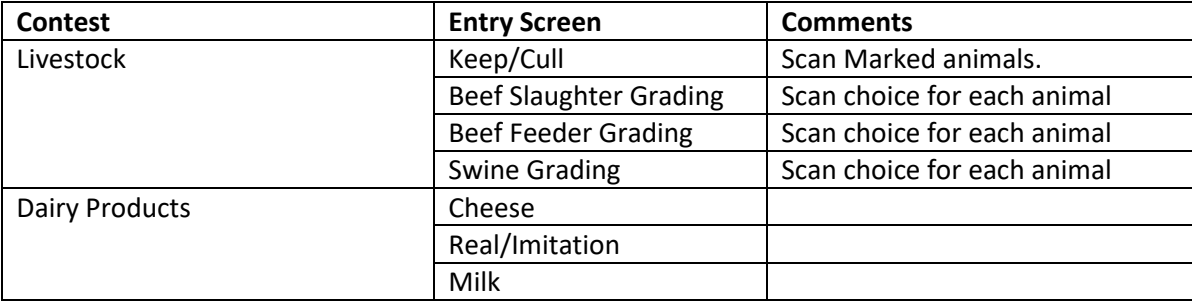

 $\overline{\mathbf{x}}$ 

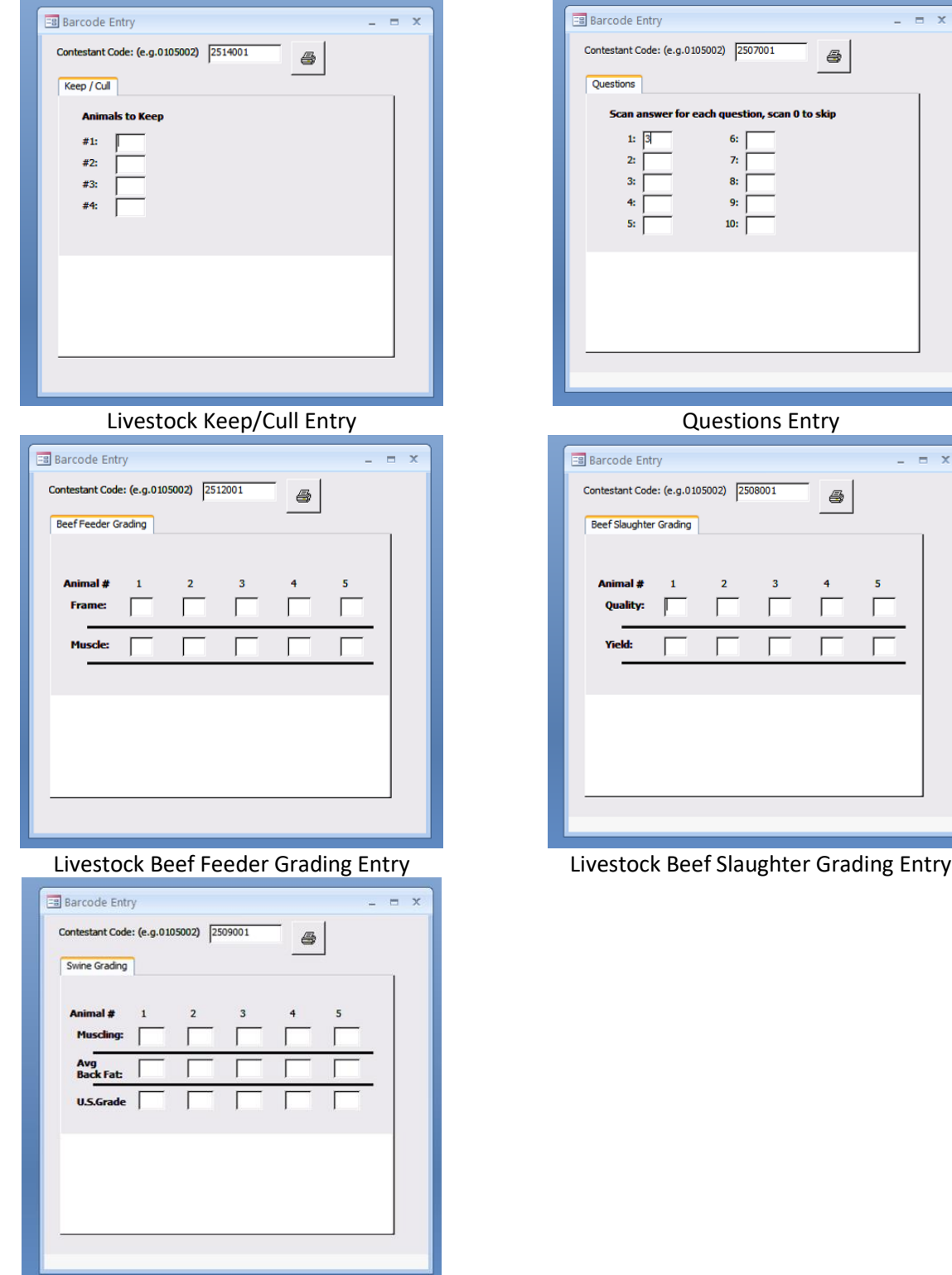

Livestock Swine Grading Entry

### **Enter Team Score**

If the contest has a team event the scores for the team "class" or classes are entered here. No bar coded entry method is provided. Team scores are added to the individual scores to make the team total. Use the Print button to print a double check sheet. Up to four team scores can be entered. Score titles must be defined before scores can be entered. **NOTE: See results report for reporting team score details.** 

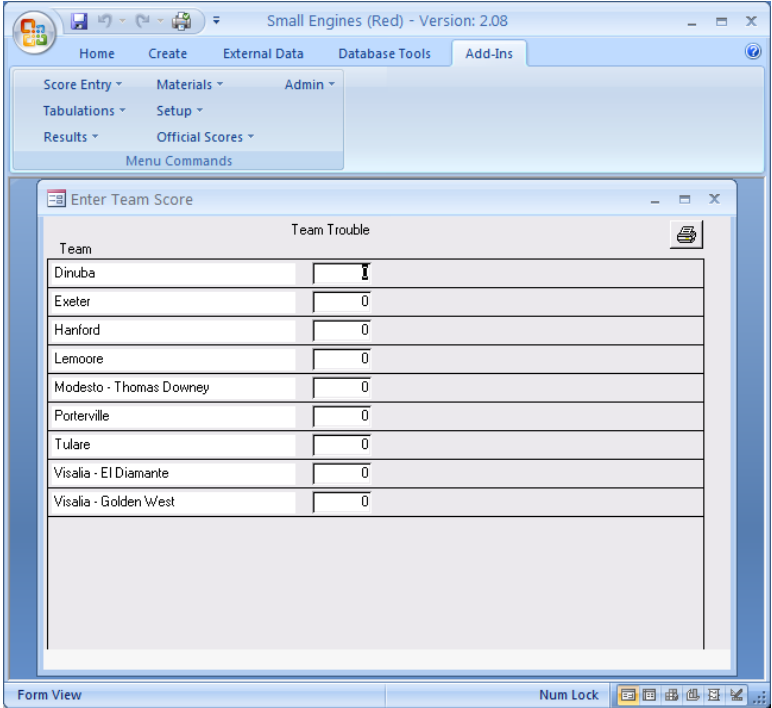

## **Print Entry Batches**

A batch number is assigned to each group of score entries. Generally, every time an entry screen is opened or a group is printed a batch is assigned. These batches can be printed anytime during the tabulations process. Normally, they would be printed as you enter for double checking the entries.

### **Import External Score Data**

Data generated from an external source such as a scoring machine can be imported into the tabulations program. Data must conform to the format below (comma delimited). ID may be the Contestant Number, ClassID and Contestant Number (Ex. 01002), or for best protection against importing unwanted scores Contest Number, ClassID and Contestant Number (Ex. 2301002). Data will overwrite any existing scores. Contest Number and ClassID of the contest classes are shown in the Setup Titles/Classes screen.

```
ID,Score (heading is optional)
1,45 (Contestant Number alone)
01002,34 (ClassID, Contestant Number
2301003,23 (Contest number, ClassID, Contestant Number)
```
Data will not be imported if ClassID, Contestant, or Contest Number does not match.

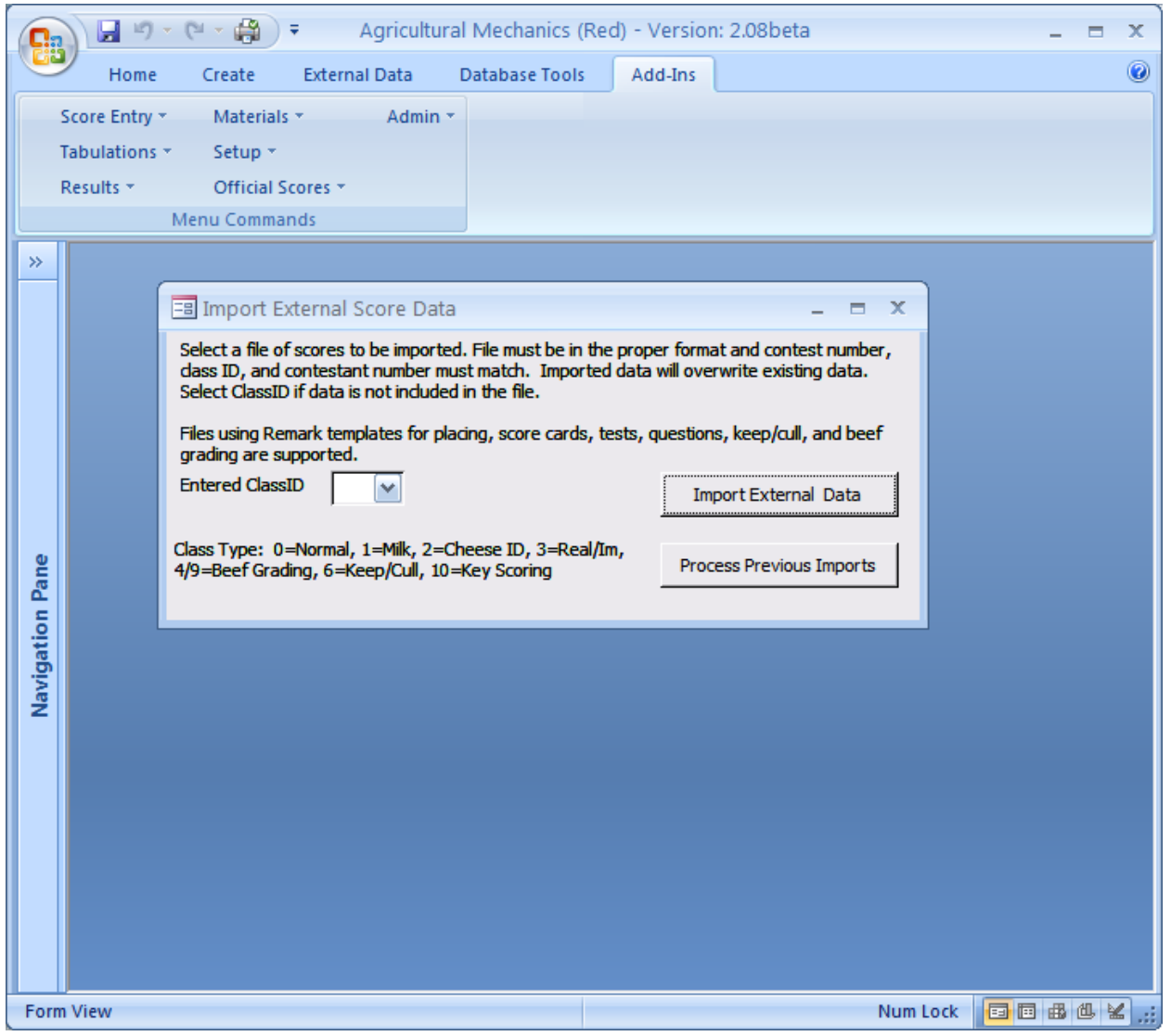

Import Screen

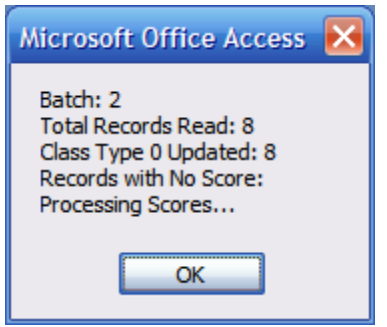

Summary of Import

See sections on Remark and GradeMaster.

#### **Processing of Imported Data**

Data is processed differently for each class type (see Class Setup). All imported data is saved and can be reprocessed should the need arise in the same order as imported.

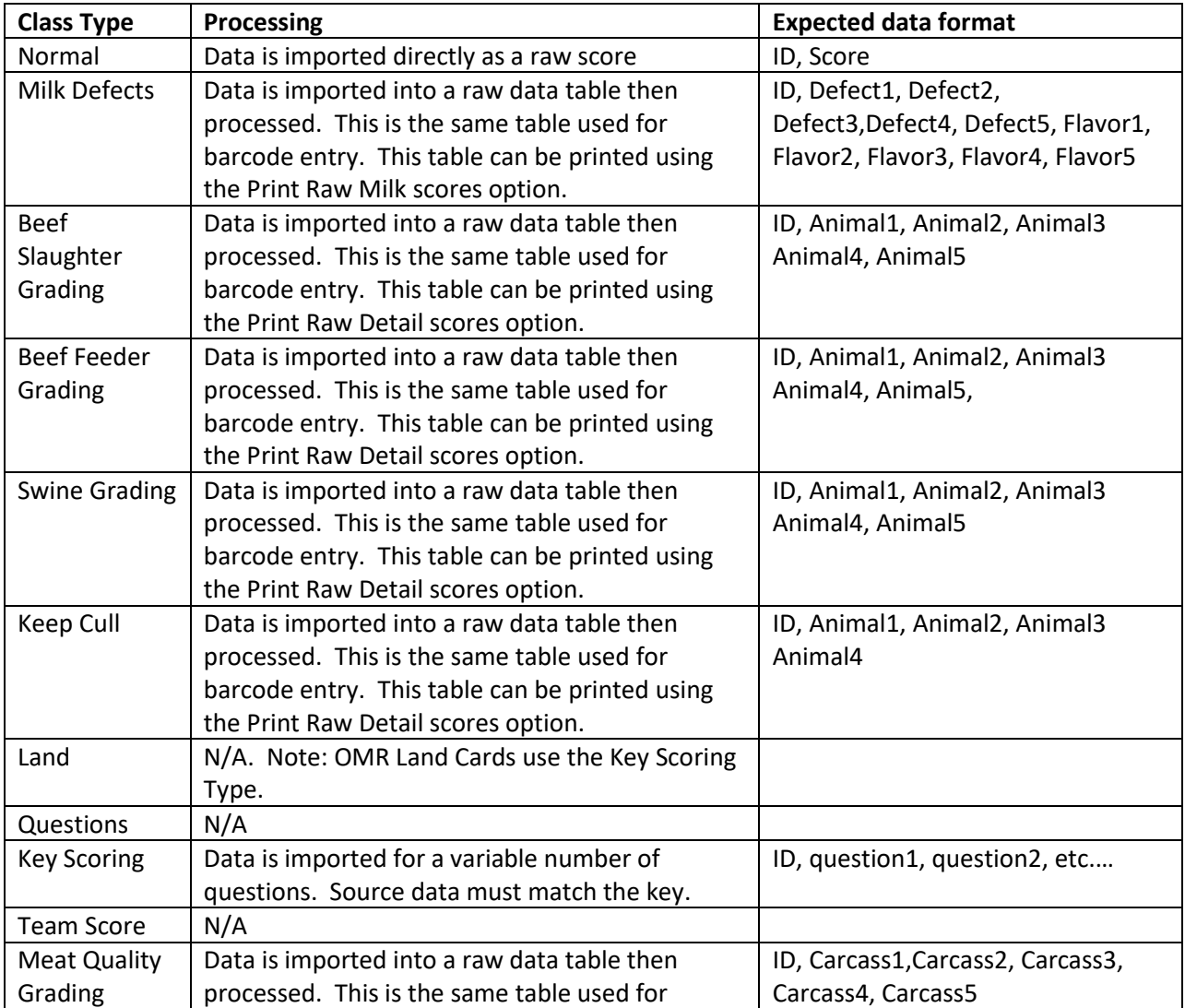

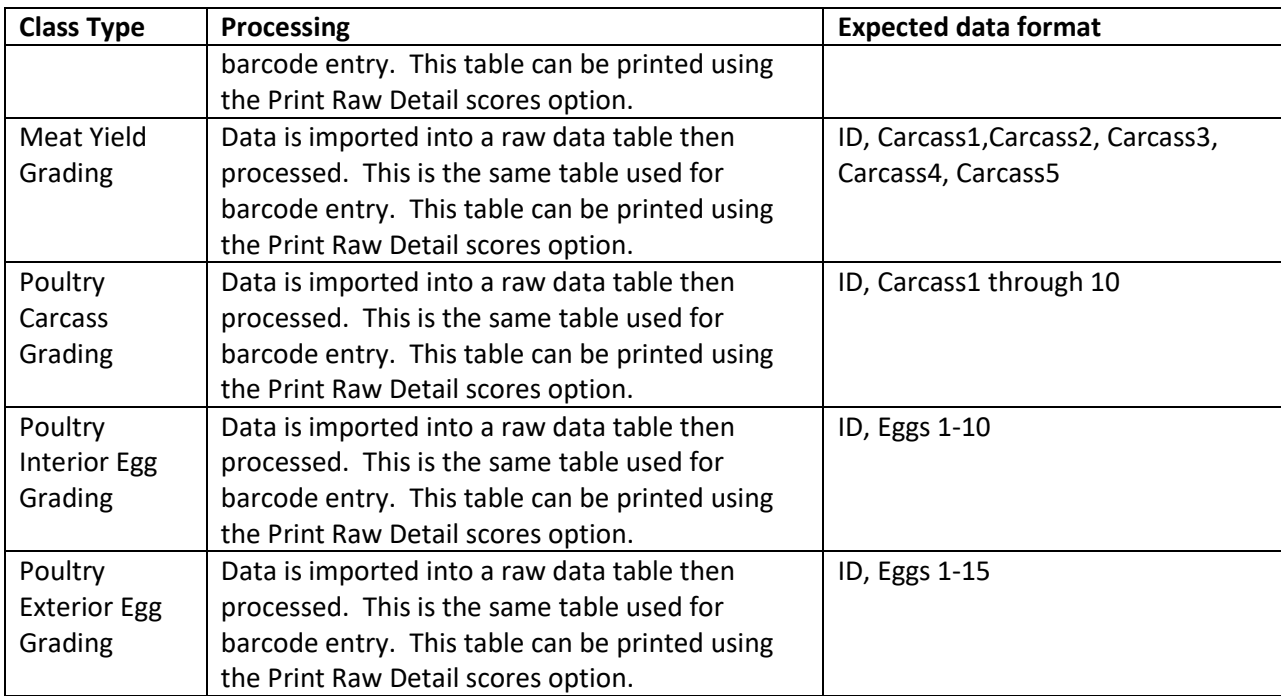

#### **Processing of Previous Imports**

Data imported is stored in the database. You can reprocess all previously imported data by using the Process Previous Imports button. Records will be recalculated based on current keys and official scores.

# **Test Keys and Official Scores**

Any form or entry that will be scored within the program will require a key or official score be entered. These screens are all accessible via the Official Scores menu. Scoring is tied to Class Type.

# **Enter Official Placing**

Official placings can be entered at any time before final results are printed. Only judging classes are displayed in the screen. For each class enter the official placing and the cuts. Note: Default placing is 1234 with cuts of 0-0-0. If results show all scores as 50 then official placings have not been entered. If cuts exceed 15 all scores will be shown as zero.

# **Print Official Placing**

Official placing, cuts, and scores will be printed for classes marked as judging classes. NOTE: Classes can be marked as "judging", this report printed (to determine scores), then judging can be unchecked if manual entry of SCORED judging cards is desired.

## **Print Official Placing Summary**

Official placing and cuts will be printed for classes marked as judging classes.

### **Enter Questions Key**

If the bar coded questions cards are used (Class Type Questions), the answer key must be entered for correct scoring. Note: The class type is questions. Note: For cards labeled A-E actual scan code is 1-5 and the key must be entered using the numbers.

## **Key Scoring**

The Key Scoring class type prevents errors caused by using the wrong key to score exams. Using the wrong key commonly occurs when using test scoring software that requires the key to be scanned as the first form. Key Scoring also supports variable point values. It can be used with any form where points are awarded on the basis of matching the judges (correct) answer.

For classes of type Key Scoring the key must be imported or entered. Responses are numbered sequentially in the same order as they are read from the file. A default value of one point is given for each response, but these may be adjusted to weight questions. If all questions have the same weight leave the value at one and use the multiplier in the class setup to adjust the final score. For points to be awarded the key must be an exact match to the entry. It is recommended that the key be scanned in the same way as the forms to be scored to insure that the key will match the forms. It is recommended that the key be printed and double checked. The key may be printed from this screen. For simple keys entries can be generated (see Action choices) and entered by hand. Entries may also be edited on the screen if a simple key change needs to be made. Note: Multiple keys can be imported in the same file as long as the class ID in the key file matches a key scoring class in the tabulations program.

When questions have unequal point values then point values must be entered. Once entered they may be exported and imported to save having to repeat the point value data entry. NOTE: Some CDEs (e.g. Land) have variable point values and MUST set for each contest and each key.

Point value files are delivered for Meat Cut ID and Land Judging (must be edited).

CDEs such and Milk Quality and Dairy Foods use the number wrong for scoring. Key scoring calculates the number correct. Use a class negative multiplier to score the number wrong.

Key values that are blank or the word "BLANK" will have a point value of "0". If credit for a blank response is desired the point value may be edited.

Exiting the key scoring screen will trigger reprocessing of all imported data of this class type. Red/Blue tabulations must use the same keys on each computer (export/import key functions save time and insure that both computers are the same.

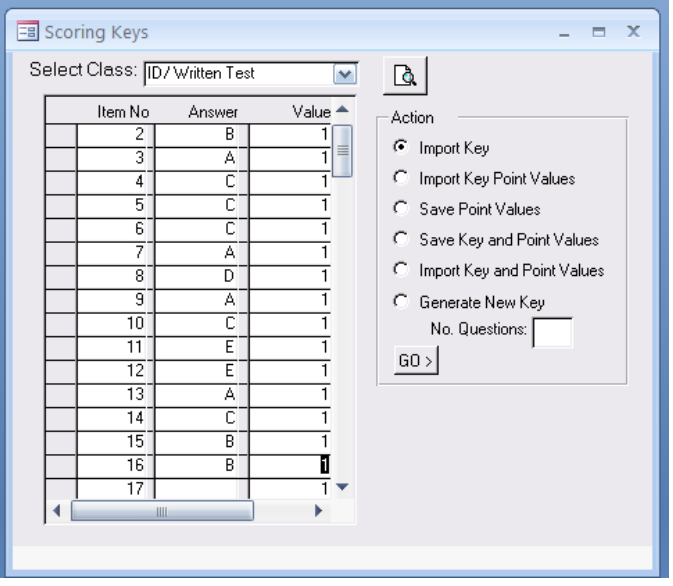

#### **Import/Export File Formats**

The key scoring method uses two formats: comma delimited and Excel

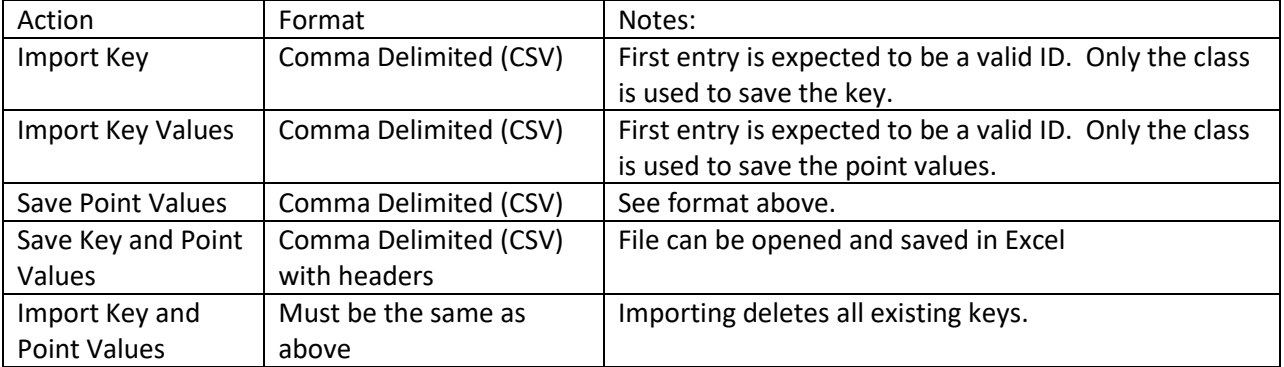

### **Contest Specific Official Judging Entry**

Several contests have specific entry screens for specialized classes. These include Milk and Dairy Products, Livestock (grading and keep/cull), land, etc. These must be entered before results can be tabulated.

#### **Milk Quality Judge Entries**

Enter milk official scoring for each class. NOTES: Any existing scores will be recomputed if these screens are changed. OMR entry of Cheese, Real/Imitation, etc. use type of Key Scoring and officials are NOT entered using the official screens. OMR scanned keys may be imported.

#### **Grading Officials**

Grading scores are entered for each class of grading (see grading types). Grading is generally scored based on the number of grades away from the official score (the difference). Grading scores may be entered and printed using the available menu choices. See the menu descriptions below. Use the Print Grading Criteria to show how grading classes are scored.

# **Tabulations Reports**

Tabulations reports are a series of reports designed to the used to manage tabulations during the contest prior to printing results.

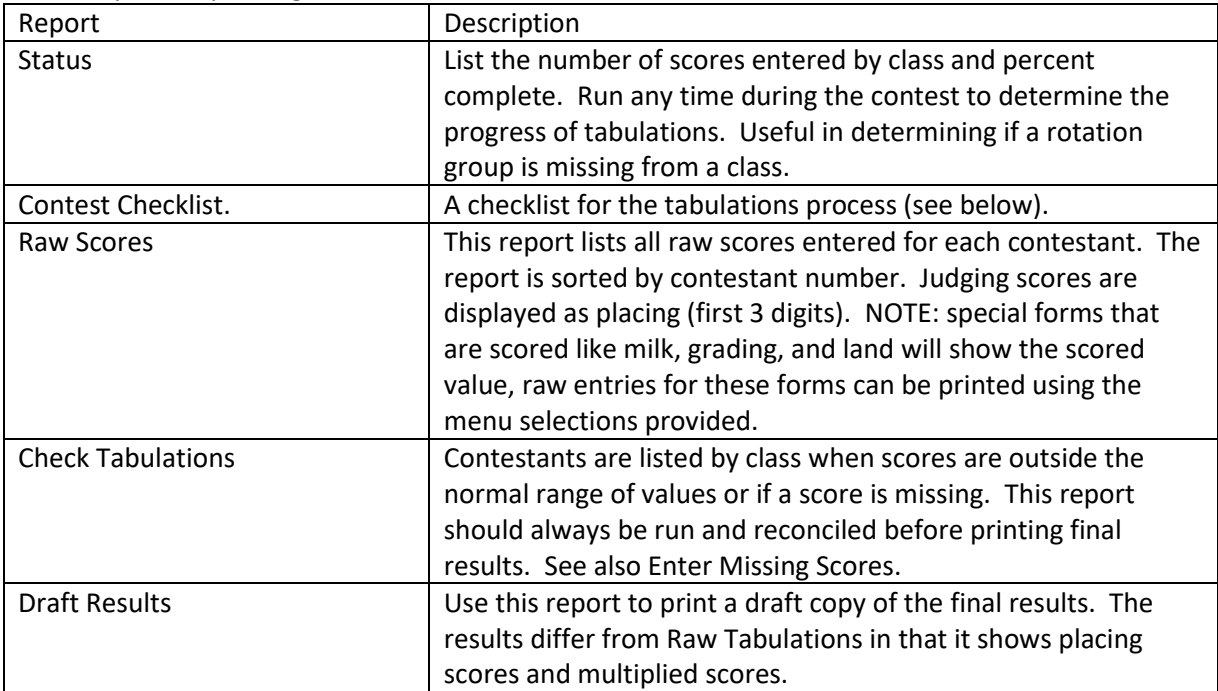

## **Contest Checklist**

The tabulations program is delivered with a Contest Checklist that can be used to insure the quality of the tabulations. This checklist can be customized using the maintenance option. During the tabulations the checklist can be used to check off each item and then printed at the end of the contest.

Use the following procedure to create a customized checklist:

- Open the checklist from the Admin menu in the "Not Configured" program. By editing the checklist in the un-configured program the new checklist will be included in each configured program.
- Click on the maintenance button
- Edit the checklist as desired.
- Optionally export the checklist (to Excel) to save a copy. Checklists in this format can then be imported using the import button.

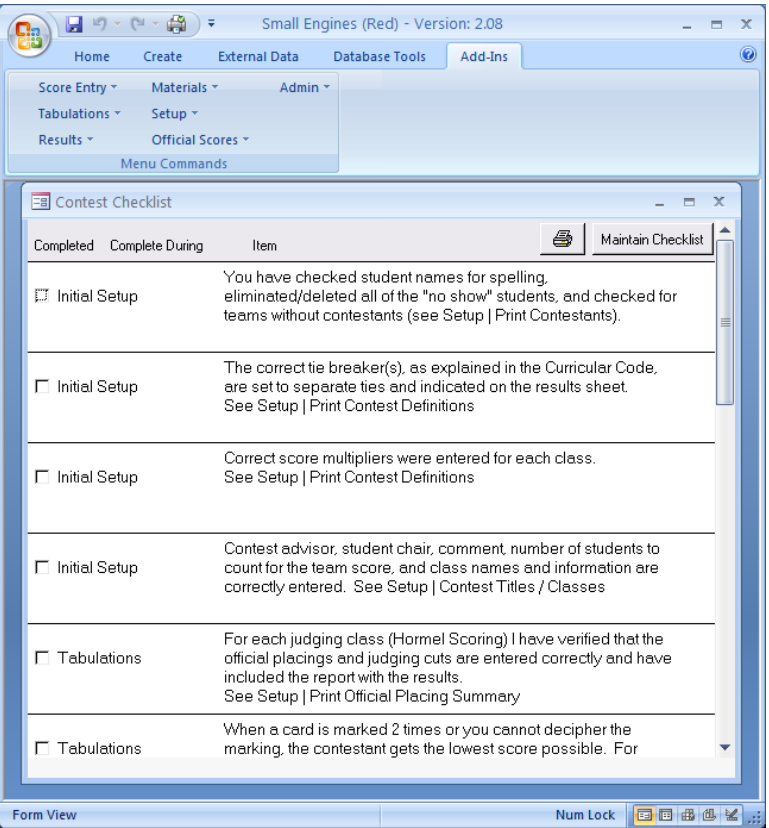

#### Tabulations Checklist

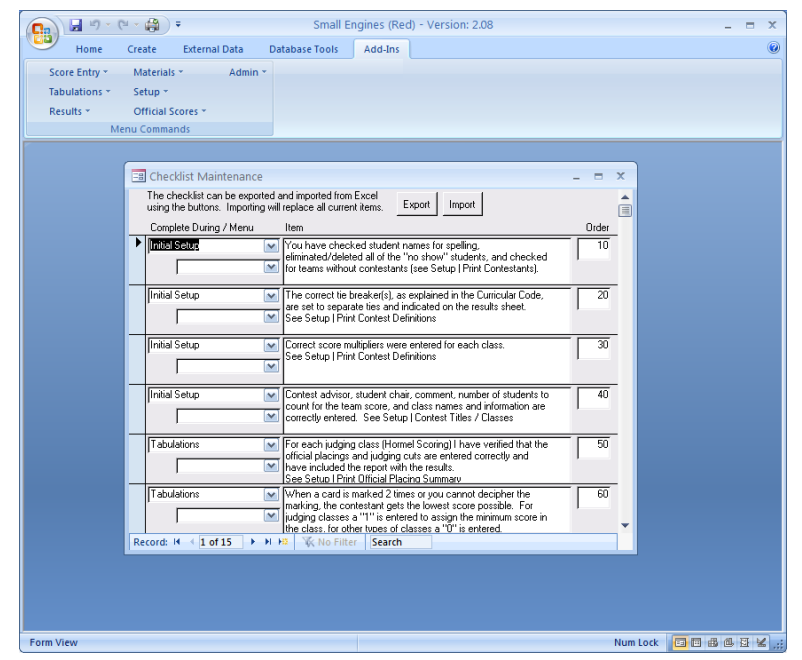

Tabulations Checklist Maintenance

| in<br><b>CH</b><br>Ы                           |                                                                                                    |                                                                                                    |                                                              | Small Engines (Red) - Version: 2.08 |                                            |                                                                                                    |                       |                                                       | ø           |
|------------------------------------------------|----------------------------------------------------------------------------------------------------|----------------------------------------------------------------------------------------------------|--------------------------------------------------------------|-------------------------------------|--------------------------------------------|----------------------------------------------------------------------------------------------------|-----------------------|-------------------------------------------------------|-------------|
| <b>Print Preview</b><br>Print<br>Size<br>Print | Add-Ins<br>A Portrait<br>A) Landscape   Print Data Only<br>Margins * EE Columns<br>Page Layout       | <b>Show Margins</b>                                                                                                    | ₹<br><b>The State</b><br>Page<br><b>Zoom</b><br>Setup<br>Fs. | One<br>Two<br>Page<br>Zoom          | B<br>Refresh<br>More<br>Pages Pages<br>AII | $\sqrt{x}$ Excel<br><b>TTA SharePoint List</b><br>PDF or XPS<br>Data                                                                                                    | $ w\rangle$<br>B<br>⊪ | <b>Close Print</b><br>Preview<br><b>Close Preview</b> |             |
| Contest CheckList<br>E                         |                                                                                                    |                                                                                                    |                                                              |                                     |                                            |                                                                                                    |                       | $\equiv$                                              | $\mathbf x$ |
|                                                |                                                                                                    |                                                                                                    |                                                              |                                     |                                            |                                                                                                    |                       |                                                       |             |
|                                                |                                                                                                    |                                                                                                    |                                                              |                                     |                                            |                                                                                                    |                       |                                                       |             |
|                                                | California CDE                                                                                       |                                                                                                    |                                                              |                                     | <b>Contest Tabulations Checklist</b>       |                                                                                                    | <b>Small Engines</b>  |                                                       |             |
|                                                | <b>Completed</b>                                                                                     |                                                                                                    |                                                              | <b>Item</b>                         |                                            |                                                                                                    |                       |                                                       |             |
|                                                | <b>Initial Setup</b>                                                                                 |                                                                                                    |                                                              |                                     |                                            |                                                                                                    |                       |                                                       |             |
|                                                | п                                                                                                    | checked for teams without contestants (see Setup   Print Contestants).                                                                                                   |                                                              |                                     |                                            | You have checked student names for spelling, eliminated/deleted all of the "no show" students, and                                                                                                    |                       |                                                       |             |
|                                                | п                                                                                                    | The correct tie breaker(s), as explained in the Curricular Code, are set to separate ties and indicated on<br>the results sheet<br>See Setup   Print Contest Definitions |                                                              |                                     |                                            |                                                                                                    |                       |                                                       |             |
|                                                | Correct score multipliers were entered for each class.<br>п<br>See Setup   Print Contest Definitions |                                                                                                    |                                                              |                                     |                                            |                                                                                                    |                       |                                                       |             |
|                                                | п                                                                                                    | names and information are correctly entered. See Setup   Contest Titles / Classes                                                                                        |                                                              |                                     |                                            | Contest advisor, student chair, comment, number of students to count for the team score, and class                                                                                                    |                       |                                                       |             |
|                                                | <b>Tabulations</b>                                                                                   |                                                                                                    |                                                              |                                     |                                            |                                                                                                    |                       |                                                       |             |
|                                                | $\Box$                                                                                               | entered correctly and have included the report with the results.<br>See Setup   Print Official Placing Summary                                                           |                                                              |                                     |                                            | For each judging class (Hormel Scoring) I have verified that the official placings and judging cuts are                                                                                                    |                       |                                                       |             |
|                                                | п                                                                                                    |                                                                                                    |                                                              |                                     |                                            | When a card is marked 2 times or you cannot decipher the marking, the contestant gets the lowest score<br>possible. For judging classes a "1" is entered to assign the minimum score in the class, for other types |                       |                                                       |             |
| Page: K 4 1                                    | $\blacktriangleright$ $\blacktriangleright$ $\dashv$ $\Box$                                          | <b>K</b> No Filter                                                                                                    |                                                              |                                     | ш                                          |                                                                                                    |                       | ×                                                     |             |
|                                                |                                                                                                    |                                                                                                    |                                                              |                                     |                                            |                                                                                                    |                       |                                                       |             |

Contest Checklist Report

# **Double Checking the Results**

Double checking the entry of scores is crucial to correct tabulations. A number of methods are available in the program. They may be used separately or together.

- $\Box$  Entry by Group and Entry by Class allows a double check sheet to be printed as the scores are entered. The contest materials are then compared to the double check sheet and any errors are fixed. It is recommended that the contest materials and the double check sheet be stored together until final tabulations are complete.
- $\Box$  The Raw Tabulations report will print all the contest scores in contestant order. These can be compared to the contest materials (a slower process).
- ❑ The Red/Blue system can be used were all scores are double entered on two different computers, compared electronically, then reconciled. See setup for how to setup and use this feature. Export Tabs and Import Tabs menu options are used to exchange and compare the tabulations data. **NOTE: Team scores must be manually checked**. Scores double checked using this method are as follows: 1) Judging classes check the placing entry, 2) normal classes check the entered (raw) score, 3) scored form entries (ex. keep/cull and milk) compare the scored and **require that red & blue computers have the same official scores entered**.
- ❑ The Check Tabulations **should always be run prior to final tabulations and the report should list no records you don't know about.** Use the Approve Exceptions options to mark approved exceptions (e.g. a zero score). The report shows:
	- o Class scores outside the minimum and maximum range set on the class screen.
	- o Missing scores
	- $\circ$  Individual total scores outside the individual minimum and maximum set on the Contest Titles/Classes screen.
	- $\circ$  Team total scores outside the Team minimum and maximum set on the Contest Titles/Classes screen.
- ❑ The Contest Summary report (under Results) reports the minimum, maximum, average scores for each class and the contest. Using this data from PREVIOUS contests allows the tabulator to see if results are in the typical range. Ranges are also checked on the Check Tabulations report.

#### **Approving Exceptions**

Exceptions shown on the Check Tabulations report can be marked as "approved". A Results Report option can be set to require this action before printing results.

# **Results Reports**

Results are recalculated each time a results report is printed so results will reflect changes in class multipliers and judging changes. This causes a short delay before the report is printed, but insures that results always are calculated using the most current information. IMPORTANT: Access does not update a report that is displayed on the screen. Always close the report window before changing the tabulations data (ex. score) to insure that the results are properly recalculated before printing.

One of the Results Report Options requires that all exceptions be "approved" before printing results. If the Results Reports are disabled, approve exceptions (Tabulations | Approve Exceptions) to enable Results printing.

The number of columns shown on the Individual and Team Results are adjusted based on the number of classes in the contest. By default class titles are used as headings for less than 16 classes. For 16-24 classes the class number is used as a heading and a key is printed at the bottom of the report. When more than 20 classes are active print reports on 8.5" x 14" paper (legal). The key is printed for all formats if judging classes are present to report the official placing and cuts. An option under Setup | Contest Titles/Classes is provided to force the use of class number headings for less than 16 classes (useful when class titles are long). .

Contestant groups will be shown on individual results reports if more than one group is assigned to contestants. Team groups will be shown on reports if multiple team groups exist. Select which group(s) to activate before running the results.

If fractional multipliers are used for a class the results will be rounded to the number of places indicated in the Results Options. Default is zero. Scores are rounded by contestant and class.

**IMPORTANT:** Scores are assigned to contestants by number. Results reports can be changed substantially by simply by assigning the contestant to another team (see Rotation Group Setup), assigning teams to team groups, or assigning contestants to contestant groups. Also setting the team options (Setup | Set Team Options) will also change how results are reported. All of these actions will create different results reporting options and don't require that any scores be reentered.

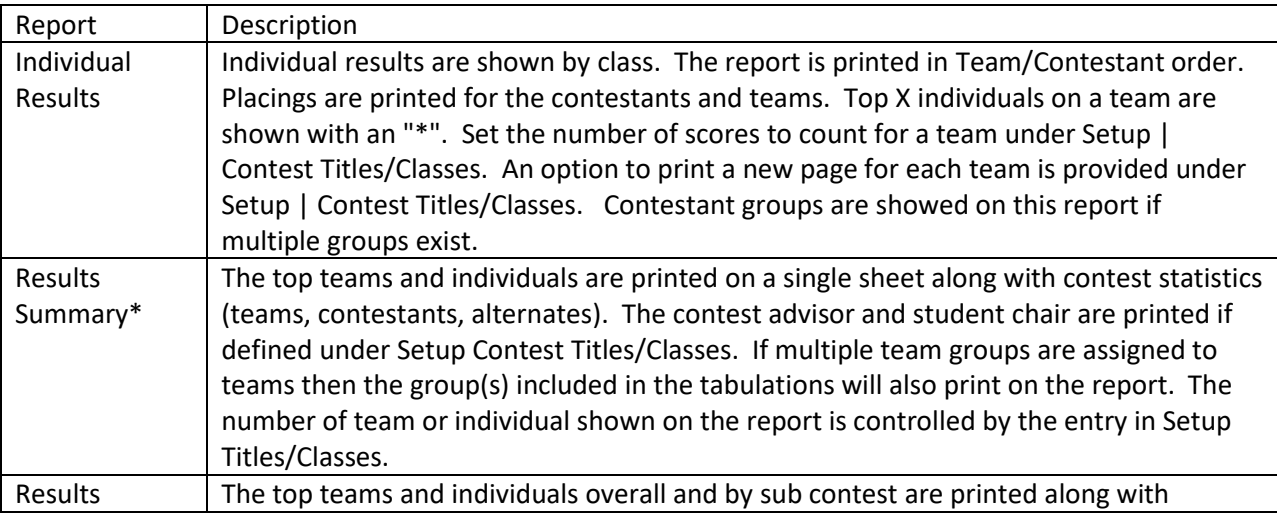

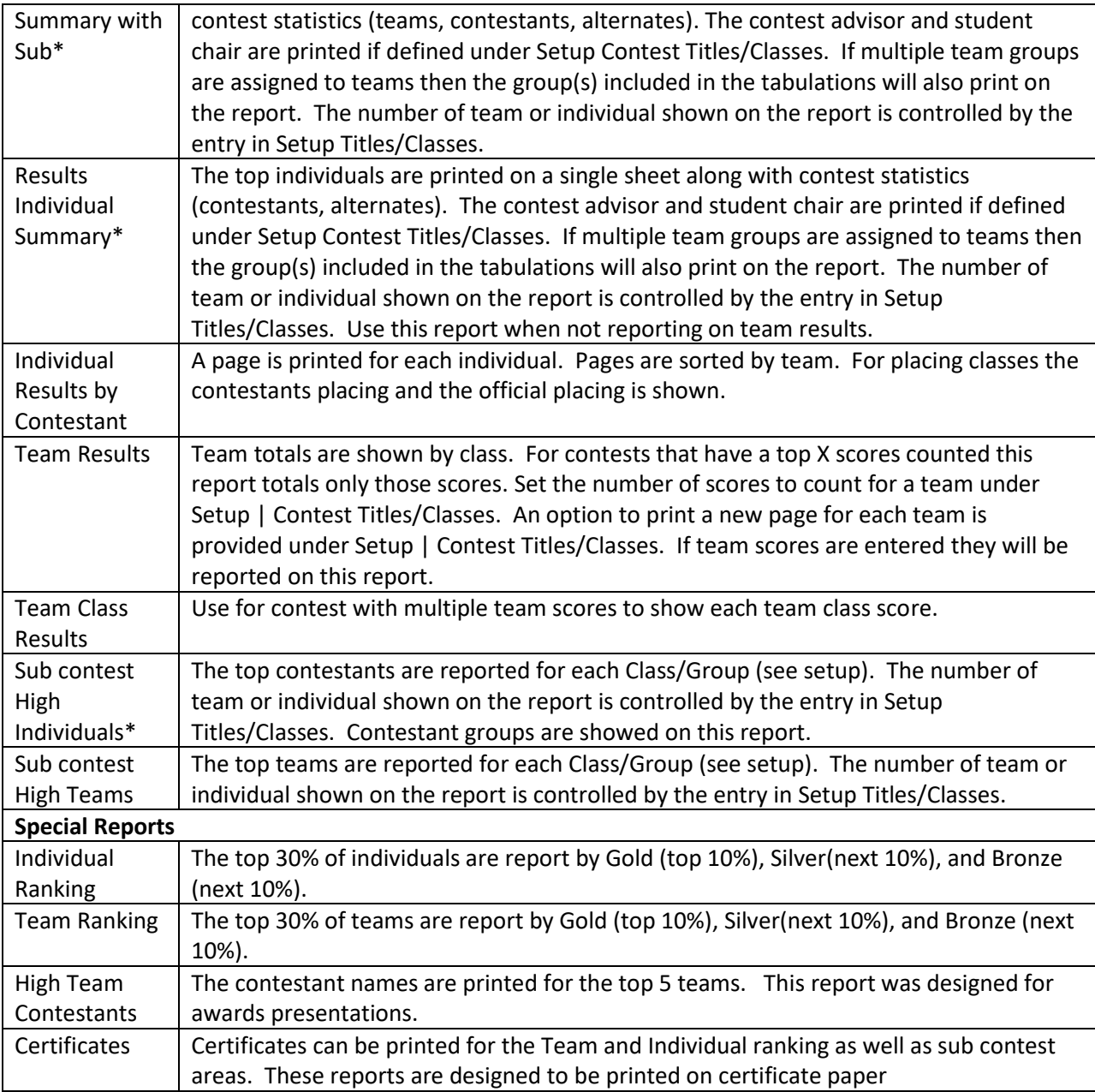

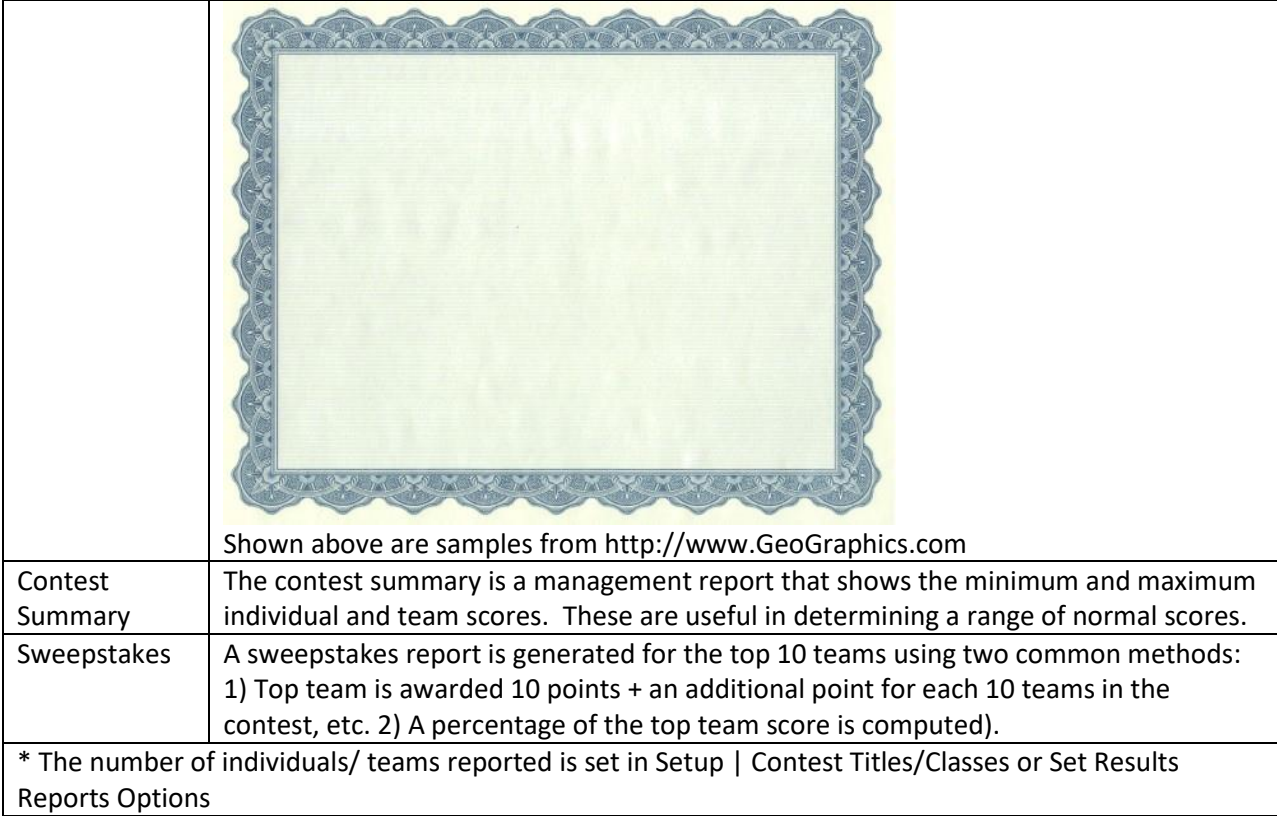

### **Getting the Results You Want**

Results reports can be controlled substantially by the way you assign team and contestant groups.

Often the key to specific results reports is how contestants are setup. Listed below are common scenarios and how they are setup.

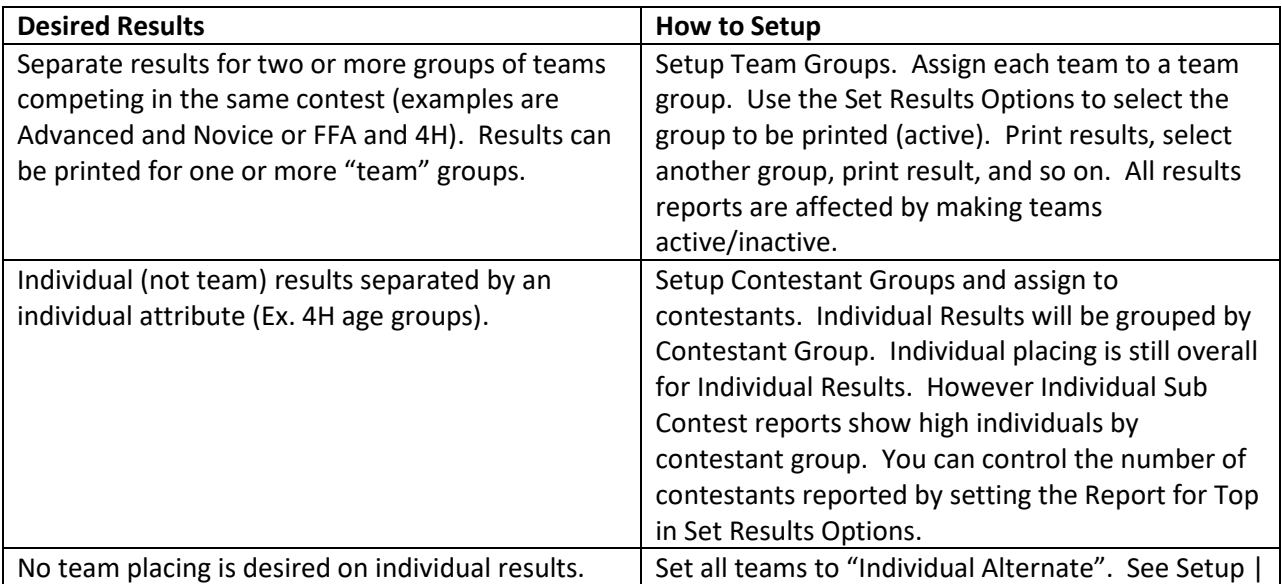

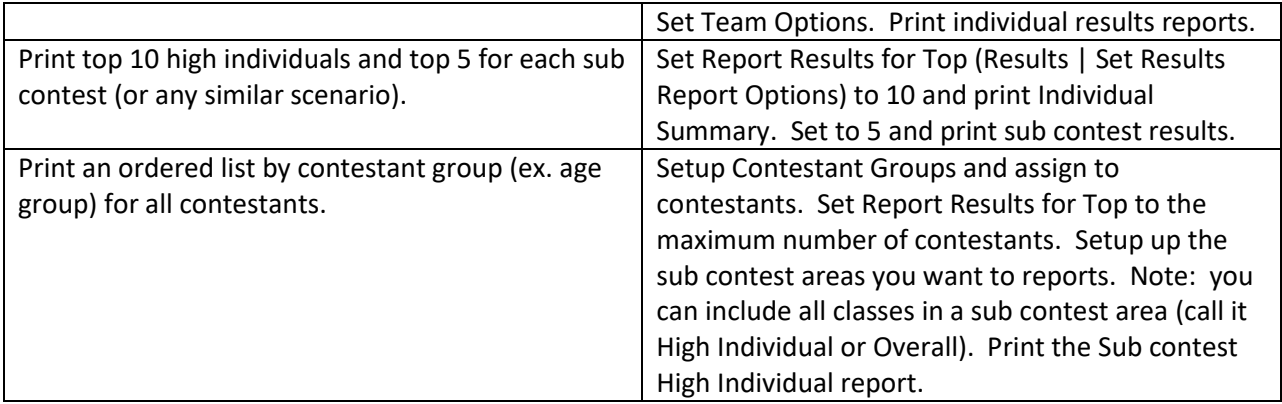

### **Results for the Web**

You can easily output results report for inclusion on a web site. To create PDF documents which will allow exact reproduction of results by web users (print formatted) you will need to create PDF files. Office 2007 also supports a free add-in to print to Acrobat format (download from Microsoft). Office 2010 and higher offers this as standard option.

Another option is to export the reports in HTML (web page) format. Although any report can be exported in HTML using Access (File | Export) the Batch Print Results option makes this easy by exporting all the results at once. See description below.

### **Batch Printing Results**

Results can be batch printed using the Results | Batch Print Results option. Simply select the results reports you want to print or export (these are saved). Then click on the Export to Web Pages button to create web pages (HTML) or select a printer (ex. PDF Writer) and click on the Print Reports button. Note: When exporting to HTML an index file is automatically created for all results printed. When exporting to PDF multiple files will be generated with the contest name and report name.

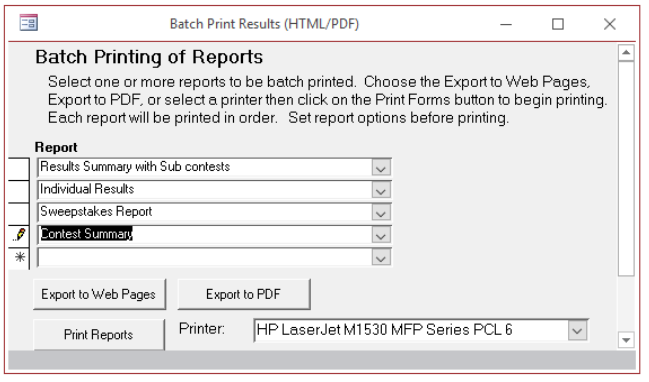

# **Uploading to AgEdWeb Results**

Users with account on the California CDE Registration system can upload their results directly. See the registration system for documentation. This feature works like the Batch Results.

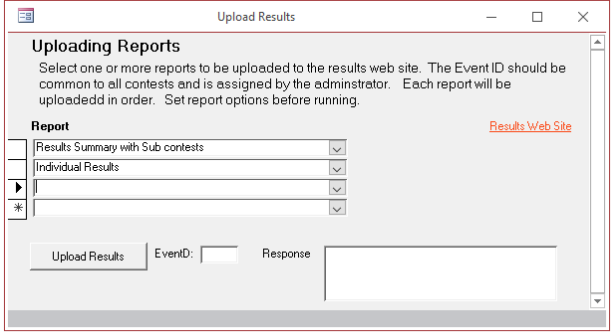

# **Admin Options**

### **Import Gradebook**

```
Import for spreadsheet (CSV) of contestants and scores. Format:
School,Name,1,2,3,4,5,6
Arbuckle,Mike,1234,30,1234,30,30,30
Arbuckle,Bill,4321,32,4321,32,32,32
Arbuckle,Mary,2143,36,2143,36,36,36
Arbuckle, Sue, 3241, 42, 3241, 42, 42, 42
Arbuckle B,Mike,1234,45,1234,45,45,45
Arbuckle B,Bill,4321,48,4321,48,48,48
Arbuckle B,Mary,2143,35,2143,35,35,35
Arbuckle B,Sue,3241,25,3241,25,25,25
Bear River,Harry,2143,30,4123,30,30,30
Bear River,Dale,2143,32,4123,32,32,32
Bear River,Holly,2143,41,4123,41,41,41
Bear River,Pat,2143,43,4123,43,43,43
Headings correspond the class numbers in setup.
```
### **Import Contestants**

Contestant Teams and Names can be imported from the On-line Registration system or from a comma delimited file (which can be created with Excel). The field names must be included as the first row of data. Fields are all string values and should be quoted as shown in the sample below. The Contest field is optional, but must match the contest number setup in Contest Titles, if used.

```
"Contest","School","Name"
"17","Bret Harte UHS","Kaileen O'Brophy"
"17","Bret Harte UHS","Melanie McBride"
"17","Bret Harte UHS","Nicole Otis"
"17","Bret Harte UHS","Jamie Brubaker"
"17", "Chico HS", "Brittney McGuire"
"17","Chico HS","Jenny Bertagna"
"17","Chico HS","Meghan Barker"
"17","Chico HS","Rachel McGowan"
```
Note: Three additional fields can be imported: Contestant, ContestantGroupID and SchoolGroupID. Contestant is the contestant number which must be a 1 to 3 digit number and cannot be duplicated. The fields ContestantGroupID and SchoolGroupID correspond to the entries found in the Contestant Groups and Team Groups. Import the number corresponding the entry in the list (first = 1, second=2, etc.). Team Group must be the same for all entries of the same team. For example:

```
"School","Name","SchoolGroupID","ContestantGroupID"
"Bret Harte UHS","Kaileen O'Brophy",1,1
"Bret Harte UHS","Melanie McBride",1,2
"Bret Harte UHS","Nicole Otis",1,1
"Bret Harte UHS","Jamie Brubaker",1,1
"Chico HS", "Brittney McGuire", 2, 1
"Chico HS", "Jenny Bertagna", 2, 2
"Chico HS", "Meghan Barker", 2, 2
"Chico HS", "Rachel McGowan", 2, 2
```

```
"School","Name","Contestant"
"Bret Harte UHS","Kaileen O'Brophy",1
"Bret Harte UHS","Melanie McBride",2
"Bret Harte UHS","Nicole Otis",4
"Bret Harte UHS","Jamie Brubaker",101
"Chico HS", "Brittney McGuire", 102
"Chico HS","Jenny Bertagna",103
"Chico HS","Meghan Barker",205
"Chico HS", "Rachel McGowan", 604
```
Excel can be used to create this file. Simply setup the data in columns and save as a Comma Delimited (.csv) text file.

### **Export Contestants**

Contestant data can also be exported for use in various programs. The export file is in the following format:

```
"Contest","School","Name","Contestant"
"17","Bret Harte UHS","Kaileen O'Brophy",1
"17","Bret Harte UHS","Melanie McBride",2
"17","Bret Harte UHS","Nicole Otis",3
"17","Bret Harte UHS","Jamie Brubaker",4
"17","Chico HS","Brittney McGuire",5
"17", "Chico HS", "Jenny Bertagna", 6
"17","Chico HS","Meghan Barker",7
"17", "Chico HS", "Rachel McGowan", 8
```
### **Export Contestant Totals**

Used to export the contestant number and individual total in a comma delimited format. Resulting file can be imported into Excel for further processing or imported as a single class into another tabulations program. For example a summary of a multiple day competition.

### **Copy Database (Red/Blue Setup)**

Copy database is used to create a second copy of the database for use in Red/Blue tabulations. This routine SHOULD ONLY BE RUN AFTER ALL CONTESTANTS ARE ENTRERED.

### **Upload Database**

Copies the database to any valid path. Can be used to copy the file to a central tabs location for results book printing or to a USB drive. Note: Path can be a UNC path (e.g. \\bay\agr\FFAFieldDay), a mapped drive, or local drive.

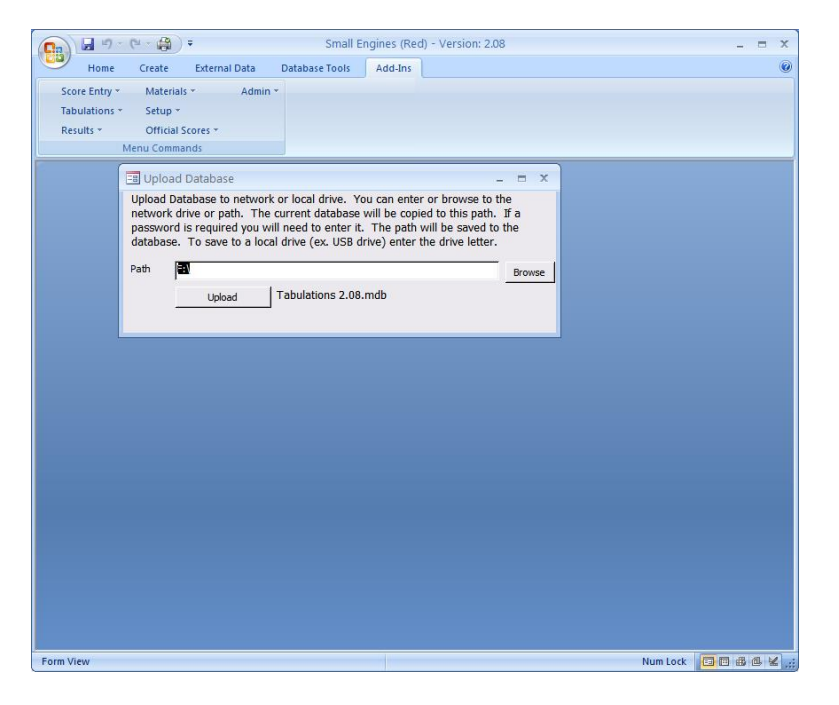

### **Generate Contest Def Worksheets**

Allows you to select multiple tabulation program files and print the contest definitions. Files should all be in the same directory. This saves the time in having to open each file. Use this routine to print Contest Definitions from a prior event or to double check the current event. PDF files are created and saved to the same directory as the program.

### **Import Contest Setup**

Copies the class setup from another database file (of compatible version). Useful when upgrading to a new version.

### **Delete All Team/Contestant Data**

This routine removes all contestants and scores from the database. DATA CANNOT BE RECOVERED!. Use this routine to remove Generated Contestants used to create contest materials or data from a previous contest.

### **Delete Blank Contestants**

This routine removes all contestants and teams with a blank name. Use this routine to remove Generated Contestants used to create contest materials.

### **Generate Blank Contestants**

To create contest materials contestants must exist in the database. Use this routine to generate temporary contestants. NOTE: Existing contestants will not be overridden. Use the Delete All Data option to remove existing data. **IMPORTANT: Always DELETE these entries (see above) before the contest and enter only actual contestants.**

### **Generate Sample Data**

Sample data can be generated for the purpose of testing or creating sample reports. This is useful in testing various setup and configuration schemes. This option can be used with the Generate Blank Contestants (use the "numbered" option). IMPORTANT: DONOT RUN AFTER TABULATIONS HAVE BEGUN.

### **Enable Advanced Admin Functions**

A password is required. The default password is "admin" and can be set under the advanced options. Note that the "enable" option is a toggle. Options are disabled by entering the password again.

# **Admin Advanced Options**

These options are for the use in administering the program and should not be used unless you have a complete understanding of the program.

# **Maintain Menu**

Allows entries to be added and deleted from the program menu.

### **Print Master Contest Definitions**

Prints the contest definition pages for all saved contest configurations.

### **Master Contest Configuration**

This menu options is used to save a contest (update or add) and configure the database from a saved contest. In general this option is for saved contest maintenance only.

# **Edit Judging Scores**

Allows editing of the table used to score Hormel Placings. Note: edits are overwritten if the official placing screen is opened.

# **Training Sheets**

This report will print sheets for use in training tabulators to in data entry of score data. Use for "Normal" classes, non-Judging. Form has barcode and OMR sections. Choose a simple contest. To setup you should:

- Generate Blank Contestants (use the option to create numbered contestants).
- Generate Sample Data (score prints on the sheet).

Enter the class number (e.g. 03, 06) when prompted.

### **Set Administrative Password**

Allows changing of the administrative password

# **Troubleshooting**

Listed below are common problems encountered during tabulations and their resolutions.

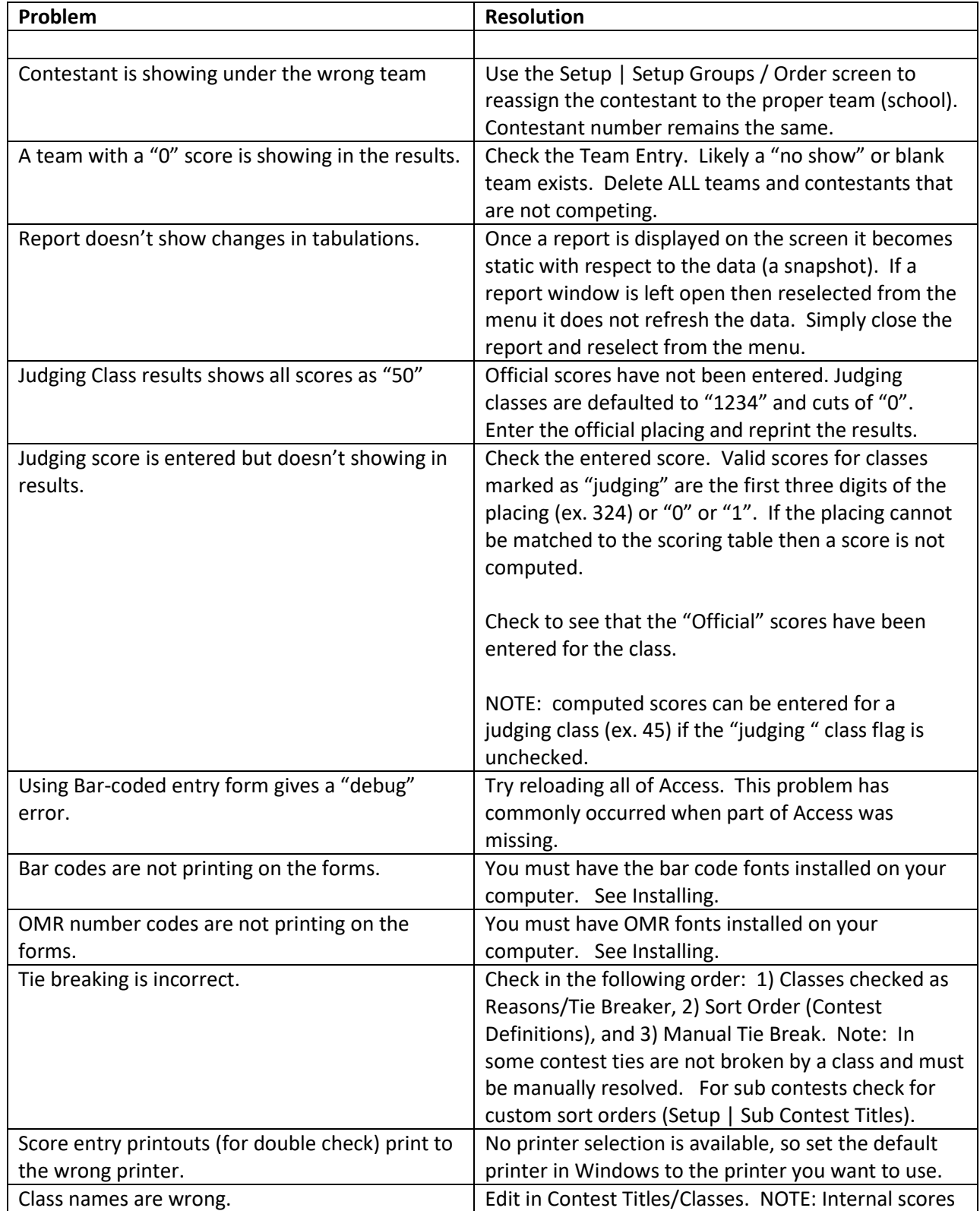

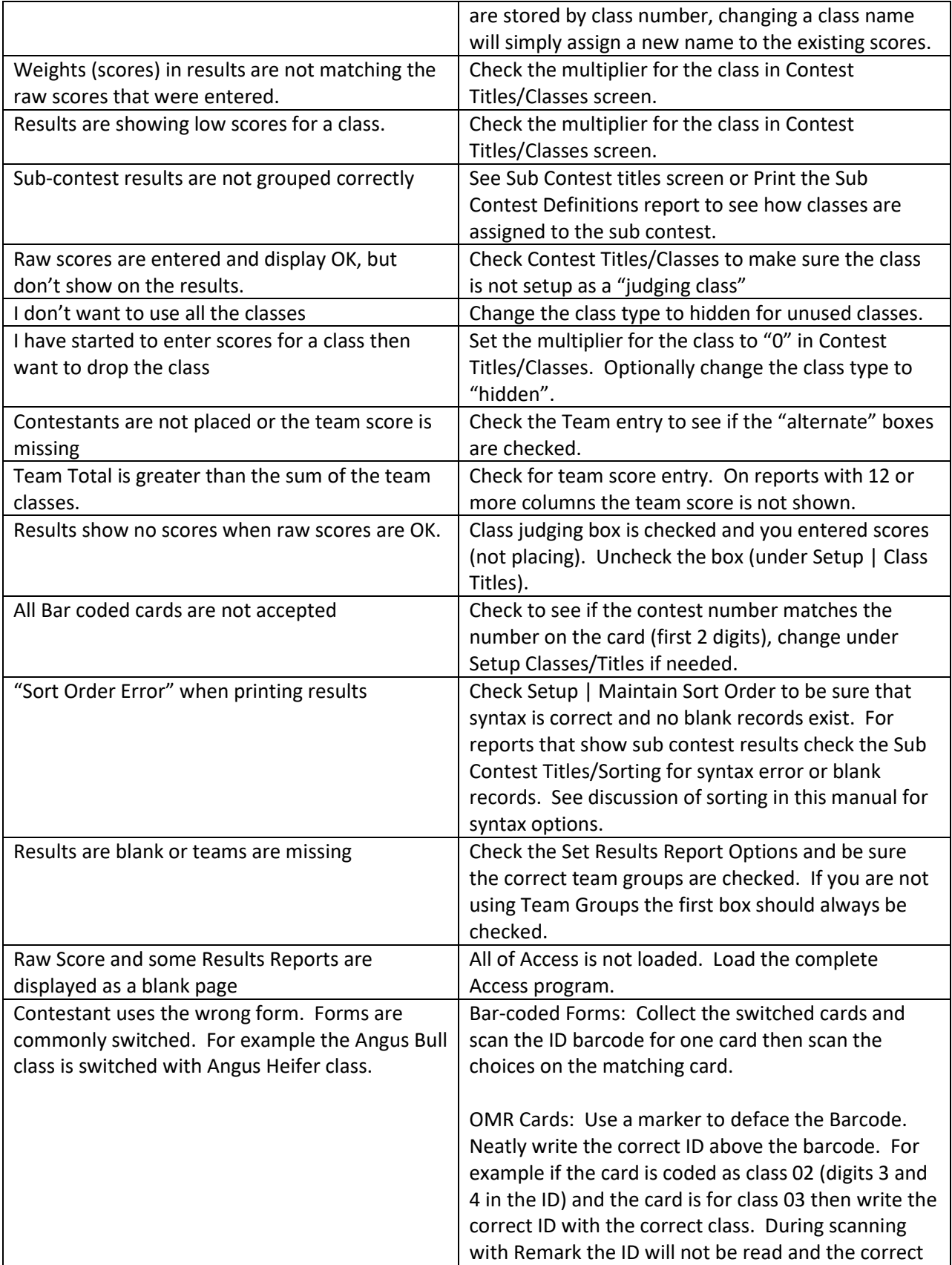

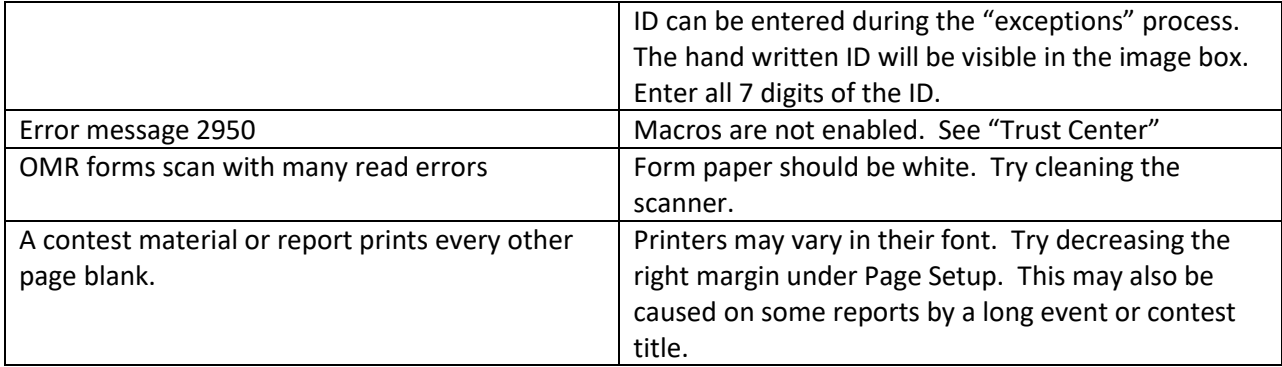
# **Checklists**

The checklists below are intended as an aid to using the program during the tabulations process. Users are encouraged to modify these for their own unique circumstances. See also the built in electronic checklist (Admin menu).

## **Computer Resources Checklist:**

#### **Minimum computer requirements:**

- ❑ Windows 7 or higher
- ❑ Access 2007 or higher
- $\Box$  Printer, laser preferred (slow printers will slow tabs)
- $\Box$  Light pen compatible with Code 39 and the computer keyboard (optional).

One week prior to the contest confirm the following:

- □ Computer can load program via a CD, USB Drive, or Internet
- $\Box$  The program can be run. Test by entering data, and printing results. Don't run from a CD or USB drive!
- $\Box$  Light pen can be connected and works (if used).
- $\Box$  If using OMR, load Remark, the templates. Do a test scan.

#### **Additional Notes:**

- $\Box$  For red/blue double check method a means of moving the double check file between the red/blue computers is needed. Use a USB drive or a network connection.
- $\Box$  Laptop computers work well if an external keyboard and mouse are used. CHECK light pen connection before the contest. NOTE: Test interface to laptops if USB to PS/2 is used
- $\Box$  If high speed networking is available the program can be placed on a network drive, however test the data entry response before the contest.
- $\Box$  A common network share (drive) is useful for saving a final copy of the program (with data) for future use or resulting printing from a central location.

## **Field Day Tabulations Program Setup Checklist**

The following steps can be used to insure consistent results reporting and proper setup prior to the day of the contests.

- ❑ Download the current program and install. This insures that you have the latest program, fonts, and Remark templates.
- ❑ Open the generic program.
- □ Consider printing the Contest Definitions from the prior year. This is useful for setup of this year. See Admin | Generate Contest Def Worksheets. You can select multiple program files and print them all at once. NOTE: You can also do this routine for the newly configured programs or after each contest is customized as a check.
- ❑ In Setup | Setup Contest Titles/Classes edit the title for your event.
- ❑ Customize the tabulations checklist or import. See Tabulations | Contest Checklist. Use the edit button to change the checklist. On the edit screen see the export/import buttons.
- $\Box$  Determine the standardized materials reports you want. Typically Registration and name tags and enter in the batch print option. See Materials | Batch Print Contest Materials. Using this feature will allow each contest to print standardized materials (common to all contests).
- ❑ Set the results reporting options. See Results | Set Results Report Options. The primary setting here is how many places to report and if you want a new page for each chapter.
- $\Box$  Determine the standardized results reports you want and enter in the batch print option. See Results | Batch Print Results. This will standardize the results reporting. You may print or create PDF (for web posting) from this option.
- $\Box$  If you plan to use the results upload feature then enter your event ID in Setup | Contest Titles/Classes. Set the reports to be uploaded in Results | Upload Results. This will standardize the results uploading.
- ❑ Generate contests. See Admin | Generate Multiple Contests. Check the event title. Select one or more contests (CTRL-Click) to generate individually configured copies of the program.
- ❑ Open each contest to customize for your event
	- o Add advisor/student chair.
	- o Check the number of rotation groups
	- o Check classes names
	- o Print materials

## **Pre-Contest Check List**

In order to aid in the smooth tabulations the day of the contest the following checklist should be completed during the week prior to the contest.

- ❑ Review the contest rules.
- ❑ Review the operation of the program, read the documentation as needed, enter trial data to become familiar with the program.
- ❑ Setup Class Titles, number of groups, contest titles, sub contest groups. Use the **Contest Definitions**  report (under Setup) to double check the setup.
- ❑ Determine maximum and minimum individual and team score ranges common in your contest. Enter these in Setup
- ❑ Contest Materials: Pre-label contest materials using the tools provided. Print Official Placing cards as needed.
- $\Box$  Test the program on the computer to be used for the contest. Program should run and a printer is required to print results and double check sheets. BE SURE TO TEST DATA ENTRY.
- ❑ Review registration procedures to insure proper team size, etc.
- ❑ Review rotation and contestant grouping

## **Entering Contestants and Starting Tabulations**

- ❑ Enter Teams and Contestants using the Setup | Contestant Entry menu option. Contestant numbers must be unique otherwise you will receive an error. Note: Contestant numbers are not pre-assigned to allow the matching of registration to the tabulations program.
- ❑ **Importing Contestants**: Pre-registered contests can be imported into the tabulations program prior to the contest from the online registration or a text file. See Admin | Import Contestants. Note: Text file must be formatted as described in the documentation.
- $\Box$  Delete any extra teams using the delete team button to the right of the team name
- $\Box$  Delete contestants by highlighting the line with the contestant and pressing the Delete Key.
- ❑ Print a contestant list and double check names and contestant numbers. NOTE: If a contestant is deleted all scores for that contestant number will be deleted.
- ❑ Remove all unused contestants and teams prior to starting score entry.

## **Red / Blue Tabulations Setup Checklist**

The "red/blue" method for double checking can be used to insure quality tabulations. The method involved entering data on two computers then comparing.

- ❑ Setup the program on a computer and complete the Pre-Contest Checklist above. Designate the program as Red (Setup | Contest Titles/Classes).
- ❑ Enter, check, and correct contestants as needed (see above). Red/Blue check is by contestant number ONLY.
- ❑ Enter official judge's scores.
- ❑ Copy the database (Admin | Copy Database). The name of the copy will include the contest name, Blue, and the year.
- ❑ Move the copy to the "blue" computer using a CD, USB Drive, Zip drive, or network.

## **Appendix A Printing Barcoded or OMR for Livestock Contests**

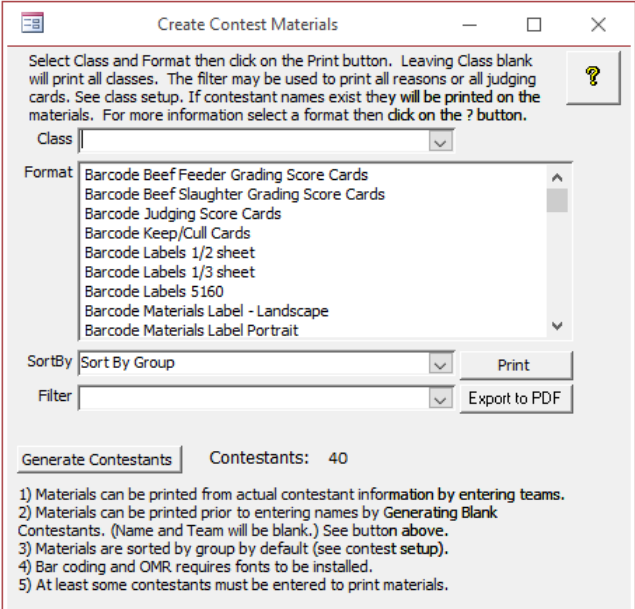

Use these options to print the placing cards

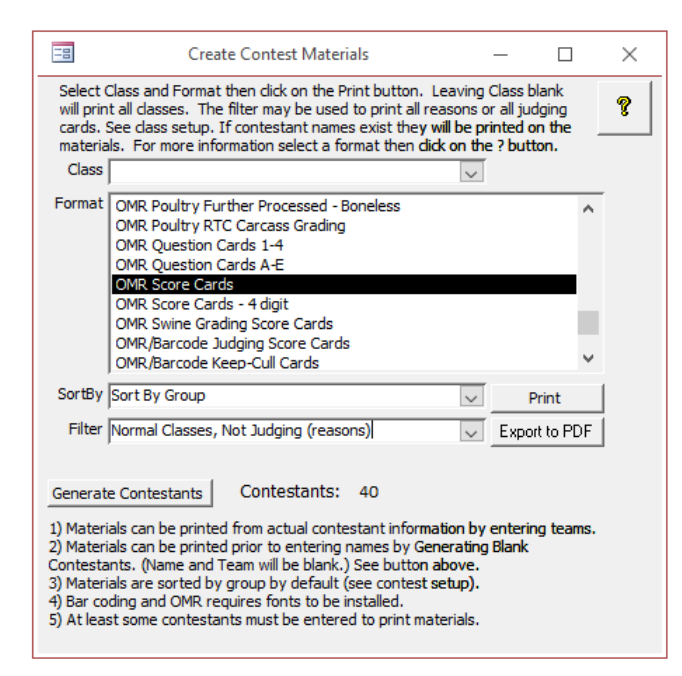

Use these options to print reasons cards. NOTE: If contest has a class like a written test or ID you can prevent the printing of a score card by temporarily changing the class type to hidden, then printing the reasons cards, then changing the class type back to normal. See option under Setup | Contest Title/Classes

# **Appendix B Using Remark for Tabulations Scoring**

This section is not a substitute for the Remark manual! IT IS HIGHLY RECOMMENDED user practice using Remark before the contest and with the hardware they intend to use at the contest.

Data from the Remark system is imported into the Tabulations program. Use the Score Entry | Import External Score Data option to bring the scores into the Tabulations program. Hint: One or two scoring machines can be used for all events and the comma delimited (CSV) files saved on a USB drive then imported on the tabulations computer directly from the USB drive.

Remark template files (.OMR) will need to be on the computers using Remark. These are available with the tabulations program in the Remark directory. How imported files are processed is based on the Class Type. See Class Type under Class Setup.

Se[e http://www.gravic.com/remark/](http://www.gravic.com/remark/) for additional information on this product.

#### **Software and Hardware Requirements**

To use this feature of the tabulations program you must purchase the Remark Office software and a scanner with an automatic document feeder. It is highly recommended that you use multiple scanners in case of scanner failure. This system was tested using a Fujitsu Fi-5110C scanner, but other models can be used.

OMR forms and Remark templates are provided with the tabulations program. Each form has a specific template (see Contest Materials).

### **Remark Template Files**

See table under "Optical Mark Recognition (OMR) Materials" for a list of forms and templates.

The following guide outlines the process for reading OMR contest materials using the Remark software. Before the contest it is important to practice the process and test your forms. Different scanners may require adjustments to the templates. The Auto Align function in the template editor may fix templates that are not reading properly due to scanner differences. Three types of forms are discussed here:

- Placing and Score Cards these cards are scanned and the score is imported directly into the tabulations program
- Exam forms and Question cards. These forms require grading in Remark if the subjective score is used. The graded form is imported (ID and Score). Form without the subjective score can be simply scanned in Remark and scored in the tabulations program using the key scoring option.
- Specialty Cards keep/cull, grading, land, and milk all have more complex processing. The forms are scanned in Remark and scored in the tabulations program.

### **Scanning Exams and Score Cards**

Remark templates are the key to successful scanning. The template defines the area to be scanned and how the scanned are is read. See contest materials for the template that matches each form. Forms for a single contest and template can be scanned together. For example a contest with 4 placing classes can combine the placing cards since each card is coded by class. However since score cards (reasons) have a different template they must be scanned separately.

- 1. Open Remark and Choose Open Form Template. Choose the template that matches the forms you are using.
- 2. The screen should automatically change to the "data" tab. Choose "Read Wizard". The first time using the Read Wizard you will need to choose your scanner and setup the second page of the wizard. It is recommended that you create a folder for your images so they can be easily archived. Once the wizard is setup you can simply click on the Read button without having to change the settings. IMPORTANT: The scanner must be set to DUPLEX if the form is two sided.
- 3. The Read Wizard will scan the forms in the scanner and stop to ask for more if the feeder is empty.
- 4. After scanning you will want to "Review Exceptions". This process will display the image of forms that have problem and allow you to edit the entry. Most common are multiple marks, simply enter the correct value or choice. If the ID is unreadable, enter the complete ID from the barcode at the top of the page.
- 5. For exams that will be graded in Remark skip to exam section for steps of the grading process.
- 6. To export the data choose "Save Data As". It is recommended that you create a folder for the data files. If you are scanning multiple contests then include the contest name in the filename. The tabulations program will sort out the classes automatically, but you may want to describe the type of card that was scanned in the filename. It is recommended that you add a number to the end of the filename for each batch processed. For example: "livestock-reasons-2". Choose the Save As Type: "Spreadsheet (commas) (\*.TXT)". Note: all previous files are shown in the dialog box so it is easy to see what previous files have been saved.
- 7. Exported files can be moved to the tabulations computer using a USB drive or opened directly if the tabulations computer has access to the folder. Simply use the import option found under score entry. The import process will note exceptions. Files can be imported more than once with the last entries replacing any previous ones.

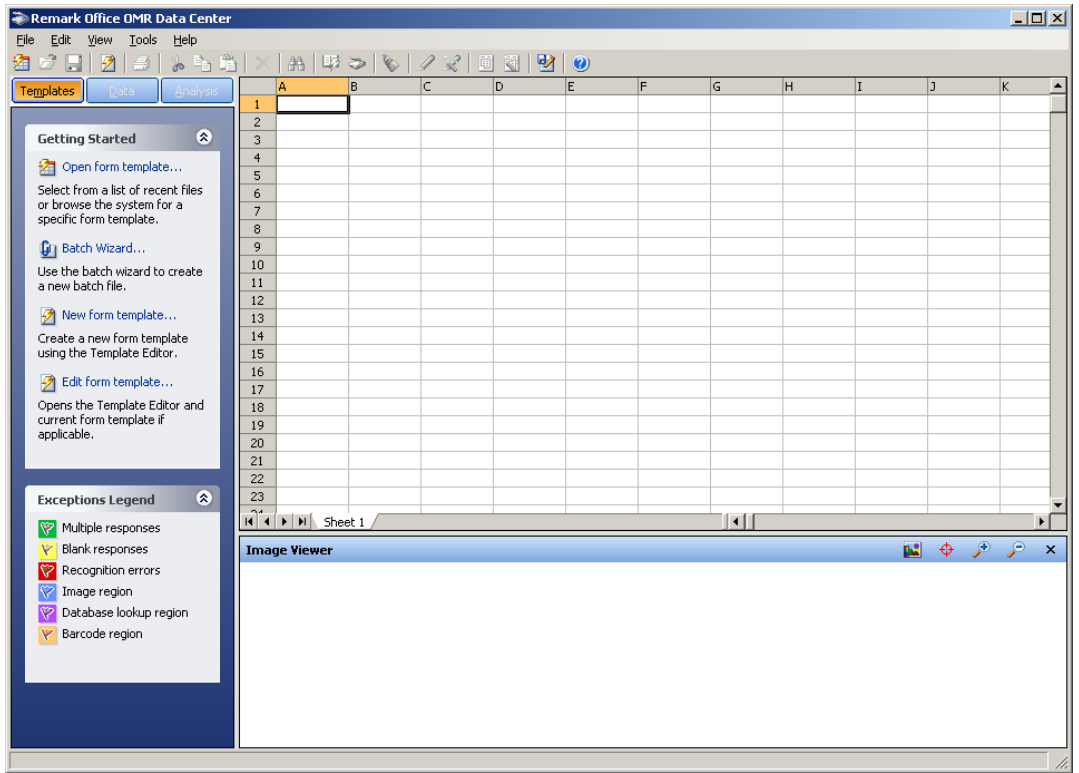

#### Opening Screen

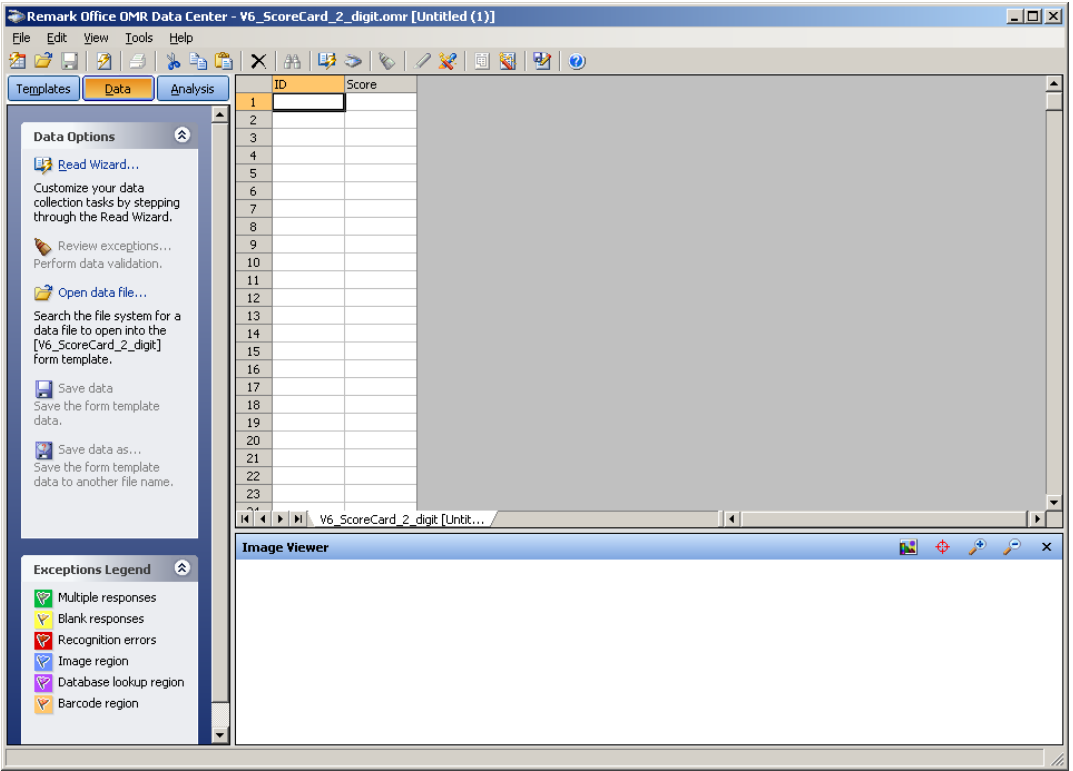

#### Screen with the Template Loaded

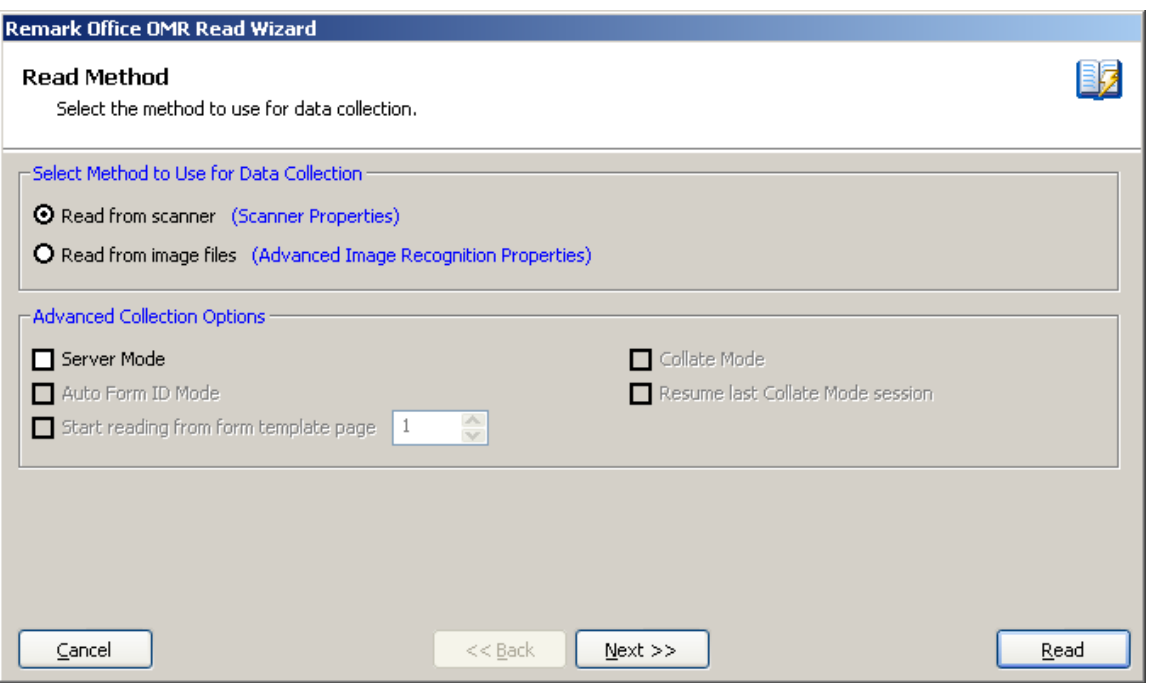

Read Wizard – Once setup Click on Read

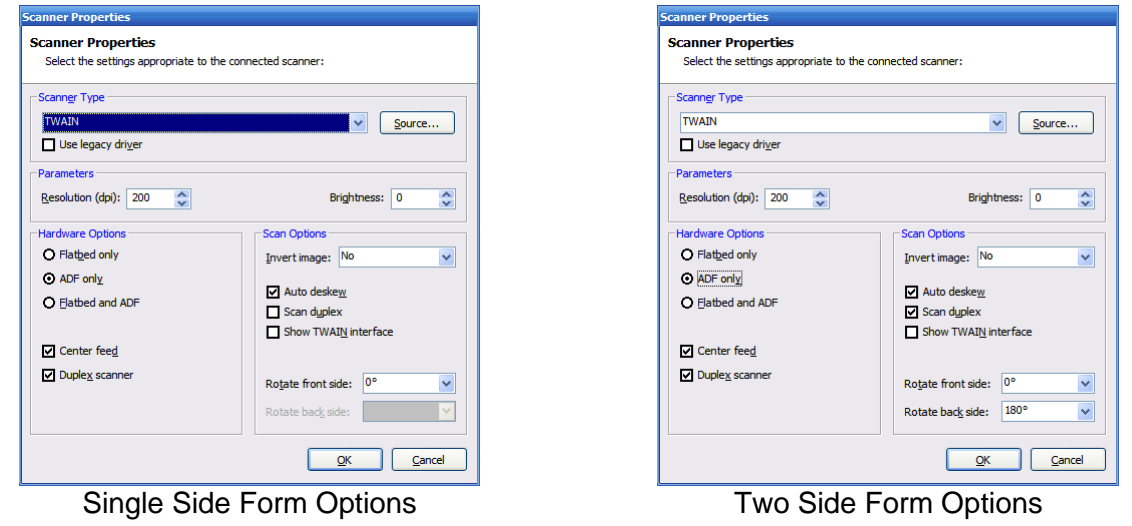

Scanner Properties settings (above): Hardware Option should be set to ADF, Center Feed, and Duplex scanner. Scan Options should be set to auto deskew. Two sided forms should be set to Scan Duplex and Rotate back side 180°.

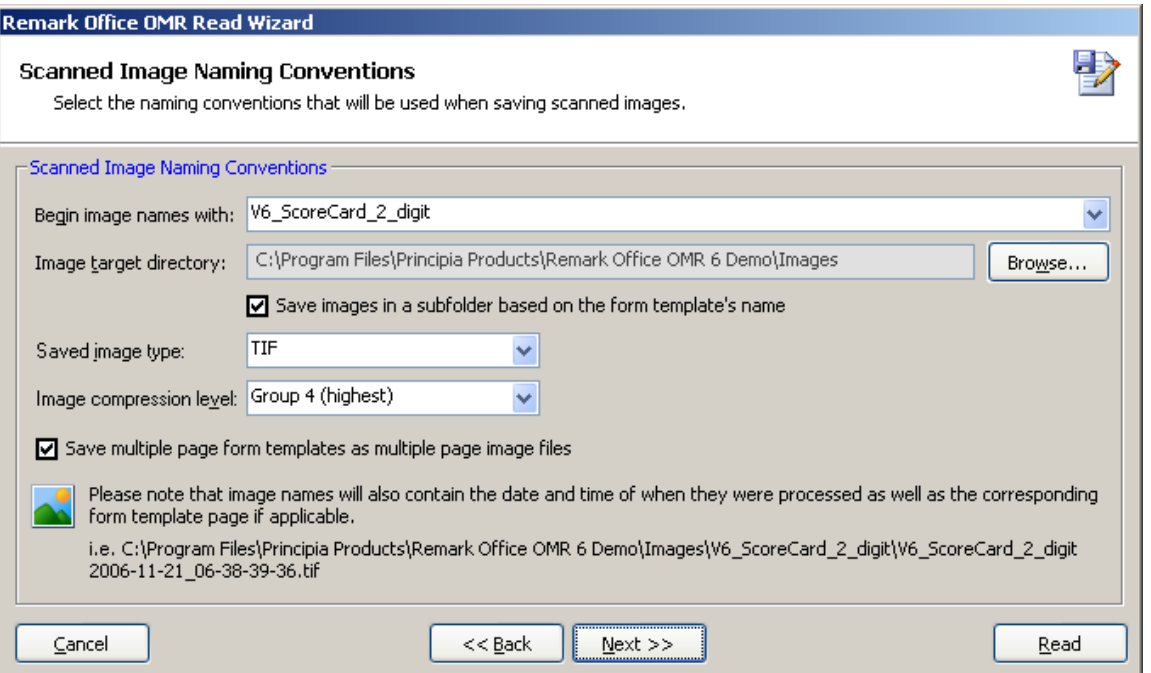

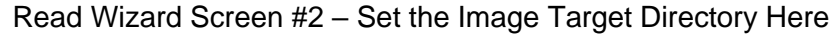

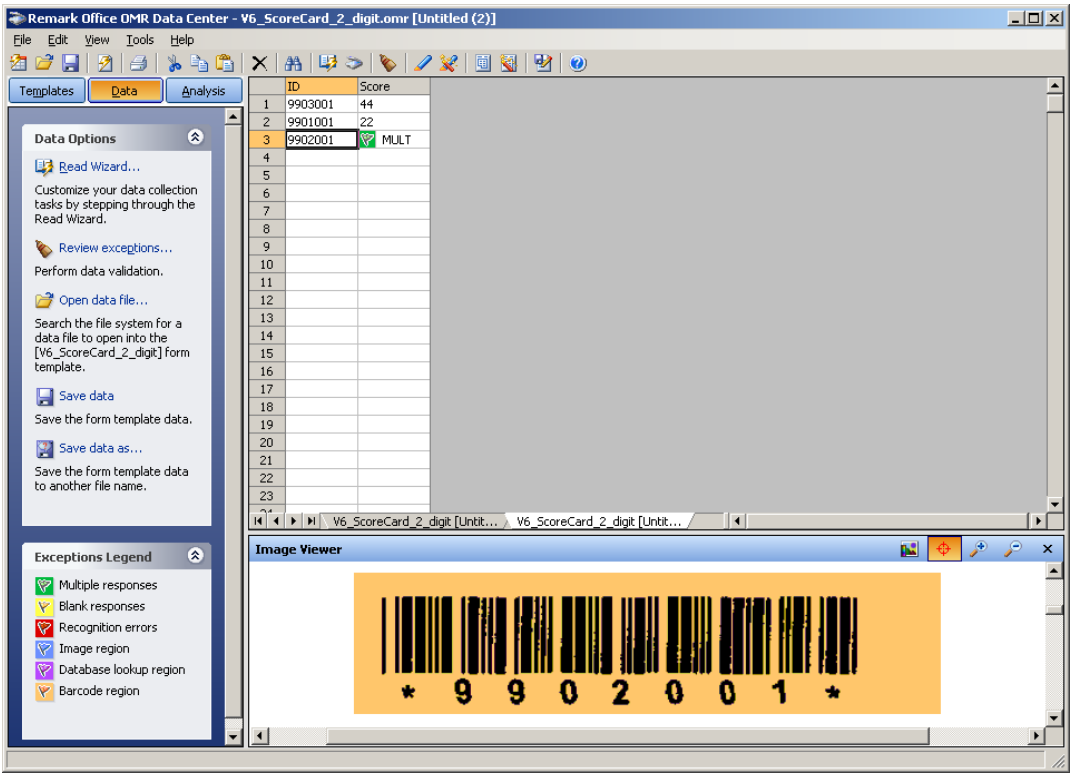

Data after the read – note exception (MULT)

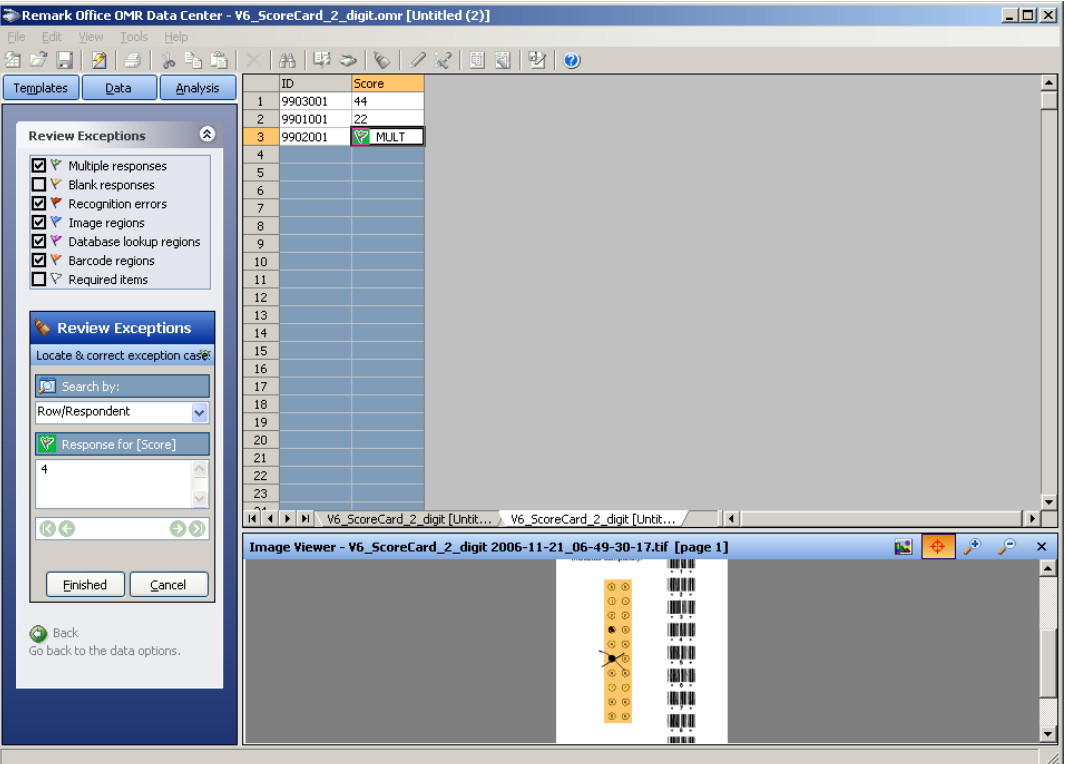

Use the Review Exceptions to find and correct exceptions

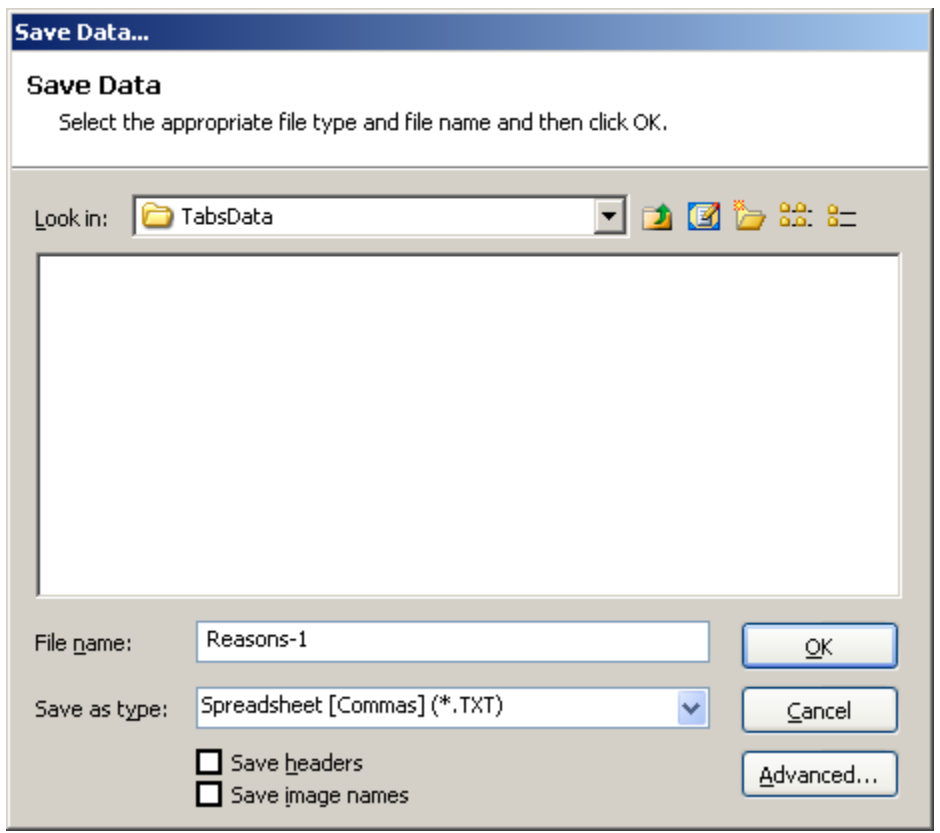

Save Data As dialog

## **Reading Exams and Other Forms**

Tests and forms such as the Land and forms may be scanned in Remark and scored in the tabulations program. Scan the key separately. Follow the directions below.

- 1. Open the template provided with the tabulations program (see list below) for the form you intend to read. Note: Some adjustments to the template may need to be made for some scanners.
- 2. Scan the forms using the Easy Read options.
- 3. Review the scanned forms and enter the correct score for mismarked cards. Cards skipped during the review process will be ignored by the Tabulations Program. It is easier to fix during this process.
- 4. Choose File | Save As and save the data as a comma delimited file. It is recommended that the filename include the contest name and a number to clearly identify the file for importing.
- 5. Enter the key in the tabulations program by using the Import button provided to import the file with the key.
- 6. To enter contestant forms In the Tabulations Program choose Score Entry | Import Scores. Use Tabulations | Raw Scores to review the data.

## **Scanning Keys for Key Scoring Class Types**

Class scoring provided a simple matching scoring system. The best way to import the key is to scan the key in Remark and save the file using the directions below. This insures that the key is entered exactly as the tests are scanned.

- 1. Open the template provided with the tabulations program (see list below) for the form you intend to read. Note: Some adjustments to the template may need to be made for some scanners.
- 2. Scan the forms using the Easy Read options.
- 3. Review the scanned forms and enter the correct score for mismarked entries in the key.
- 4. Choose File | Save As and save the data as a comma delimited file. It is recommended that the filename include the contest name, class, and "KEY" to clearly identify the file for importing.
- 5. Enter the key in the tabulations program by using the Import option on the key entry screen.
- 6. Enter or import the point values for the class if questions have different point values.
- 7. Print the key and double check.

Note: Multiple keys that use the same form template may be scanned together and imported from a single file.

## **Processing Tests**

Tests with a subjective score require grading in Remark. Tests without the subjective score can be graded in the tabulations program (class type Key Scoring). The process is similar to using a Scantron machine. The key is scanned as the first test. Keys can be made from any form. It is suggested that the barcode be marked with a marker to prevent it reading. NOTE: Templates are provided for both single and multiple answers per question. Only use the multiple templates if needed.

- 1. Scan the tests following steps 1-4 for other forms. Always check to see that the first from is the key.
- 2. Click on the Analysis Tab and choose "Easy Grade".
- 3. After the forms are processed choose "Export Gradebook".
- 4. Choose Format: "Custom" then click on the "Export" button.
- 5. Choose a folder and filename. It is recommended that you create a folder for the data files. If you are scanning multiple contests then include the contest name in the filename. The

tabulations program will sort out the classes automatically, but you may want to describe the type of card that was scanned in the filename. It is recommended that you add a number to the end of the filename for each batch processed. For example: "AgMech-Exam-2". Choose Save As Type: "Custom Text".

- 6. A configuration file is provided for processing the exams (the same file can be used for all formats). Choose the file as shown below.
- 7. Click on the "Finish" button to complete the export.
- 8. Exported files can be move to the tabulations computer using a USB drive or opened directly if the tabulations computer has access to the folder. Simply use the import option found under score entry. The import process will note exceptions. Files can be imported more than once with the last entries replacing any previous ones.

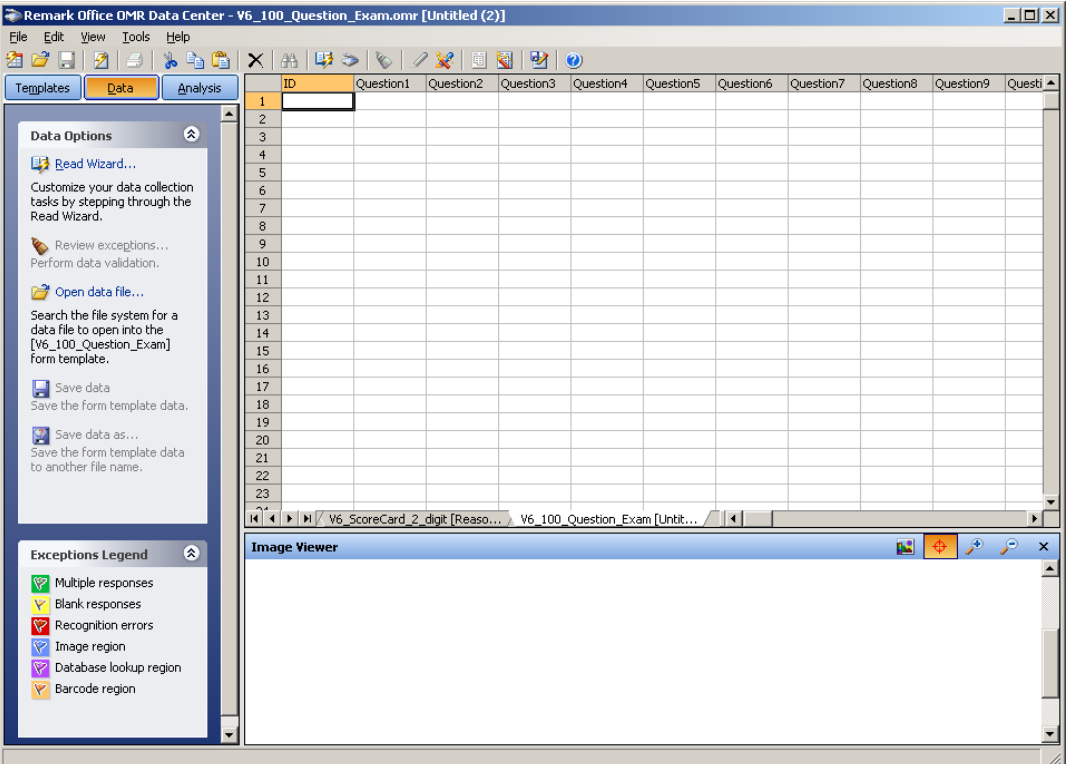

#### Screen with an exam template loaded

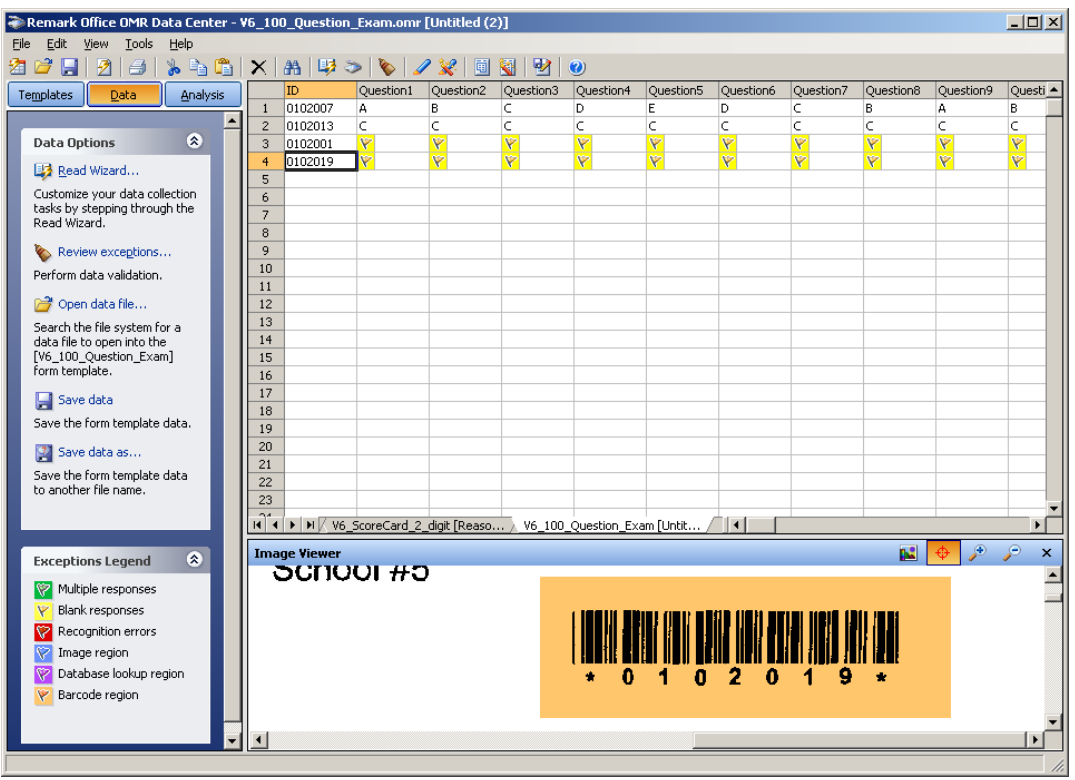

Screen after scanning forms

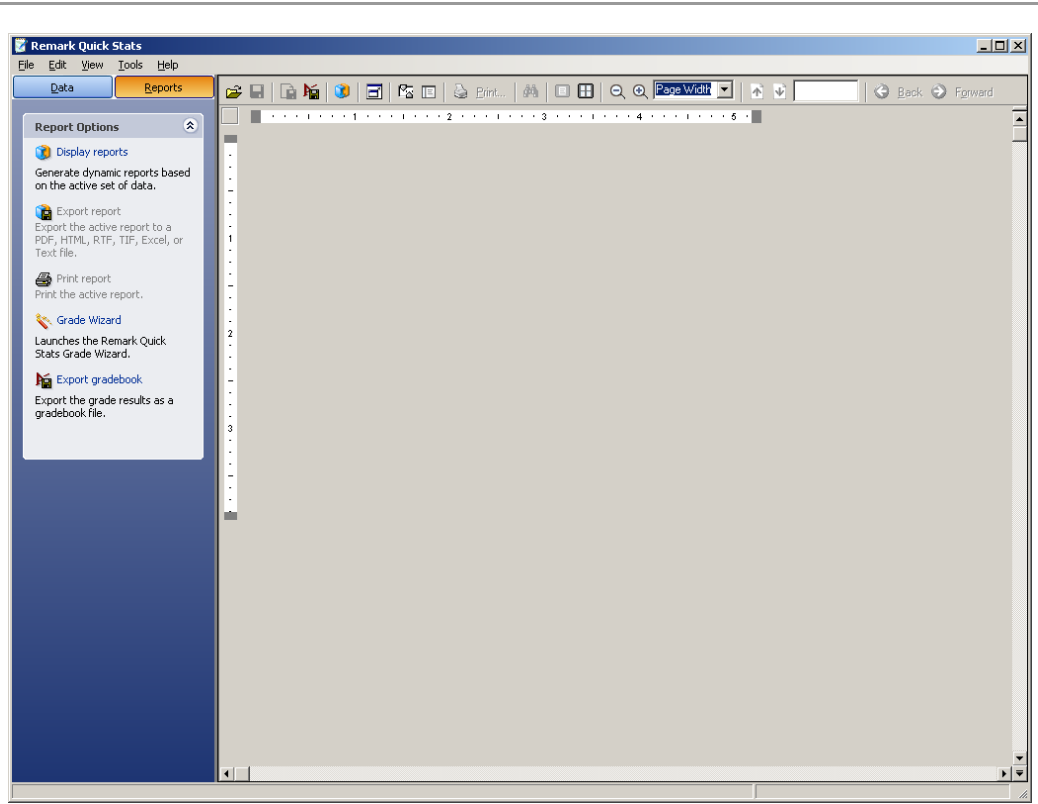

Easy Grade Screen

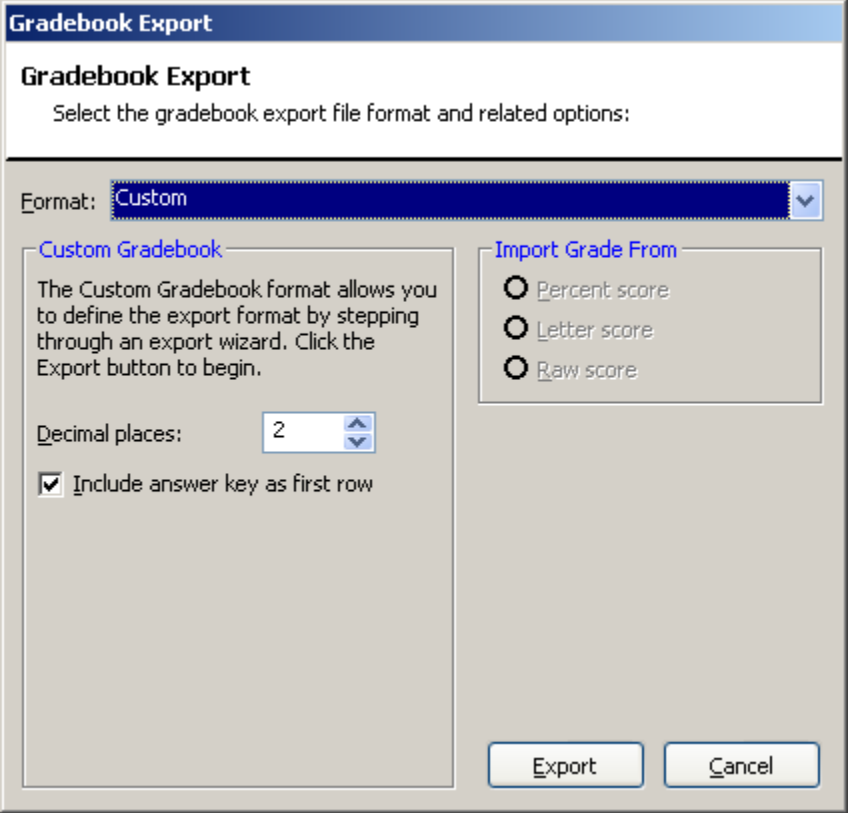

Grade Export Dialog

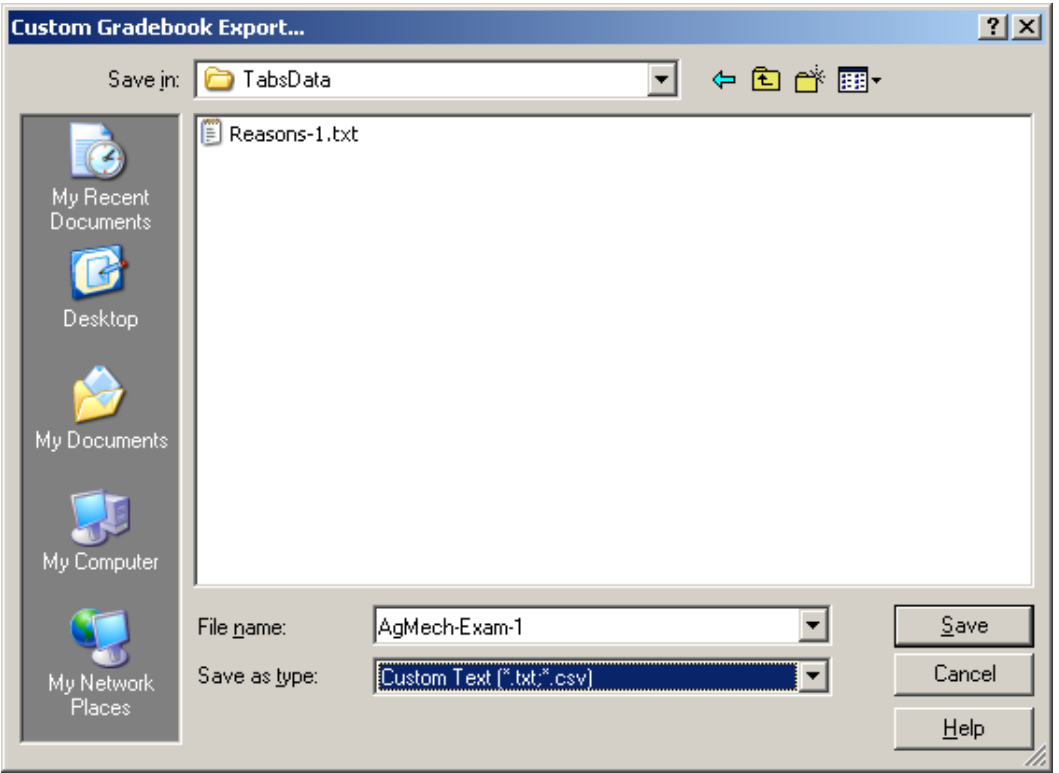

Save File Dialog

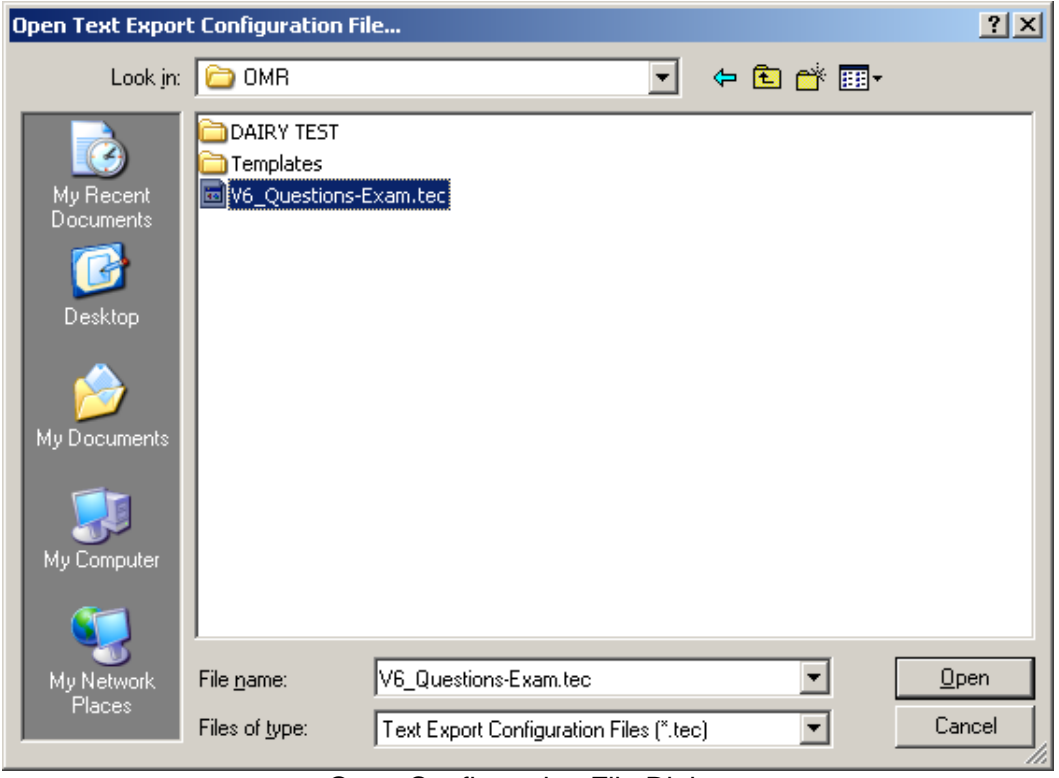

Open Configuration File Dialog

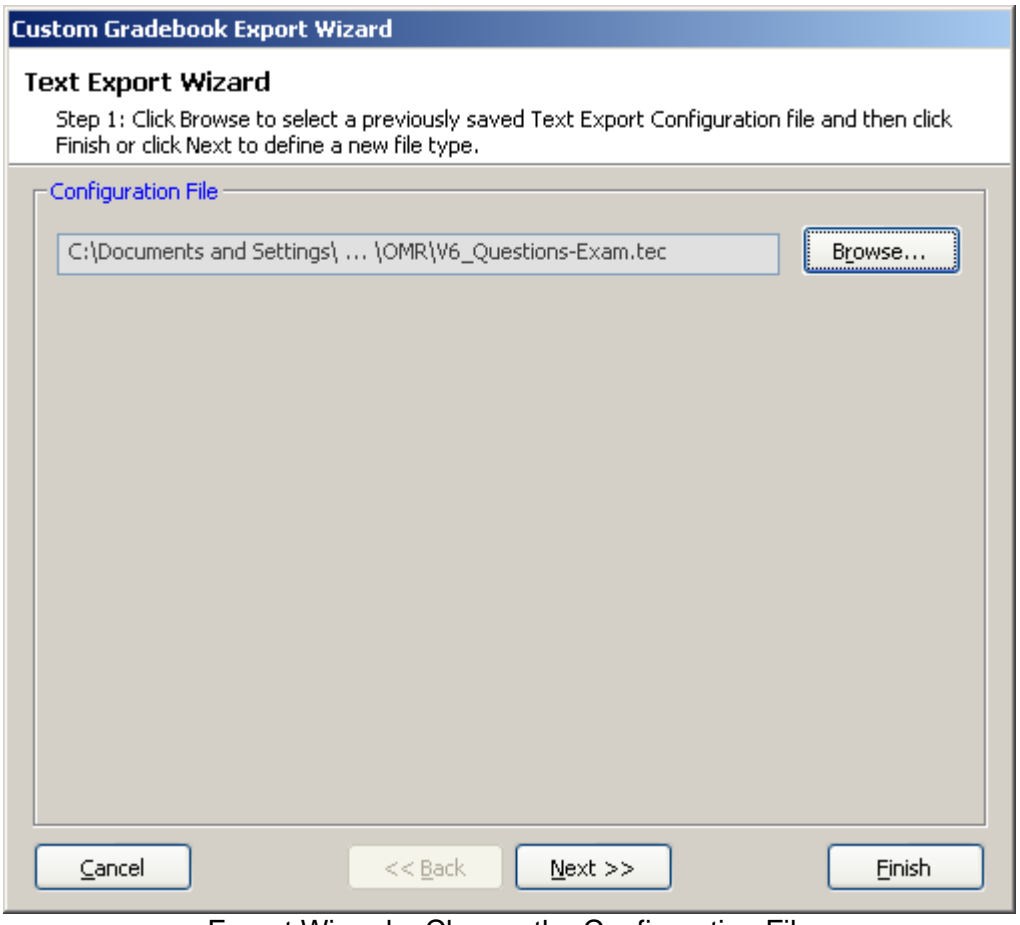

Export Wizard – Choose the Configuration File

## **Specialty Cards**

Specialty cards cannot be simply scanned, graded, and imported because the scoring of these cards is not one point per question or the points vary. To score these cards the scanned data must be exported then processed by a special import routine that reads the data into the tabulations program for scoring. Once in the tabulations program these forms are scored as if they had been entered by other methods. The class type will determine how these forms are processed.

Specialty Cards include:

- Keep/Cull
- Milk
- All grading cards

#### **Keep/Cull**

Keep/Cull template allows scanning of up to 4 animals. If more than 4 are selected then the entry is flagged a MULT and is not imported. If a card is scanned multiple times, the last entry imported will replace all previously imported entries.

Note: The keep cull card is a combination card and can be scanned with a light pen.

Scores in the Remark file are shown as "(2,4,6,8)" where the digits represent the chosen animals. When correcting entries using the "review" feature of remark the entries must be entered in the same format. Less than 4 animals can be listed, or 0 can be entered for a missing entry. NOTE: File must be saved in the Spreadsheet [Commas] (.TXT) format.

#### **Beef Grading (Carcass and Live Animal)**

Animals left blank are accepted and simply not scored. Animals scored multiple times are flagged as MULT and skipped by the tabulations program. If a card is scanned multiple times, the last entry imported will replace all previously imported entries.

Note: The Beef Grading Card is only available for use with Remark.

Scores in Remark for each animal have a number value for the grade from 1-11. Cards printed in Version 2.06c or later have these numbers printed on the right margin to aid in "review" process.

California CDE

Class 01

- Not Configured -

Group: 1

**Contestant: 1** 

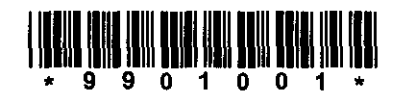

Fill in the bubble next to the FOUR animals you would PICK to KEEP.

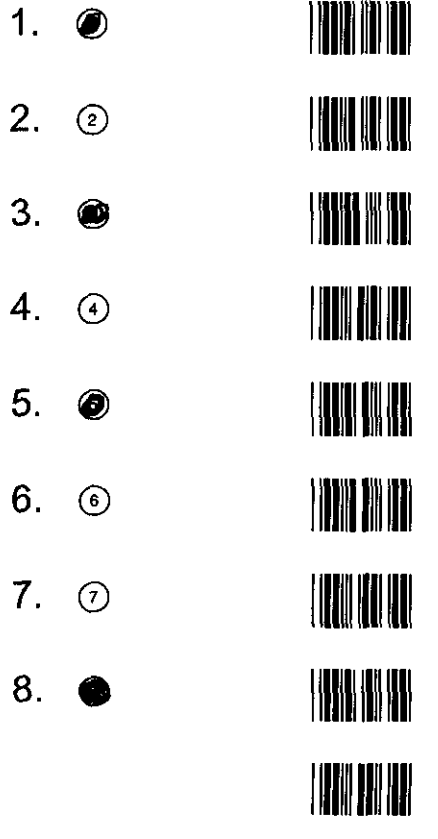

California CDE

## **BeefGrading**

## - Not Configured -

Group: 6

**Contestant: 6** 

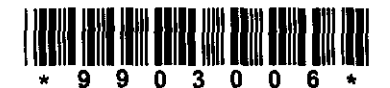

Bubble in the animal number next to the Quaily and Yield Grade

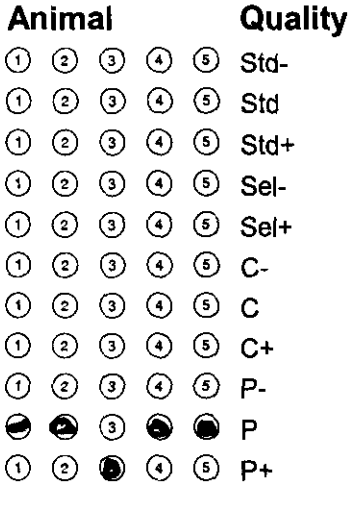

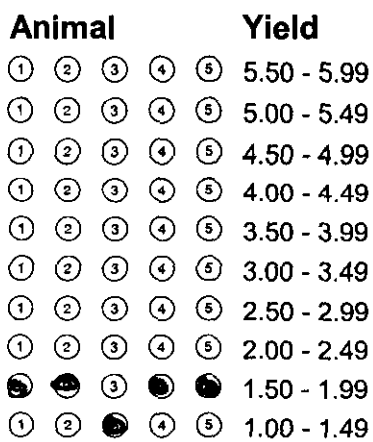

## **Substituting Forms**

OMR forms are coded by contest, class, and contestant. If a form is substituted use the following procedure:

- 1. Mark through the barcode on the substituted form.
- 2. Write the correct ID number **above** the barcode
- 3. When the form is scanned it will show as an exception. The image of the barcode will be displayed. Enter the correct ID number for the form. See sample screen below.
- 4. Form will then be processed with the correct ID. If the barcode is not corrected the form will not be imported and the entry will show as an exception in Check Tabulations.

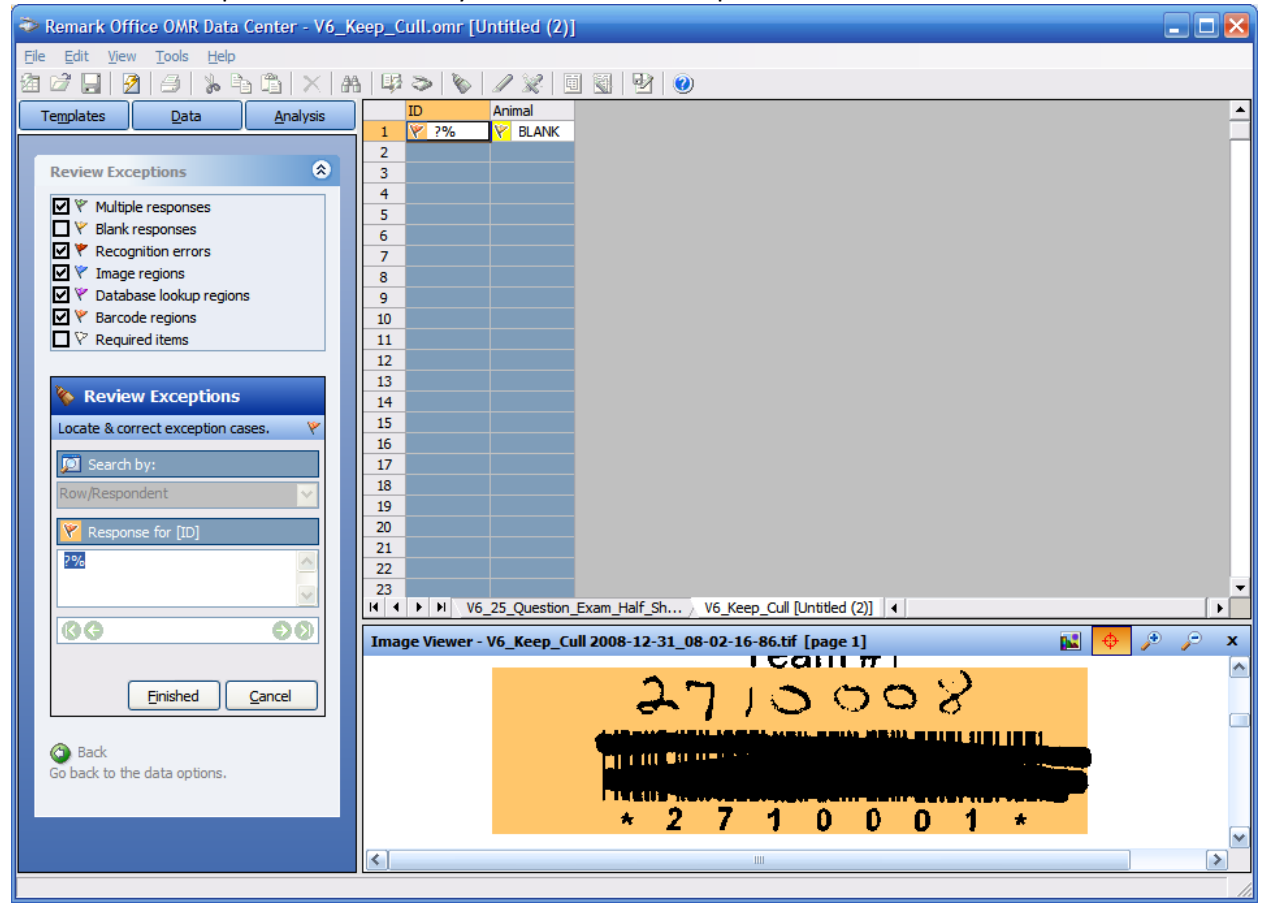

## **Custom Forms**

It is possible to produce custom forms for use with the tabulations program. The tabulations program expects to import a comma delimited file with two values: the ID and score. See the tabulations program for more information on this format. Remark templates can be created that provide variable points per question and multiple answers per question. Some possible applications of custom forms:

- Short tests where the key is combined with the questions.
- Custom score cards
- Tests where questions have variable points

## **Appendix C -- Using the GradeMaster Test Scanner**

Data from the GradeMaster Scoring system can be imported into the Tabulations program. Test forms MUST include an ID. See Import External Score Data for the possible ID formats. Use the USB interface and bundled software to score the tests. Export the ID and score ONLY to a comma delimited (CSV) file. Then use the Score Entry | Import External Score Data option to bring the scores into the Tabulations program. Hint: One or two scoring machines can be used for all events and the CSV files saved one a USB drive then imported on the tabulations computer directly from the USB drive.

See[: http://www.appersonedu.com](http://www.appersonedu.com/) for information on this product.

# **Appendix D Milk Quality Scoring Notes – OMR Setup and Entry**

See Contest materials for OMR forms and Remark Templates

#### **Class Setup for OMR scoring.**

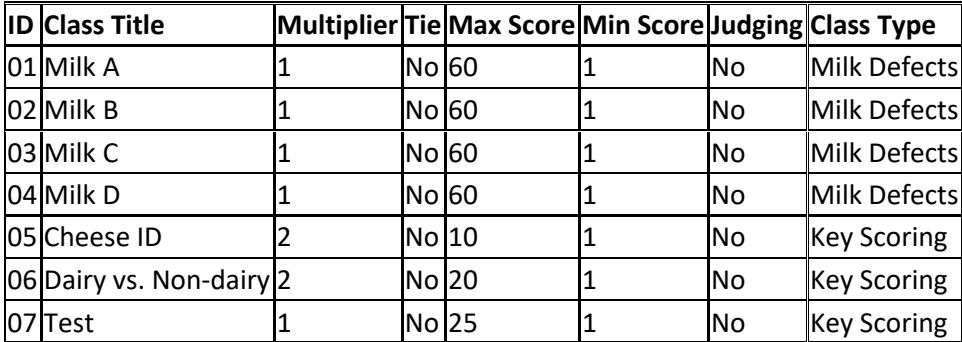

All milk forms may be scanned together since they are the same form and use the same Remark template.

## **Appendix E Milk Quality Scoring Notes – Manual Entry**

Class Setup for scoring forms manually.

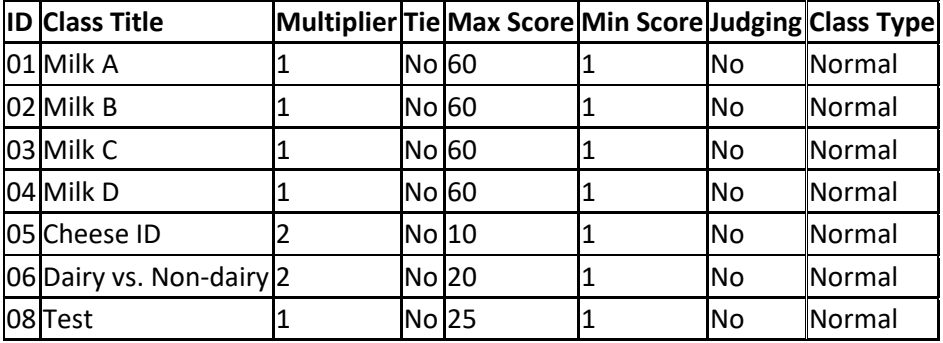

# **Appendix F Land Judging Scoring Notes – OMR Setup Entry**

See Contest materials for OMR forms and Remark Templates.

#### **Class Setup for OMR**

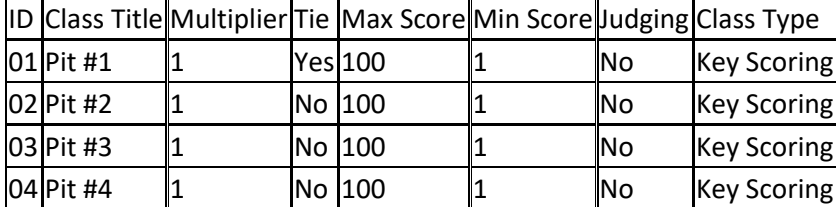

#### **Scoring Note:**

The CATA Curricular Code was modified in 6/2009 to score multiple select items (choose up to 3) as a single question. This means that there is no longer variable credit for these sections. The contestant choices must match the judge's choices to receive credit.

#### **Key Entry**

IMPORTANT: Land judging card is a two-sided card and must be scanned in DUPLEX mode.

The following procedure is recommended to create and enter keys:

- 1. Use an extra score sheet to create each key. The Class Number (pit) must match the actual class.
- 2. Scan each key (one at a time) and save the file (e.g. Land Pit 1 key.txt)
- 3. Import each key using the special Land Scoring Key entry.
- 4. Import the key point values from the file LAND POINT VALUES.TXT or enter by hand

Once the keys are entered and proofed scanning of the contestant cards can begin. Cards can be scanned as mixed classes since they use the same template.

#### **California State Finals Reporting**

CATA Curricular Code states:

"Individual Scores: For overall high individuals in the State Finals Contest, Cal Poly scores ONLY will be used. Fresno State will present individual awards at their contest.

The state champion [team] will be determined by a combination of the Cal Poly SLO scores and Fresno State land team and individual judging scores."

This is interpreted to mean that the team scores from both contests will be combined.

Since the state final is a composite of the Fresno and Cal Poly, SLO contests the following setup is required at Cal Poly:

- Using the Setup Wizard add a Team Score called Fresno Team Score.
- Retrieve the Fresno Results from the Fresno web site.
- When tabulations are complete and checked run Team Results to be used for team awards given by CalPoly for their contest.
- Enter the Fresno Team Scores using the team entry for those teams that competed at Fresno. If a team did not compete at Fresno enter 0.
- Run the normal individual and team results reports required at CalPoly for all state finals. The Individual ranking is the ranking for the Cal Poly contest. The Team ranking is a combination of Fresno and Cal Poly. NOTE: The team score is double that of a single contest (possible 2400 points).

# **Appendix G Land Judging Scoring Notes – Manual Entry**

Forms may be manually scored and the scores entered with the setup below. See contest rules for scoring information.

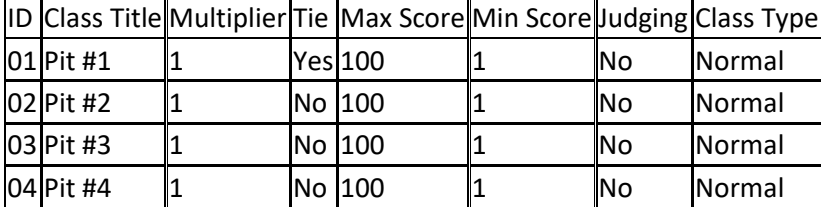

## **Appendix H Meat Judging Scoring Notes – OMR Setup and Entry**

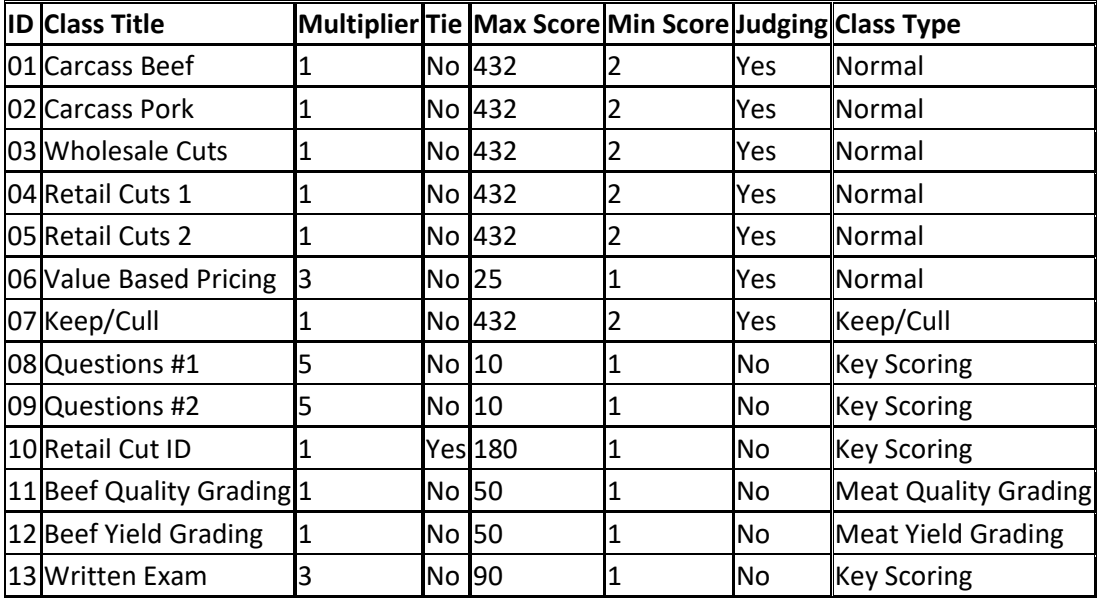

IMPORTANT: \*Meat Cut ID card is a two-sided card and must be scanned in DUPLEX mode.

The Meat Cut ID has a variable point value for each of the three sections. Once the key is imported the point values need to be entered or imported. A file with the correct point values is provided (MEAT CUT ID POINT VALUE.TXT). If the contest has less than 30 cuts, point values of the unused sections should be set to 0.

# **Appendix I Poultry Judging Scoring Notes –Setup and Entry**

Setup for non-OMR. Forms indicated with an "\*" can be entered by bar-code entry (see standard 1/3 page bar-code forms).

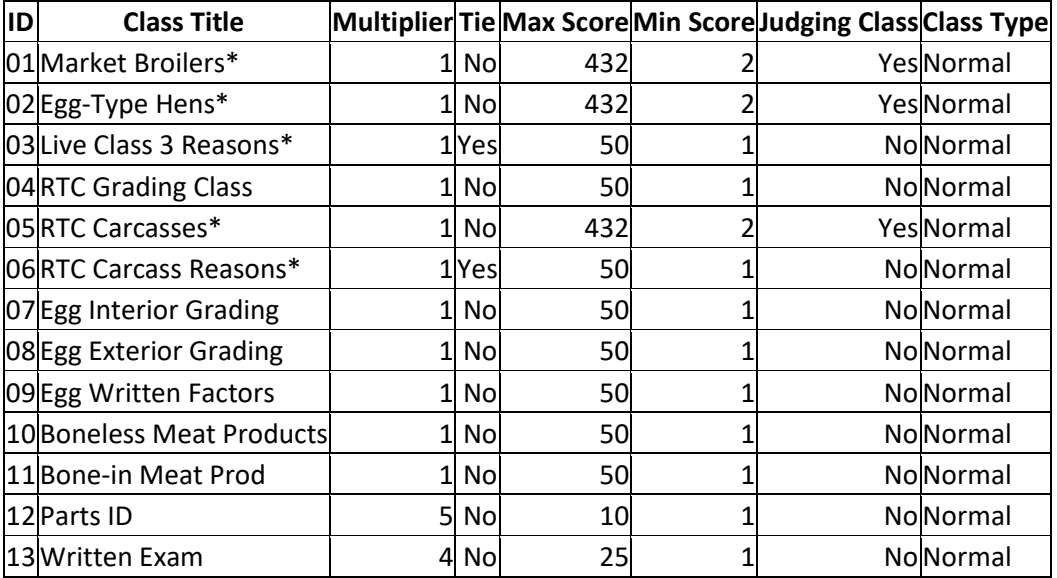

Setup for using OMR cards.

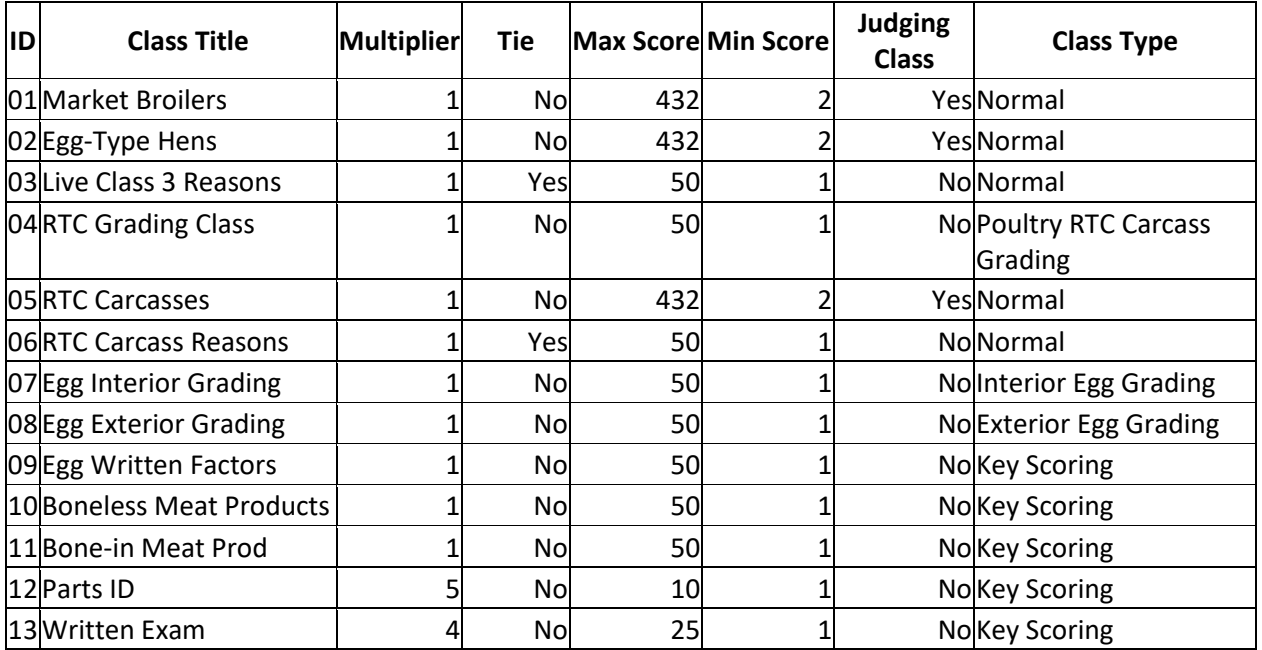

See Contest Materials for forms.

# **Appendix J -- Intermediate Results Tabulations Procedure**

Preparation for intermediate results are important. Establish a timeline. If preliminary rounds are done the day before then setup for the final round can be done the next day since registered contestants are already entered. For same day tabulation organize the contest so you have ample time to do the scoring, enter, and CHECK tabulations before announcing the results. Give thought as to how you will rotate and process the preliminary rounds.

Preliminary round classes should be good indicators of the final outcome in the contest. They should also be easy to score and tabulate.

## **Contest Materials**

- 1. Print contest materials for all contestants and all classes. You will not know who will proceed to the final round.
- 2. Separate materials into preliminary round and final round.
- 3. "packets" for each contestant work well. Each contestant number will have 2 packets.
- 4. Hint: If you have a different number of rotation groups for preliminary and final round you may want to print materials with different grouping.

### **Setup**

- 1. Setup the tabulations program as with the normal contest.
- 2. Change the contest title to something like "Floriculture Qualifying" (Setup | Contest Title/Classes" so reports are clearly labeled.

### **Registration**

- 1. Register teams like normal. NOTE: They will keep their contestant number for the entire contest. Name tags are useful.
- 2. Handout the preliminary packet.

### **Administer the Preliminary Round.**

- 1. Administer the preliminary rounds like a small contest with a small number of classes and a large number of contestants.
- 2. Rotation grouping contestants may be different for the preliminary round.

### **Score Entry**

- 1. Enter scores using any method.
- 2. Double check scores using any method.

## **Checking Intermediate Tabulations**

- 1. Run Tabulations | Check tabulations like in any normal contest.
- 2. Uncheck all classes that are not used. This avoids pages of checking for these classes.
- 3. Perform all the usual checks for missing scores, etc. Reconcile any discrepancies.
- 4. Run the draft results and review (Tabulations | Draft Results).

## **Printing Intermediate Results**

- 1. Set the Results Report option (Results menu) for the number of teams that will go on.
- 2. Print the High Teams (alpha) report (Tabulations | Results Summary Alpha Order) . This report will print in alpha order and not report scores. NOTE: If you want to allow high individuals to complete the contest even if they are not part of a high team see the Results Summary Alpha Order report.
- 3. Optionally you can print the Individual Results if you want to distribute the qualifying scores.
- 4. Optional: Publish to the web. Note: for preliminary rounds done on the prior day, set the visible date/time early so teams can see. RESET the date the following day.

## **Final Round**

- 1. Using the results, sort the packets for the final round. Removing those contestants that were eliminated.
- 2. Check in the contestants and handout the packets. CONTESTANT numbers must remain the same or you will have to re-enter all preliminary scores!

## **Setup for Final Tabulations**

- 1. Copy the tabulations program to a new file. See Admin | Copy Database. This preserves the original data in case you need to go back. Suggest something like Floral Final Tabulations.accdb so it is easily recognized.
- 2. Close the database and open the new file.
- 3. Change the contest title to something like "Floriculture Final".
- 4. Reset the "top" number in the results options to the standard value (ex. top 5).
- 5. Set the non-qualifying teams to not report (See Setup | Set Team Options). This will allow elimination from the tabulations checking.
- 6. Print the Contestant List and compare to the intermediate results to be sure that you have done this correctly.
- 7. Complete and check tabulations as in a regular contest except uncheck the box "Include All Teams" to skip non-reporting (qualifying teams) .
- 8. Optional: To report all teams reset the reporting option (Setup | Set team options).
- 9. Print results as normal.
- 10. Optional: Publish to the web.

# **Appendix K – Tabulations Where Contestants Don't Complete All Classes**

Some contests are organized where not all tasks (classes) are completed by every contestant. For example in Agricultural Communication contestants each complete one of four different practicums. There are a couple of ways to tabulate depending on what you want results to look like.

## **Method 1**

- Setup all the classes (ex. Practicum 1, Practicum 2, Practicum 3, Practicum 4).
- If you enter scores by hand you can use entry by class and enter the individual scores. Most will be blank. If contestants are sorted by group into individual practicums then entry by group is easier.
- Checking tabulations will report many missing scores. You may choose to omit these classes from the report.
- Results will list scores for all the classes so coaches can easily see the scores. The Contest Summary will also give mean scores for each class.

#### **Advantages/Disadvantages**

Results are more transparent. Data entry can be harder due to missing scores. Tabulations check will report pages of missing scores. Sub contests can be awarded by specific task (class).

## **Method 2**

- Setup one class (ex. Practicum) for all contestants.
- Enter scores for individual classes in this one class.
- Check tabulations in the usual way.
- Results will only report scores for the single class.

#### **Advantages/Disadvantages**

Results are will not list the specific tasks. Sub contests awards can only be given by the combined class. Data entry is easier. Checking tabulations is easier.

## **Appendix L – Registration Instructions**

Proper registration is a key component for correct tabulations. You should have the following materials for registration:

- Team registration cards.
- Name Tags or Packets with the contestant number.
- A list of registered chapter (schools). A list of registered chapters can be found at: [http://www.calaged.org/registration.](http://www.calaged.org/registration)

Please use the following procedures for registering contestants.

- ❑ Use the chapter name as the Team Name (see back of FFA jacket). This avoids confusion. Some cities have multiple chapters (e.g. Bakersfield) and we have chapters with the same name (e.g. Live Oak, Sierra). This is important for sweepstakes! Hint: Have contestants lineup alphabetically by chapter name. This doesn't really matter to the tabulations, but gives the contestants something to do….
- ❑ Give each contestant a name tag or packet with the contestant number. Note: Contestant numbers do not need to be contiguous, but handing them out in order ensures team members will be in different groups. There is no need to skip numbers for partial teams.
- $\Box$  Register no more than the maximum number of contestants allowed per team on a single team. In most cases this is 4 (Small Engines and Farm Power are 3/team, and BIG is 5/team).
- $\Box$  If you register multiple teams from the same chapter add a letter to the end of the chapter name (e.g. Gridley B). Contestants or coach MUST determine who is on each team. For example if a chapter brings 5 contestants you might register 4 on one team and 1 on a second team. If they bring 6 they might opt to register 3 and 3. This is their decision.
- ❑ Names must be legible.
- $\Box$  Double check the contestant number with their name tag or packet. This is the key to all tabulations.
- $\Box$  Return the complete registration (team cards) promptly so tabulations can begin.

# **Appendix M – Checking Field Day Results**

There is no substitute for having people familiar with the contest check the results. However there are a few items that can be checked by anybody. Typically this can be done as results are assembled. Have a reference copy of the CATA Curricular Code (rules) handy with the classes listed. For each contest check the following:

- $\Box$  Judging classes all scores are 50. Officials were not entered.
- $\Box$  High individuals with a missing or zero score. A contestant with high scores in most of the contest is unlikely to have a zero or missing score. A missing score may omit the contestant from high individual honors or affect team standing.
- ❑ Scores in one class are low for all contestants (see rules for class weights).
	- $\circ$  For tests and ID a multiplier is not set. For example 25 items = 100 points, but highest score is 23.
	- $\circ$  For grading or judging check that the official grading or placing is entered correctly. It could just be a tough class or an error.
	- o For key scoring or Scantron written tests and ID key maybe in error.

If any of the above are found contact the contest.